HP Deskjet D1300 series

**Βοήθεια για το λογισµικό HP Photosmart**

© 2006 Hewlett-Packard Development Company, L.P.

#### **Ανακοινώσεις της εταιρείας Hewlett-Packard**

Οι πληροφορίες αυτού του εγγράφου µπορεί να αλλάξουν χωρίς προειδοποίηση.

Με την επιφύλαξη παντός δικαιώµατος. Η αναπαραγωγή, προσαρµογή ή µετάφραση του παρόντος υλικού χωρίς προηγούµενη γραπτή συγκατάθεση της Hewlett-Packard απαγορεύεται, µε εξαίρεση όσα επιτρέπονται από τους νόµους περί δικαιωµάτων πνευµατικής ιδιοκτησίας.

Οι µόνες εγγυήσεις για προϊόντα και υπηρεσίες της HP αναφέρονται στις ρητές δηλώσεις εγγύησης που συνοδεύουν τα εν λόγω προϊόντα και υπηρεσίες. Κανένα τµήµα του παρόντος δεν µπορεί να θεωρηθεί ως πρόσθετη εγγύηση. Η HP δεν θα είναι υπεύθυνη για τεχνικά ή συντακτικά λάθη ή παραλείψεις του παρόντος.

#### **Εµπορικές ονοµασίες**

Οι ονοµασίες Microsoft, MS, MS-DOS και Windows είναι σήµατα κατατεθέντα της Microsoft Corporation.

Η ονοµασία TrueType είναι σήµα κατατεθέν της Apple Computer, Inc στις Η.Π.Α.

Οι ονοµασίες Adobe, AdobeRGB και Acrobat είναι εμπορικά σήματα της εταιρείας Adobe Systems Incorporated.

#### **Όροι και συµβάσεις**

Οι παρακάτω όροι και συµβάσεις χρησιµοποιούνται σε αυτόν τον οδηγό χρήσης.

#### **Όροι**

Ο εκτυπωτής HP Deskjet αναφέρεται επίσης µε την ονοµασία **HP Deskjet**, **εκτυπωτής HP** ή **εκτυπωτής**.

#### **Προφυλάξεις και προειδοποιήσεις**

Το σύµβολο **Προσοχή** υποδεικνύει πιθανή βλάβη του εκτυπωτή HP Deskjet ή άλλου εξοπλισµού. Για παράδειγµα:

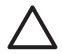

**Προσοχή** Μην αγγίζετε τα ακροφύσια µελανιού των κεφαλών εκτύπωσης ή τις χάλκινες επαφές. Αγγίζοντας αυτά τα εξαρτήµατα θα

φράξετε τα ακροφύσια και θα προκαλέσετε ανεπαρκή παροχή µελανιού και κακές ηλεκτρικές συνδέσεις.

Το σύµβολο **Προειδοποίηση** υποδεικνύει πιθανό τραυµατισµό, δικό σας ή άλλων. Για παράδειγµα:

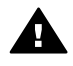

**Προειδοποίηση** Να φυλάσσετε τόσο τις καινούργιες όσο και τις χρησιµοποιηµένες κεφαλές εκτύπωσης µακριά από τα παιδιά.

#### **Ευκολίες χρήσης για άτοµα µε ειδικές ανάγκες**

Ο εκτυπωτής HP που έχετε, διαθέτει µια σειρά από χαρακτηριστικά τα οποία τον καθιστούν εύκολο στη χρήση από άτοµα µε ειδικές ανάγκες.

### **Οπτικά βοηθήµατα**

Το λογισµικό του εκτυπωτή είναι εύκολο στη χρήση από άτοµα µε ειδικές ανάγκες όρασης ή µειωµένη όραση, µέσω της χρήσης των επιλογών και χαρακτηριστικών των Windows που αφορούν τα άτοµα µε ειδικές ανάγκες. Υποστηρίζει επίσης τα περισσότερα τεχνολογικά συστήµατα υποβοήθησης, όπως οι εφαρµογές ανάγνωσης της οθόνης, οι εφαρµογές ανάγνωσης γραφής Μπράιγ και οι εφαρµογές φωνής-προς-κείµενο. Για τους χρήστες µε αχρωµατοψία, τα χρωµατιστά κουµπιά και οι καρτέλες που χρησιµοποιούνται στο λογισµικό και στον εκτυπωτή ΗΡ διαθέτουν απλό κείµενο ή ετικέτες εικονιδίων, τα οποία περιγράφουν την αντίστοιχη ενέργεια.

#### **Ευκολίες για άτοµα µε κινητικά προβλήµατα**

Για χρήστες µε κινητικά προβλήµατα, οι λειτουργίες του λογισµικού του εκτυπωτή µπορούν να εκτελεστούν µέσω εντολών του πληκτρολογίου. Το λογισµικό υποστηρίζει επίσης επιλογές των Windows για άτοµα µε ειδικές ανάγκες, όπως οι StickyKeys (Πλήκτρα που "κολλούν"), ToggleKeys (Πλήκτρα εναλλαγής), FilterKeys (Πλήκτρα φίλτρου) και MouseKeys (Πλήκτρα ποντικιού). Χρήστες µε περιορισµένη δύναµη και δυνατότητα πρόσβασης µπορούν να χειριστούν τις θύρες, τα κουµπιά, τους δίσκους χαρτιού και τους οδηγούς χαρτιού του εκτυπωτή.

## **Υποστήριξη**

Για περισσότερες λεπτοµέρειες σχετικά µε την ευκολία χρήσης αυτού του προϊόντος και τη σχετική δέσµευση της HP, επισκεφθείτε τη δικτυακή τοποθεσία της HP στη διεύθυνση: [www.hp.com/accessibility](http://www.hp.com/accessibility).

# Περιεχόμενα

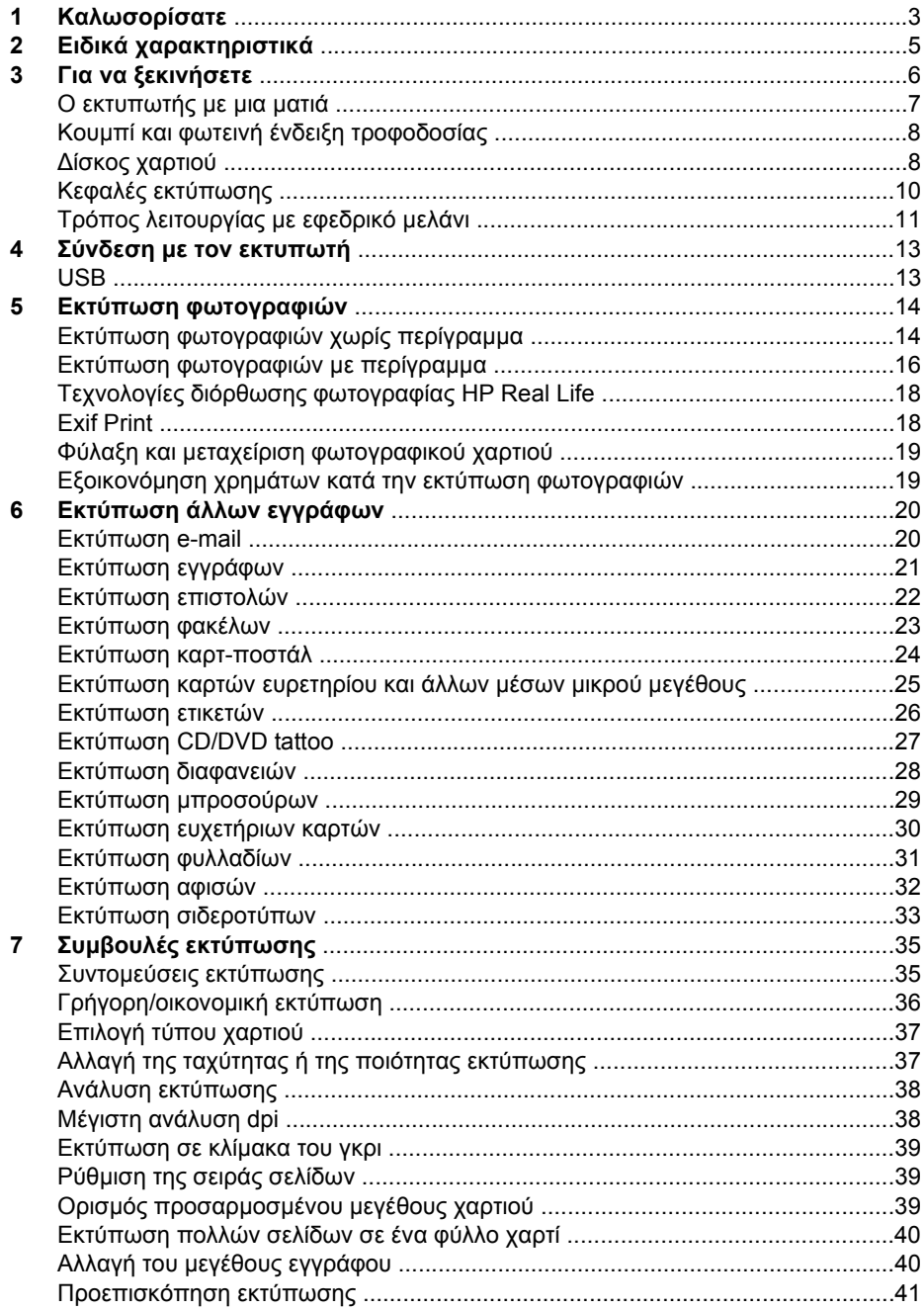

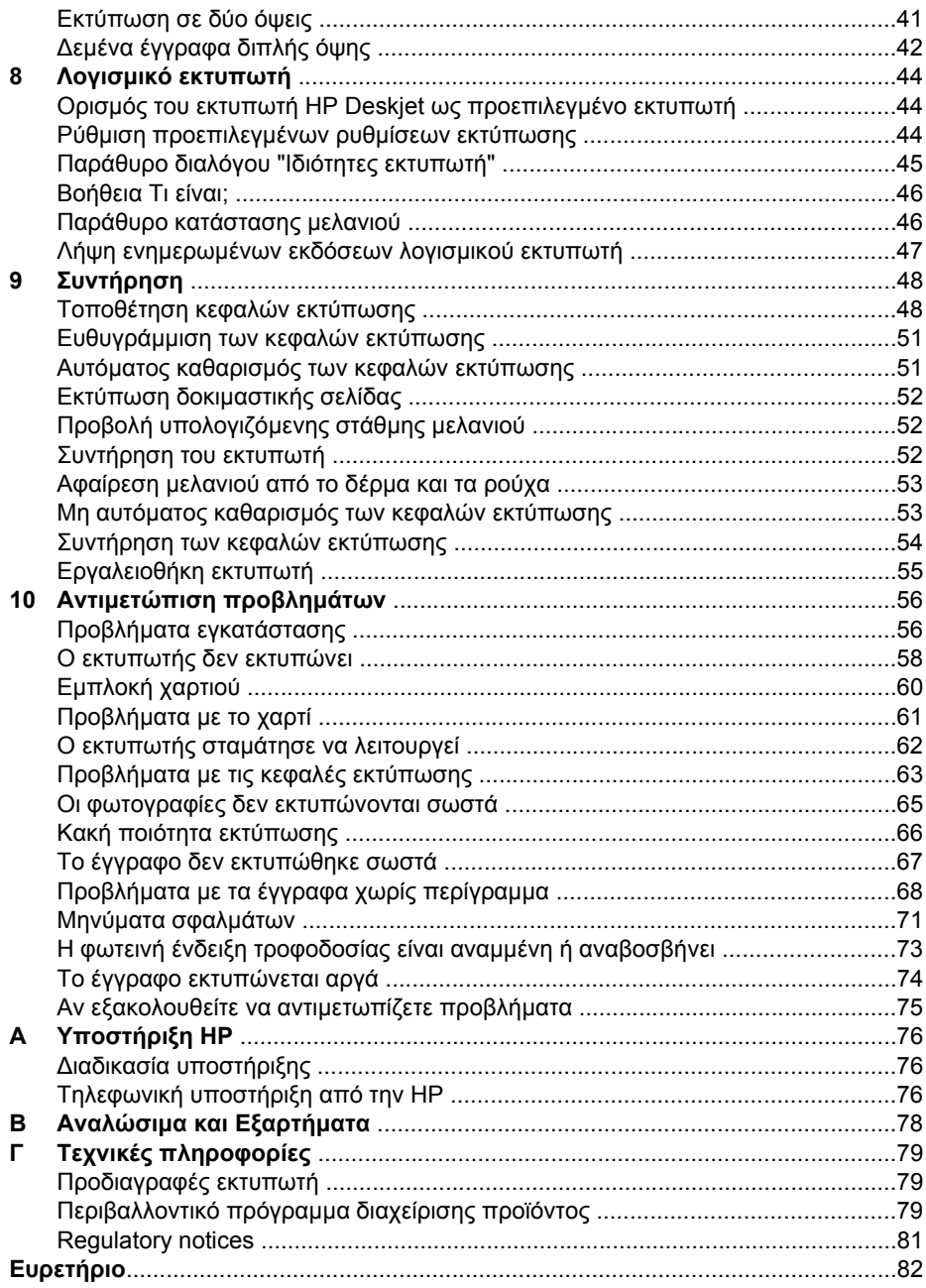

# <span id="page-4-0"></span>**1 Καλωσορίσατε**

Καλωσορίσατε στη βοήθεια για το HP Deskjet D1300 series. Χρησιµοποιήστε τις πληροφορίες στον επόµενο πίνακα για να µάθετε τον τρόπο εκτέλεσης διάφορων εργασιών. Μπορείτε επίσης να χρησιµοποιήσετε τον πίνακα περιεχοµένων στα αριστερά, για να βρείτε τις πληροφορίες που θέλετε.

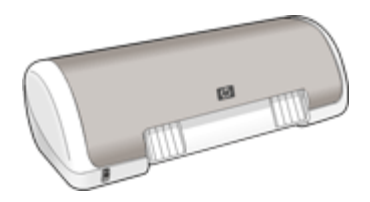

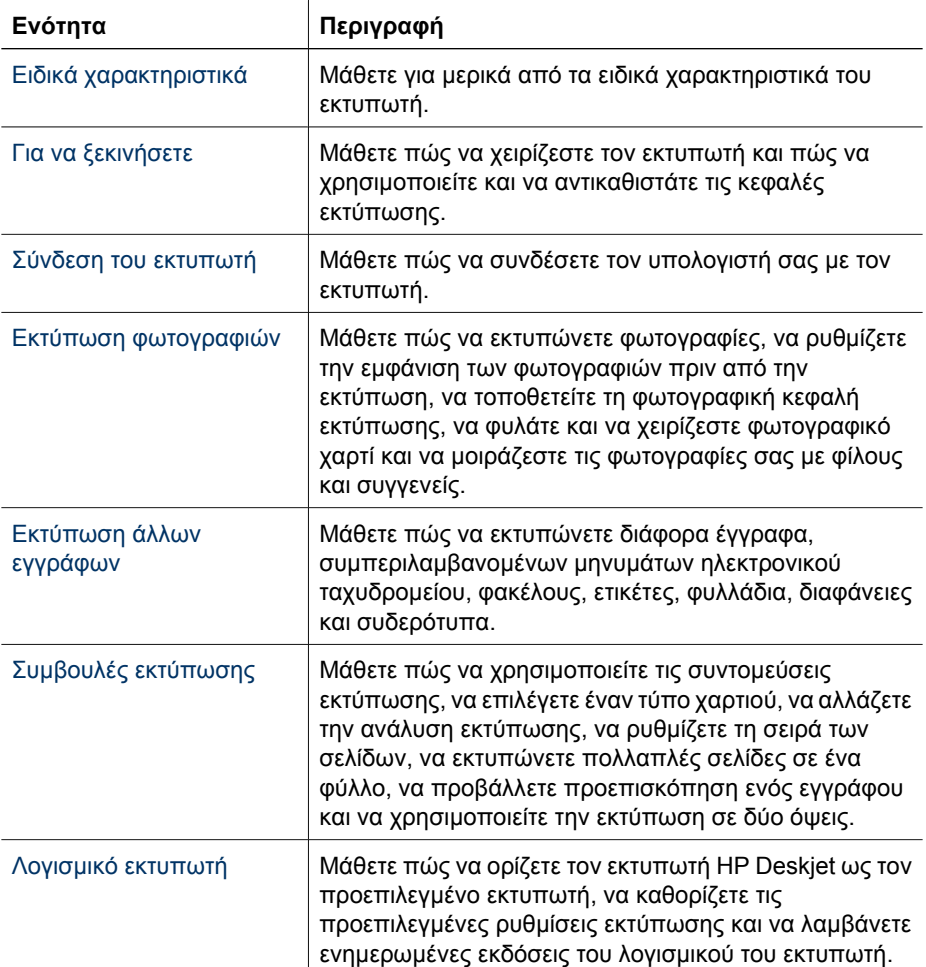

#### Κεφάλαιο 1

(συνέχεια)

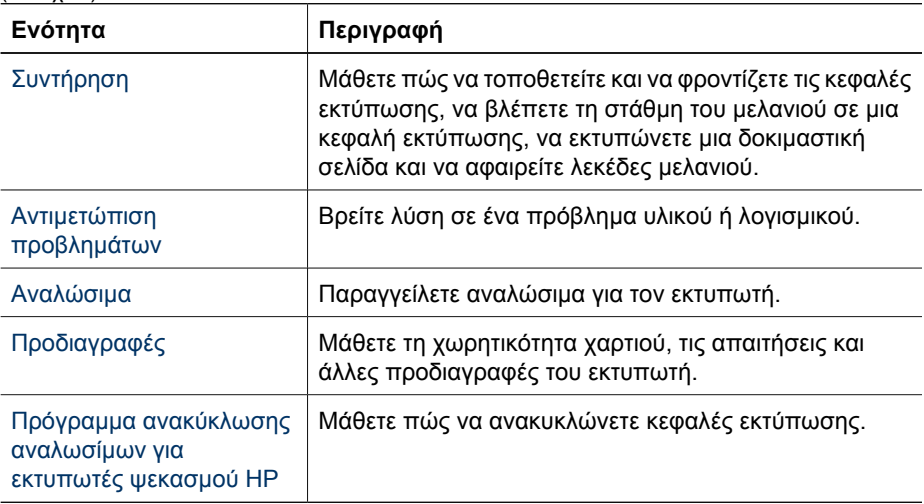

# <span id="page-6-0"></span>**2 Ειδικά χαρακτηριστικά**

Συγχαρητήρια! Αγοράσατε έναν εκτυπωτή HP Deskjet ο οποίος διαθέτει πολλά εντυπωσιακά χαρακτηριστικά:

- **Φιλικός προς το χρήστη**: Εύκολη εγκατάσταση και χρήση.
- **Εκτύπωση χωρίς περίγραµµα**: Εκτυπώστε φωτογραφίες διαστάσεων 4 x 6 ίντσες χωρίς περίγραµµα χρησιµοποιώντας τη λειτουργία εκτύπωσης χωρίς [περίγρα](#page-15-0)µµα.
- **Ένδειξη στάθµης µελανιού**: Η στάθµη µελανιού κάθε κεφαλής εκτύπωσης προσδιορίζεται κατά προσέγγιση από το παράθυρο κατάστασης µελανιού που εµφανίζεται στην οθόνη. Για πληροφορίες, βλ. Προβολή [υπολογιζό](#page-53-0)µενης στάθµης µ[ελανιού](#page-53-0).
- **Τρόπος λειτουργίας µε εφεδρικό µελάνι**: Συνεχίστε την εκτύπωση χρησιµοποιώντας µία κεφαλή εκτύπωσης, όταν έχει εξαντληθεί το µελάνι στην άλλη κεφαλή εκτύπωσης. Για πληροφορίες, βλ. Τρόπος [λειτουργίας](#page-12-0) µε εφεδρικό µελάνι.

# <span id="page-7-0"></span>**3 Για να ξεκινήσετε**

- Ο [εκτυπωτής](#page-8-0) µε µια µατιά
- Κουµπί και φωτεινή ένδειξη [τροφοδοσίας](#page-9-0)
- ∆ίσκος [χαρτιού](#page-9-0)
- Κεφαλές [εκτύπωσης](#page-11-0)
- Τρόπος [λειτουργίας](#page-12-0) µε εφεδρικό µελάνι

# <span id="page-8-0"></span>**Ο εκτυπωτής µε µια µατιά**

Επιλέξτε τους συνδέσµους παρακάτω, για να µάθετε σχετικά µε τα χαρακτηριστικά του εκτυπωτή.

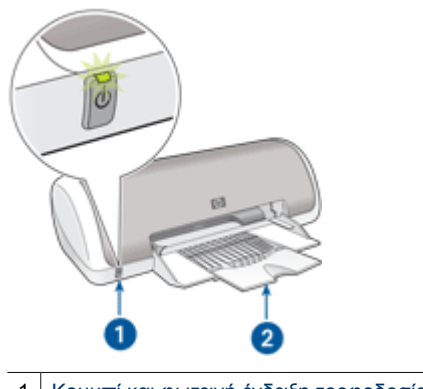

1 Κουµπί και φωτεινή ένδειξη [τροφοδοσίας](#page-9-0)

2 ∆ίσκος [χαρτιού](#page-9-0)

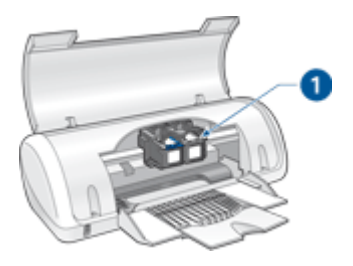

1 Κεφαλές [εκτύπωσης](#page-11-0)

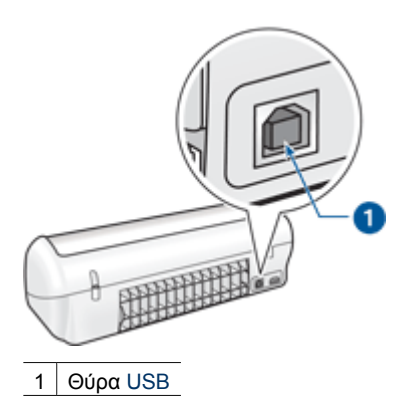

# <span id="page-9-0"></span>**Κουµπί και φωτεινή ένδειξη τροφοδοσίας**

Χρησιµοποιήστε το κουµπί τροφοδοσίας, για να ενεργοποιήσετε και να απενεργοποιήσετε τον εκτυπωτή. Αφού πατήσετε το κουµπί τροφοδοσίας, χρειάζονται µερικά δευτερόλεπτα έως ότου ενεργοποιηθεί ο εκτυπωτής.

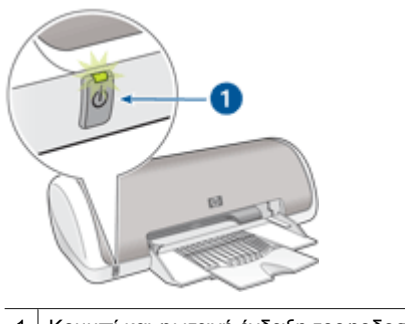

1 Κουµπί και φωτεινή ένδειξη τροφοδοσίας

Η φωτεινή ένδειξη τροφοδοσίας αναβοσβήνει όταν ο εκτυπωτής επεξεργάζεται τα δεδοµένα.

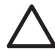

**Προσοχή** Χρησιµοποιείτε πάντα το κουµπί τροφοδοσίας για να ενεργοποιείτε και να απενεργοποιείτε τον εκτυπωτή. Η χρήση πολύπριζου, διάταξης προστασίας κατά των διακυµάνσεων της τάσης ή διακόπτη τοίχου για την ενεργοποίηση και την απενεργοποίηση του εκτυπωτή µπορεί να προκαλέσει βλάβη στον εκτυπωτή.

## **∆ίσκος χαρτιού**

Στον αναδιπλούµενο δίσκο χαρτιού µπορείτε να τοποθετήσετε χαρτί και άλλα µέσα για εκτύπωση. Ανοίξτε το δίσκο χαρτιού πριν την εκτύπωση.

- Άνοιγµα του δίσκου [χαρτιού](#page-10-0)
- Χρήση του δίσκου [χαρτιού](#page-11-0)

## <span id="page-10-0"></span>**Για να ανοίξετε το δίσκο χαρτιού**

1. Ανοίξτε το κάλυµµα του εκτυπωτή.

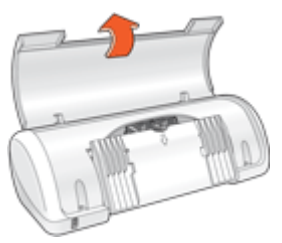

2. Χαµηλώστε το δίσκο χαρτιού.

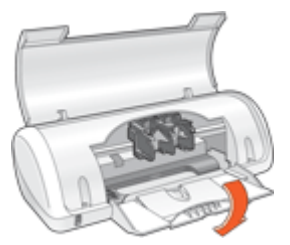

3. Τραβήξτε προς τα έξω την προέκταση του δίσκου.

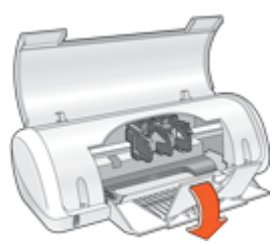

4. Κατεβάστε το κάλυµµα του εκτυπωτή.

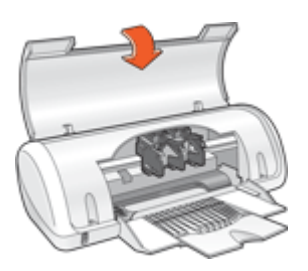

## <span id="page-11-0"></span>**Χρήση του δίσκου χαρτιού**

Τυπώστε σε διαφορετικά µεγέθη µέσων εκτύπωσης, µετακινώντας τον οδηγό χαρτιού προς τα δεξιά ή τα αριστερά. Ο εκτυπωτής συγκεντρώνει τις εκτυπωµένες σελίδες στο επάνω µέρος του δίσκου χαρτιού.

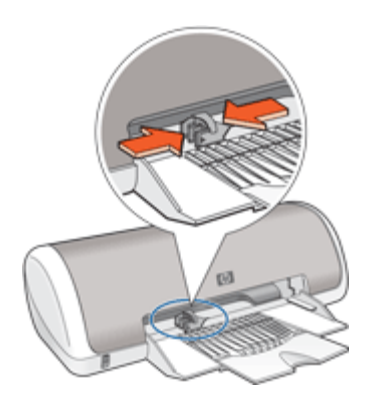

## **Κεφαλές εκτύπωσης**

Μπορείτε να χρησιµοποιήσετε στον εκτυπωτή δύο κεφαλές εκτύπωσης.

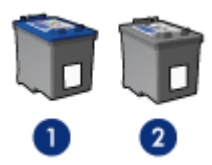

1 Κεφαλή εκτύπωσης τριών χρωµάτων

2 Κεφαλή εκτύπωσης µαύρου χρώµατος

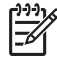

**Σηµείωση** Στη συσκευασία του εκτυπωτή σας µπορεί να υπάρχει µόνο µία κεφαλή εκτύπωσης τριών χρωµάτων. Για άριστα αποτελέσµατα, εκτός από την κεφαλή εκτύπωσης τριών χρωµάτων, τοποθετήστε και µία κεφαλή εκτύπωσης µαύρου χρώµατος. Μπορείτε να εκτυπώσετε χωρίς κεφαλή εκτύπωσης µαύρου χρώµατος αλλά στην περίπτωση µπορεί να µειωθεί η ταχύτητα εκτύπωσης και τα χρώµατα της εκτύπωσης να διαφέρουν από αυτά που θα είχατε εάν τοποθετούσατε µια κεφαλή εκτύπωσης µαύρου χρώµατος και µια κεφαλή εκτύπωσης τριών χρωµάτων µαζί.

Για να παραγγείλετε κεφαλές εκτύπωσης, µεταβείτε στη διαδικτυακή τοποθεσία [www.hp.com.](http://www.hp.com) Επιλέξτε τη χώρα/περιοχή σας και κατόπιν **Buy** ή **Online Shopping**.

#### **Αντικατάσταση κεφαλών εκτύπωσης**

Όταν αγοράζετε κεφαλές εκτύπωσης, αναζητήστε τον αριθµό επιλογής της κεφαλής εκτύπωσης.

<span id="page-12-0"></span>Μπορείτε να βρείτε τον αριθµό επιλογής σε τρία σηµεία:

Ετικέτα του αριθμού επιλογής: Κοιτάξτε στην ετικέτα της κεφαλής εκτύπωσης που αντικαθιστάτε.

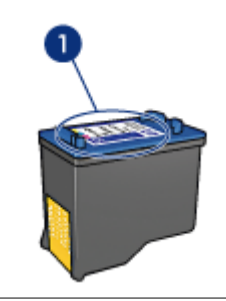

1 Ετικέτα του αριθµού επιλογής

- Υλικό τεκµηρίωσης του εκτυπωτή: Για τη λίστα των αριθµών επιλογής των κεφαλών εκτύπωσης, ανατρέξτε στον οδηγό αναφοράς που συνοδεύει τον εκτυπωτή.
- Παράθυρο διαλόγου "Πληροφορίες παραγγελίας κεφαλών εκτύπωσης": Για τη λίστα των αριθµών επιλογής των κεφαλών εκτύπωσης, ανοίξτε την [Εργαλειοθήκη](#page-56-0) του εκτυπωτή, επιλέξτε την καρτέλα **Υπολογιζόµενη στάθµη µελανιού** και στη συνέχεια πατήστε το κουµπί **Πληροφορίες κεφαλών εκτύπωσης**.

Εάν το µελάνι της κεφαλής εκτύπωσης εξαντληθεί, ο εκτυπωτής µπορεί να λειτουργήσει σε τρόπο λειτουργίας εκτύπωσης µε εφεδρικό µελάνι. Για περισσότερες πληροφορίες, βλ. Τρόπος λειτουργίας µε εφεδρικό µελάνι.

Για περισσότερες πληροφορίες σχετικά µε την τοποθέτηση και την αντικατάσταση κεφαλής εκτύπωσης, βλ. Οδηγίες [εγκατάστασης](#page-50-0).

# **Τρόπος λειτουργίας µε εφεδρικό µελάνι**

Χρησιµοποιήστε τον τρόπο λειτουργίας µε εφεδρικό µελάνι για να λειτουργήσετε τον εκτυπωτή µε µία µόνον κεφαλή εκτύπωσης. Ο τρόπος λειτουργίας µε εφεδρικό µελάνι ενεργοποιείται όταν αφαιρείται κάποια κεφαλή εκτύπωσης από τη βάση κεφαλών εκτύπωσης.

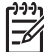

**Σηµείωση** Όταν ο εκτυπωτής λειτουργεί σε τρόπο λειτουργίας µε εφεδρικό µελάνι, στην οθόνη εµφανίζεται ένα µήνυµα. Εάν εµφανιστεί το µήνυµα και υπάρχουν δύο κεφαλές εκτύπωσης στον εκτυπωτή, βεβαιωθείτε ότι έχετε αφαιρέσει το προστατευτικό κοµµάτι της πλαστικής ταινίας και από τις δύο κεφαλές. Όταν η πλαστική ταινία καλύπτει τις επαφές της κεφαλής εκτύπωσης, ο εκτυπωτής δεν µπορεί να εντοπίσει την κεφαλή.

Για περισσότερες πληροφορίες σχετικά µε τον τρόπο λειτουργίας µε εφεδρικό µελάνι, ανατρέξτε στα παρακάτω θέµατα:

- Απόδοση τρόπου [λειτουργίας](#page-13-0) µε εφεδρικό µελάνι
- Έξοδος από τον τρόπο [λειτουργίας](#page-13-0) με εφεδρικό μελάνι

## <span id="page-13-0"></span>**Απόδοση τρόπου λειτουργίας µε εφεδρικό µελάνι**

Η εκτύπωση στον τρόπο λειτουργίας µε εφεδρικό µελάνι ελαττώνει την απόδοση του εκτυπωτή και επηρεάζει την ποιότητα της εκτύπωσης.

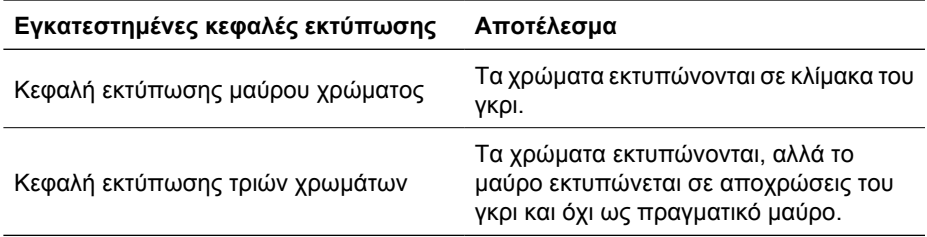

## **Έξοδος από τον τρόπο λειτουργίας µε εφεδρικό µελάνι**

Για να βγείτε από τον τρόπο λειτουργίας µε εφεδρικό µελάνι, τοποθετήστε δύο κεφαλές εκτύπωσης στον εκτυπωτή.

Για περισσότερες πληροφορίες σχετικά µε την τοποθέτηση κεφαλής εκτύπωσης, βλ. Οδηγίες [εγκατάστασης](#page-50-0).

# <span id="page-14-0"></span>**4 Σύνδεση µε τον εκτυπωτή**

● USB

## **USB**

Ο εκτυπωτής συνδέεται στον υπολογιστή µέσω καλωδίου USB (Universal Serial Bus – Ενιαίος σειριακός δίαυλος). Για να χρησιµοποιήσετε καλώδιο USB, ο υπολογιστής πρέπει να διαθέτει λειτουργικό σύστηµα Windows 98 SE ή νεότερη έκδοση.

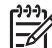

**Σηµείωση** Για καλύτερη απόδοση εκτύπωσης, χρησιµοποιείστε καλώδιο συµβατό µε USB 2.0.

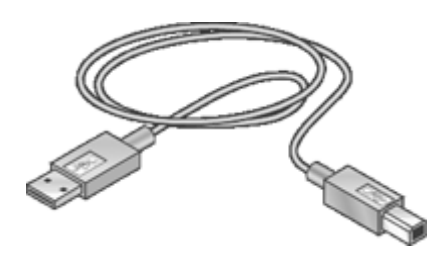

Για οδηγίες σχετικά µε τη σύνδεση του εκτυπωτή χρησιµοποιώντας καλώδιο USB, ανατρέξτε στο φυλλάδιο εγκατάστασης που συνοδεύει τον εκτυπωτή.

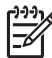

**Σηµείωση** Ενδέχεται να µην περιλαµβάνεται καλώδιο USB µε τον εκτυπωτή σας.

# <span id="page-15-0"></span>**5 Εκτύπωση φωτογραφιών**

Το λογισµικό του εκτυπωτή διαθέτει αρκετές δυνατότητες που διευκολύνουν τη διαδικασία εκτύπωσης ψηφιακών φωτογραφιών και βελτιώνουν την ποιότητα των φωτογραφιών.

#### **Μάθετε πώς να εκτυπώνετε φωτογραφίες**

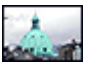

Εκτυπώστε µια φωτογραφία χωρίς περίγραµµα.

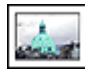

Εκτυπώστε µια φωτογραφία µε [περίγρα](#page-17-0)µµα.

#### **Μάθετε πώς να εκτελείτε άλλες εργασίες εκτύπωσης φωτογραφιών**

- Εκτυπώστε µια φωτογραφία µε µ[ορφοποίηση](#page-19-0) Exif Print, εάν διαθέτετε λογισµικό µε δυνατότητα Exif Print.
- Αποτρέψτε το κύρτωµα του φωτογραφικού χαρτιού, ακολουθώντας τις [οδηγίες](#page-20-0) αποθήκευσης και χειρισµού του [φωτογραφικού](#page-20-0) χαρτιού.
- Χρησιμοποιήστε Φωτογραφικό χαρτί HP καθημερινής χρήσης, για να [εξοικονο](#page-20-0)µήσετε χρήµατα και µελάνι κατά την εκτύπωση φωτογραφιών.

## **Εκτύπωση φωτογραφιών χωρίς περίγραµµα**

Για να εκτυπώσετε φωτογραφίες χωρίς περίγραµµα, χρησιµοποιήστε φωτογραφικό χαρτί διαστάσεων 10 x 15 cm. µε προεξοχή 1,25 cm (4 x 6 ίν. µε προεξοχή 0.5 ίν.). Η φωτογραφία εκτυπώνεται χωρίς περιθώριο στις τρεις πλευρές και µε ένα µικρό περιθώριο στην κάτω πλευρά, το οποίο µπορείτε να σχίσετε, προκειµένου η φωτογραφία να µην έχει περίγραµµα.

### **Οδηγίες**

- Χρησιµοποιήστε φωτογραφικό χαρτί διαστάσεων 10 x 15 cm. µε προεξοχή 1,25 cm (4 x 6 ίν. µε προεξοχή 0,5 ίν.).
- Μην εκτυπώνετε φωτογραφίες χωρίς περίγραµµα σε τρόπο λειτουργίας µε εφεδρικό µελάνι. Να έχετε πάντοτε τοποθετηµένες στον εκτυπωτή σας δύο κεφαλές εκτύπωσης.

Για περισσότερες πληροφορίες, βλ. Τρόπος [λειτουργίας](#page-12-0) µε εφεδρικό µελάνι.

- Ανοίξτε το αρχείο σε ένα πρόγραµµα λογισµικού όπως το λογισµικό HP Photosmart και αλλάξτε το µέγεθος της φωτογραφίας. Βεβαιωθείτε ότι το µέγεθος ανταποκρίνεται στο µέγεθος του χαρτιού που θέλετε να χρησιµοποιήσετε.
- Για µεγαλύτερη αντοχή των χρωµάτων, χρησιµοποιήστε φωτογραφικό χαρτί HP Premium Plus.
- Βεβαιωθείτε ότι το φωτογραφικό χαρτί που χρησιµοποιείτε δεν έχει τσαλακωθεί. Για οδηγίες σχετικά µε το πώς να µην τσαλακώνει το φωτογραφικό χαρτί, ανατρέξτε στις οδηγίες αποθήκευσης [φωτογραφικού](#page-20-0) χαρτιού.
- Μην υπερβαίνετε τη χωρητικότητα του δίσκου χαρτιού: 15 φύλλα φωτογραφικού χαρτιού.

#### **Προετοιµασία για εκτύπωση**

- 1. Σύρετε τον οδηγό χαρτιού εντελώς προς τα αριστερά.
- 2. Βεβαιωθείτε ότι το φωτογραφικό χαρτί είναι επίπεδο.
- 3. Τοποθετήστε το φωτογραφικό χαρτί στη δεξιά πλευρά του δίσκου. Η πλευρά που θα εκτυπωθεί θα πρέπει να βρίσκεται προς τα κάτω και η κοντή άκρη να δείχνει προς τον εκτυπωτή.

Αν χρησιµοποιείτε φωτογραφικό χαρτί µε αποσπώµενη προεξοχή, βεβαιωθείτε ότι η προεξοχή δεν είναι στραµµένη προς τον εκτυπωτή.

- 4. Σπρώξτε το χαρτί µέσα στον εκτυπωτή, µέχρι να σταµατήσει.
- 5. Σύρετε τον οδηγό χαρτιού µέχρι να εφαρµόσει σταθερά στην άκρη του χαρτιού.

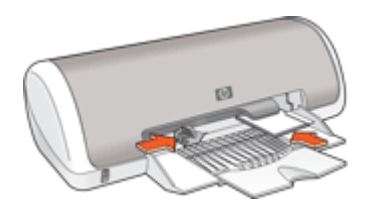

#### **Εκτύπωση**

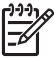

**Σηµείωση** Εάν το λογισµικό σας περιλαµβάνει τη λειτουργία εκτύπωσης φωτογραφίας, ακολουθήστε τις οδηγίες που περιέχονται στο πρόγραµµα του λογισµικού. ∆ιαφορετικά, ακολουθήστε τις παρακάτω οδηγίες:

- 1. Ανοίξτε τη φωτογραφία σε ένα πρόγραµµα λογισµικού, το οποίο επιτρέπει την επεξεργασία, όπως το λογισµικό HP Photosmart.
- 2. Ανοίξτε το [Παράθυρο](#page-46-0) διαλόγου "Ιδιότητες εκτυπωτή".
- 3. Επιλέξτε την καρτέλα **Συντοµεύσεις εκτύπωσης**.
- 4. Στη λίστα **Συντοµεύσεις εκτύπωσης**, επιλέξτε **Φωτογραφική εκτύπωση χωρίς περίγραµµα** και, στη συνέχεια, κάντε τις παρακάτω επιλογές:
	- **Ποιότητα εκτύπωσης**: **Κανονική** ή **Βέλτιστη**

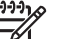

**Σηµείωση** Για ποιότητα µέγιστης ανάλυσης dpi, επιλέξτε την καρτέλα **Χαρακτηριστικά** και κάντε κλικ στην επιλογή **Μέγιστη ανάλυση dpi** στην αναπτυσσόµενη λίστα **Ποιότητα εκτύπωσης**.

- **Τύπος χαρτιού**: Έναν κατάλληλο τύπο φωτογραφικού χαρτιού
- **Μέγεθος χαρτιού**: Ένα κατάλληλο µέγεθος φωτογραφικού χαρτιού χωρίς περίγραµµα
- **Προσανατολισµός**: **Κατακόρυφος** ή **Οριζόντιος**
- <span id="page-17-0"></span>5. Εάν χρειάζεται, αλλάξτε τη ρύθµιση Τεχνολογίες διόρθωσης [φωτογραφίας](#page-19-0) HP Real [Life.](#page-19-0)
- 6. Επιλέξτε όποιες άλλες ρυθµίσεις εκτύπωσης θέλετε και, στη συνέχεια, πατήστε **OK**.

Εάν εκτυπώσατε σε φωτογραφικό χαρτί µε αποσπώµενη προεξοχή, αφαιρέστε την προεξοχή για να µην έχει το έγγραφό σας καθόλου περίγραµµα.

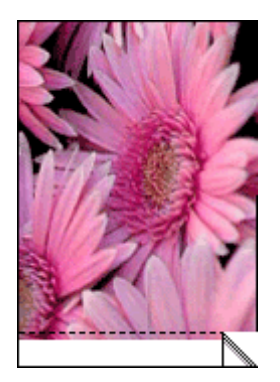

Χρησιµοποιήστε τη βοήθεια [Βοήθεια](#page-47-0) Τι είναι; για να ενηµερωθείτε σχετικά µε τις δυνατότητες που εµφανίζονται στο παράθυρο διαλόγου "Ιδιότητες εκτυπωτή".

## **Εκτύπωση φωτογραφιών µε περίγραµµα**

### **Οδηγίες**

- Για µεγαλύτερη αντοχή των χρωµάτων, χρησιµοποιήστε φωτογραφικό χαρτί HP Premium Plus.
- Βεβαιωθείτε ότι το φωτογραφικό χαρτί που χρησιµοποιείτε δεν έχει τσαλακωθεί. Για οδηγίες σχετικά µε το πώς να µην τσαλακώνει το φωτογραφικό χαρτί, ανατρέξτε στις οδηγίες αποθήκευσης [φωτογραφικού](#page-20-0) χαρτιού.
- Μην υπερβαίνετε τη χωρητικότητα του δίσκου χαρτιού: 15 φύλλα φωτογραφικού χαρτιού.

#### **Προετοιµασία για εκτύπωση**

- 1. Σύρετε τον οδηγό χαρτιού εντελώς προς τα αριστερά.
- 2. Βεβαιωθείτε ότι το φωτογραφικό χαρτί είναι επίπεδο.
- 3. Τοποθετήστε το φωτογραφικό χαρτί στη δεξιά πλευρά του δίσκου. Η πλευρά που θα εκτυπωθεί θα πρέπει να βρίσκεται προς τα κάτω και η κοντή άκρη να δείχνει προς τον εκτυπωτή.
- 4. Σπρώξτε το χαρτί µέσα στον εκτυπωτή, µέχρι να σταµατήσει.
- 5. Σύρετε τον οδηγό χαρτιού µέχρι να εφαρµόσει σταθερά στην άκρη του χαρτιού.

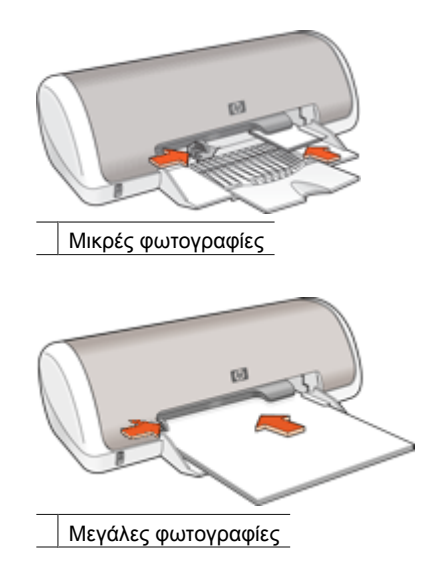

#### **Εκτύπωση**

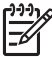

**Σηµείωση** Εάν το λογισµικό σας περιλαµβάνει τη λειτουργία εκτύπωσης φωτογραφίας, ακολουθήστε τις οδηγίες που περιέχονται στο πρόγραµµα του λογισµικού. ∆ιαφορετικά, ακολουθήστε τις παρακάτω οδηγίες:

- 1. Ανοίξτε τη φωτογραφία σε ένα πρόγραµµα λογισµικού, το οποίο επιτρέπει την επεξεργασία, όπως το λογισµικό HP Photosmart.
- 2. Ανοίξτε το [Παράθυρο](#page-46-0) διαλόγου "Ιδιότητες εκτυπωτή".
- 3. Επιλέξτε την καρτέλα **Συντοµεύσεις εκτύπωσης**.
- 4. Στη λίστα **Συντοµεύσεις εκτύπωσης**, επιλέξτε **Εκτύπωση φωτογραφιών µε λευκό περίγραµµα** και, στη συνέχεια, κάντε τις παρακάτω επιλογές:
	- **Ποιότητα εκτύπωσης**: **Κανονική** ή **Βέλτιστη**

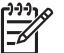

**Σηµείωση** Για ποιότητα µέγιστης ανάλυσης dpi, επιλέξτε την καρτέλα **Χαρακτηριστικά** και κάντε κλικ στην επιλογή **Μέγιστη ανάλυση dpi** στην αναπτυσσόµενη λίστα **Ποιότητα εκτύπωσης**.

- **Τύπος χαρτιού**: Έναν κατάλληλο τύπο φωτογραφικού χαρτιού
- **Μέγεθος χαρτιού**: Ένα κατάλληλο µέγεθος φωτογραφικού χαρτιού
- **Προσανατολισµός**: **Κατακόρυφος** ή **Οριζόντιος**
- 5. Εάν χρειάζεται, αλλάξτε τη ρύθµιση Τεχνολογίες διόρθωσης [φωτογραφίας](#page-19-0) HP Real [Life.](#page-19-0)
- 6. Επιλέξτε όποιες άλλες ρυθµίσεις εκτύπωσης θέλετε και, στη συνέχεια, πατήστε **OK**.

Χρησιµοποιήστε τη βοήθεια [Βοήθεια](#page-47-0) Τι είναι; για να ενηµερωθείτε σχετικά µε τις δυνατότητες που εµφανίζονται στο παράθυρο διαλόγου "Ιδιότητες εκτυπωτή".

## <span id="page-19-0"></span>**Τεχνολογίες διόρθωσης φωτογραφίας HP Real Life**

Οι τεχνολογίες διόρθωσης φωτογραφίας HP Real Life βελτιώνουν την ποιότητα των εκτυπωµένων φωτογραφιών.

Στις περισσότερες περιπτώσεις, δεν χρειάζεται να αλλάξετε τη **Βασική** προεπιλεγµένη ρύθµιση εκτύπωσης. Η Βασική ρύθµιση κάνει τις εικόνες που εκτυπώνετε ευκρινέστερες και βελτιώνει την ποιότητα και την καθαρότητα εικόνων χαµηλής ανάλυσης, όπως αυτές που έχετε λάβει από το ∆ιαδίκτυο.

Μπορείτε να αλλάξετε τη ρύθµιση σε **Πλήρης**, εάν οι εικόνες που εκτυπώνετε είναι πολύ σκοτεινές ή πολύ φωτεινές, περιέχουν σκοτεινές περιοχές ή κόκκινα µάτια, ή περιέχουν ξεθωριασµένα χρώµατα.

Μπορείτε ακόµη να ρυθµίσετε τη διόρθωση φωτογραφίας σε **Απενεργοποιηµένη**, εάν προτιµάτε να επεξεργαστείτε µόνοι σας την εικόνα µε ένα πρόγραµµα λογισµικού όπως το HP Photosmart.

#### **Για να αλλάξετε τη ρύθµιση τεχνολογιών διόρθωσης φωτογραφίας HP Real Life**

- 1. Ανοίξτε το [Παράθυρο](#page-46-0) διαλόγου "Ιδιότητες εκτυπωτή".
- 2. Επιλέξτε την καρτέλα **Χαρακτηριστικά**.
- 3. Στην αναπτυσσόµενη λίστα τεχνολογιών **διόρθωσης φωτογραφίας** HP Real Life, επιλέξτε την κατάλληλη ρύθµιση για τη φωτογραφία που εκτυπώνετε.

## **Exif Print**

Το Exif Print (Exchangeable Image File Format 2.2) αποτελεί ένα διεθνές πρότυπο ψηφιακής απεικόνισης το οποίο απλοποιεί την ψηφιακή φωτογραφία και βελτιώνει τις εκτυπωµένες φωτογραφίες. Όταν η λήψη µιας φωτογραφίας γίνεται µε ψηφιακή φωτογραφική µηχανή που είναι συµβατή µε το Exif Print, το Exif Print καταγράφει πληροφορίες, όπως το χρόνο έκθεσης, τον τύπο του φλας και τον κορεσµό των χρωµάτων και τις αποθηκεύει στο αρχείο της εικόνας. Στη συνέχεια, το λογισµικό του εκτυπωτή χρησιµοποιεί αυτές τις πληροφορίες για να εκτελέσει αυτόµατα συγκεκριµένες βελτιώσεις για µια εικόνα, για να δηµιουργήσει καταπληκτικές φωτογραφίες.

Για να εκτυπώσετε φωτογραφίες βελτιωµένες µε Exif Print, θα πρέπει να διαθέτετε τα παρακάτω είδη:

- Ψηφιακή κάµερα που υποστηρίζει Exif Print
- Λογισµικό φωτογραφίας µε δυνατότητα Exif Print, όπως το λογισµικό HP Photosmart

#### **Για να εκτυπώσετε φωτογραφίες βελτιωµένες µε Exif Print**

- 1. Ανοίξτε τη φωτογραφία σε ένα πρόγραµµα λογισµικού µε δυνατότητα Exif Print, το οποίο επιτρέπει την επεξεργασία, όπως το λογισµικό HP Photosmart.
- 2. Ανοίξτε το [Παράθυρο](#page-46-0) διαλόγου "Ιδιότητες εκτυπωτή".
- 3. Επιλέξτε την καρτέλα **Χαρακτηριστικά**.
- 4. Στην αναπτυσσόµενη λίστα **Τύπος χαρτιού**, επιλέξτε **Περισσότερα** και επιλέξτε τον κατάλληλο τύπο φωτογραφικού χαρτιού.
- <span id="page-20-0"></span>5. Στην αναπτυσσόµενη λίστα **Ποιότητα εκτύπωσης**, επιλέξτε **Κανονική**, **Βέλτιστη** ή **Μέγιστη ανάλυση dpi**.
- 6. Επιλέξτε όποιες άλλες ρυθµίσεις εκτύπωσης θέλετε και, στη συνέχεια, πατήστε **OK**.

Το λογισµικό του εκτυπωτή βελτιστοποιεί αυτόµατα την εκτυπωµένη εικόνα.

# **Φύλαξη και µεταχείριση φωτογραφικού χαρτιού**

Ακολουθήστε αυτές τις οδηγίες για να διατηρήσετε την ποιότητα των φωτογραφικών χαρτιών HP.

### **Φύλαξη**

- Φυλάξτε το φωτογραφικό χαρτί που δεν χρησιµοποιείτε σε µία πλαστική σακούλα. Να φυλάσσετε το συσκευασµένο φωτογραφικό χαρτί σε επίπεδη επιφάνεια, σε δροσερό µέρος.
- Όταν είστε έτοιµοι να εκτυπώσετε, αφαιρέστε από την πλαστική σακούλα µόνο το χαρτί που σκοπεύετε να χρησιµοποιήσετε άµεσα. Όταν τελειώσετε την εκτύπωση, βάλτε πίσω στην πλαστική σακούλα το φωτογραφικό χαρτί που δεν χρησιµοποιήσατε.
- Μην αφήνετε το αχρησιµοποίητο φωτογραφικό χαρτί στο δίσκο χαρτιού. Το χαρτί ενδέχεται να αρχίσει να τσαλακώνεται, γεγονός που θα µειώσει την ποιότητα των φωτογραφιών σας.

#### **Μεταχείριση**

- Να κρατάτε πάντα το φωτογραφικό χαρτί από τις άκρες του. Τα δακτυλικά αποτυπώµατα στο φωτογραφικό χαρτί µπορεί να µειώσουν την ποιότητα της εκτύπωσης.
- Εάν οι γωνίες του φωτογραφικού χαρτιού κυρτώσουν περισσότερο από 10 mm (0,4 ίντσες), ισιώστε το χαρτί τοποθετώντας το σε σακούλα φύλαξης και στη συνέχεια λυγίζοντάς το προς την αντίθετη κατεύθυνση, έως ότου το χαρτί να γίνει επίπεδο. Για να γίνει σωστά η εκτύπωση, το φωτογραφικό χαρτί πρέπει να είναι επίπεδο.

## **Εξοικονόµηση χρηµάτων κατά την εκτύπωση φωτογραφιών**

Για να εξοικονοµήσετε χρήµατα και µελάνι όταν εκτυπώνετε φωτογραφίες, χρησιµοποιήστε φωτογραφικό χαρτί HP καθηµερινής χρήσης και ρυθµίστε την ποιότητα εκτύπωσης στην επιλογή **Κανονική**.

Το φωτογραφικό χαρτί HP καθηµερινής χρήσης έχει σχεδιαστεί για τη δηµιουργία ποιοτικών φωτογραφιών µε λιγότερο µελάνι.

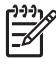

**Σηµείωση** Για φωτογραφίες υψηλότερης ποιότητας, χρησιµοποιήστε φωτογραφικό χαρτί HP Premium Plus και ρυθµίστε την ποιότητα εκτύπωσης στην επιλογή **Βέλτιστη** ή **Μέγιστη ανάλυση dpi**.

# <span id="page-21-0"></span>**6 Εκτύπωση άλλων εγγράφων**

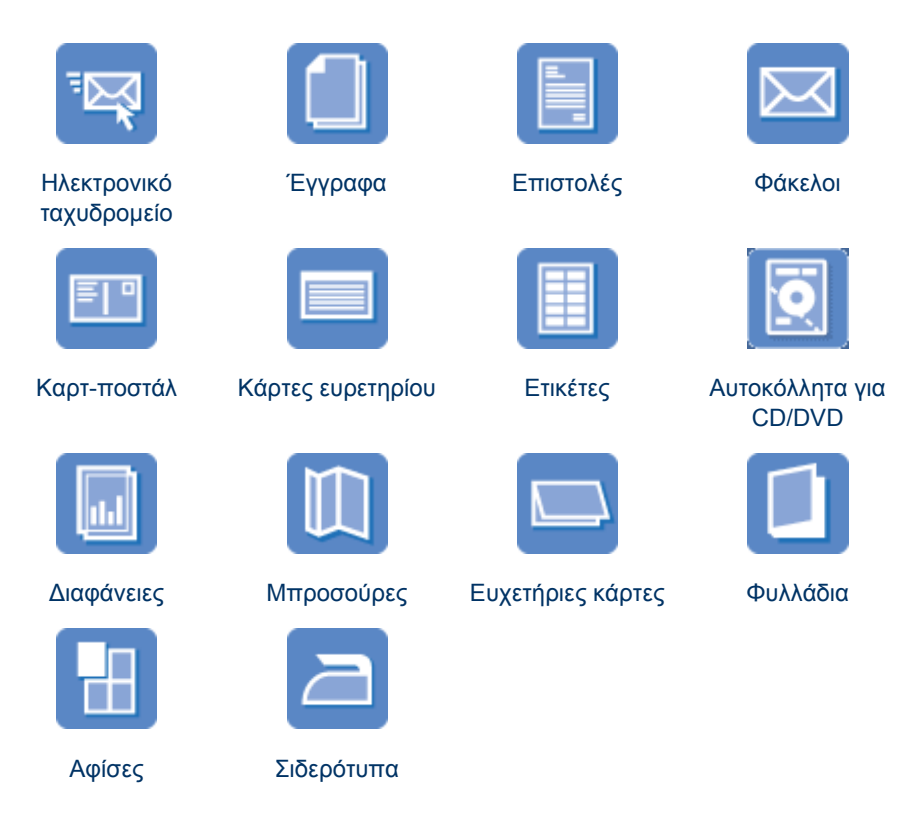

**Συµβουλές εκτύπωσης**: Ελαχιστοποιήστε το κόστος και τον κόπο σας και, παράλληλα, βελτιώστε την ποιότητα των εκτυπώσεών σας µε τη χρήση αυτών των συµ[βουλών](#page-36-0) [εκτύπωσης](#page-36-0).

**Λογισµικό του εκτυπωτή**: Μάθετε για το λογισµικό του [εκτυπωτή](#page-45-0).

# **Εκτύπωση e-mail**

#### **Οδηγίες**

Μην υπερβαίνετε τη χωρητικότητα του δίσκου χαρτιού: 80 φύλλα απλού χαρτιού.

#### **Προετοιµασία για εκτύπωση**

- 1. Σύρετε τον οδηγό χαρτιού εντελώς προς τα αριστερά.
- 2. Τοποθετήστε απλό χαρτί στη δεξιά πλευρά του δίσκου. Η πλευρά η οποία θα εκτυπωθεί πρέπει να είναι στραµµένη προς τα κάτω.
- <span id="page-22-0"></span>3. Σπρώξτε το χαρτί µέσα στον εκτυπωτή, µέχρι να σταµατήσει.
- 4. Σύρετε τον οδηγό χαρτιού µέχρι να εφαρµόσει σταθερά στην άκρη του χαρτιού.

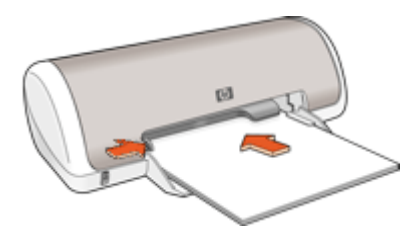

#### **Εκτύπωση**

- 1. Ανοίξτε το [Παράθυρο](#page-46-0) διαλόγου "Ιδιότητες εκτυπωτή".
- 2. Επιλέξτε την καρτέλα **Συντοµεύσεις εκτύπωσης**.
- 3. Στην καρτέλα **Συντοµεύσεις εκτύπωσης**, επιλέξτε **Γενική καθηµερινή εκτύπωση** ή **Γρήγορη/Οικονοµική εκτύπωση** και, στη συνέχεια, ορίστε τις παρακάτω ρυθµίσεις εκτύπωσης:
	- **Τύπος χαρτιού**: **Απλό χαρτί**
	- **Μέγεθος χαρτιού**: Ένα κατάλληλο µέγεθος χαρτιού
- 4. Επιλέξτε όποιες άλλες ρυθµίσεις εκτύπωσης θέλετε και, στη συνέχεια, πατήστε **OK**.

Χρησιµοποιήστε τη βοήθεια [Βοήθεια](#page-47-0) Τι είναι; για να ενηµερωθείτε σχετικά µε τις δυνατότητες που εµφανίζονται στο παράθυρο διαλόγου "Ιδιότητες εκτυπωτή".

## **Εκτύπωση εγγράφων**

#### **Οδηγίες**

- Για πρόχειρα έγγραφα, χρησιµοποιήστε τη Γρήγορη/οικονοµική [εκτύπωση](#page-37-0).
- Εξοικονομήστε χαρτί με την [εκτύπωση](#page-42-0) διπλής όψης.
- Μην υπερβαίνετε τη χωρητικότητα του δίσκου χαρτιού: 80 φύλλα χαρτιού.

#### **Προετοιµασία για εκτύπωση**

- 1. Σύρετε τον οδηγό χαρτιού εντελώς προς τα αριστερά.
- 2. Τοποθετήστε απλό χαρτί στη δεξιά πλευρά του δίσκου. Η πλευρά η οποία θα εκτυπωθεί πρέπει να είναι στραµµένη προς τα κάτω.

#### <span id="page-23-0"></span>Κεφάλαιο 6

3. Σπρώξτε το χαρτί µέσα στον εκτυπωτή, µέχρι να σταµατήσει.

**Σηµείωση** Το χαρτί θα προεξέχει από την άκρη του δίσκου.

4. Σύρετε τον οδηγό χαρτιού µέχρι να εφαρµόσει σταθερά στην άκρη του χαρτιού.

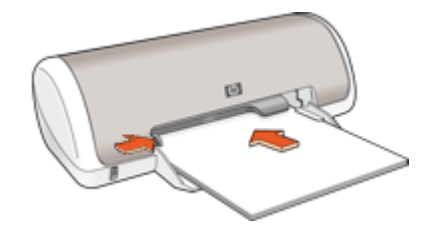

#### **Εκτύπωση**

- 1. Ανοίξτε το [Παράθυρο](#page-46-0) διαλόγου "Ιδιότητες εκτυπωτή".
- 2. Επιλέξτε την καρτέλα **Συντοµεύσεις εκτύπωσης**.
- 3. Στην καρτέλα **Συντοµεύσεις εκτύπωσης**, επιλέξτε **Γενική καθηµερινή εκτύπωση** και, στη συνέχεια, καθορίστε τις ακόλουθες ρυθµίσεις εκτύπωσης:
	- **Τύπος χαρτιού**: **Απλό χαρτί**
	- **Μέγεθος χαρτιού**: Ένα κατάλληλο µέγεθος χαρτιού
- 4. Επιλέξτε τις παρακάτω ρυθµίσεις εκτύπωσης:
	- **Ποιότητα εκτύπωσης** εάν θέλετε να εκτυπώσετε µε ποιότητα διαφορετική από την Κανονική
	- **Εκτύπωση και στις δύο όψεις**, εάν θέλετε να εκτυπώσετε και στις δύο όψεις του χαρτιού

Για περισσότερες πληροφορίες, βλ. [Εκτύπωση](#page-42-0) σε δύο όψεις.

5. Επιλέξτε όποιες άλλες ρυθµίσεις εκτύπωσης θέλετε και, στη συνέχεια, πατήστε **OK**.

Χρησιµοποιήστε τη βοήθεια [Βοήθεια](#page-47-0) Τι είναι; για να ενηµερωθείτε σχετικά µε τις δυνατότητες που εµφανίζονται στο παράθυρο διαλόγου "Ιδιότητες εκτυπωτή".

## **Εκτύπωση επιστολών**

#### **Οδηγίες**

- Για πληροφορίες σχετικά µε την εκτύπωση φακέλου για το γράµµα σας, βλ. [φάκελοι](#page-24-0).
- Μην υπερβαίνετε τη χωρητικότητα του δίσκου χαρτιού: 80 φύλλα χαρτιού.

#### <span id="page-24-0"></span>**Προετοιµασία για εκτύπωση**

- 1. Σύρετε τον οδηγό χαρτιού εντελώς προς τα αριστερά.
- 2. Τοποθετήστε απλό χαρτί στη δεξιά πλευρά του δίσκου. Η πλευρά η οποία θα εκτυπωθεί πρέπει να είναι στραµµένη προς τα κάτω.

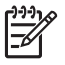

**Σηµείωση** Εάν χρησιµοποιείτε επιστολόχαρτο µε επικεφαλίδα, η επικεφαλίδα θα πρέπει να είναι στραµµένη προς τα κάτω και να δείχνει προς τον εκτυπωτή.

- 3. Σπρώξτε το χαρτί µέσα στον εκτυπωτή, µέχρι να σταµατήσει.
- 4. Σύρετε τον οδηγό χαρτιού µέχρι να εφαρµόσει σταθερά στην άκρη του χαρτιού.

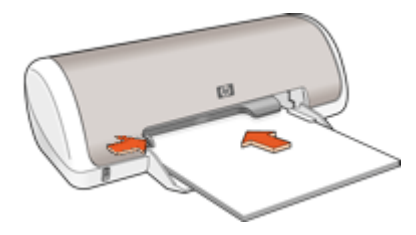

#### **Εκτύπωση**

- 1. Ανοίξτε το [Παράθυρο](#page-46-0) διαλόγου "Ιδιότητες εκτυπωτή".
- 2. Επιλέξτε την καρτέλα **Συντοµεύσεις εκτύπωσης**.
- 3. Στην καρτέλα **Συντοµεύσεις εκτύπωσης**, επιλέξτε **Εκτύπωση παρουσίασης** και, στη συνέχεια, καθορίστε τις ακόλουθες ρυθµίσεις εκτύπωσης:
	- **Τύπος χαρτιού**: **Απλό χαρτί**
	- **Μέγεθος χαρτιού**: Ένα κατάλληλο µέγεθος χαρτιού
- 4. Επιλέξτε όποιες άλλες ρυθµίσεις εκτύπωσης θέλετε και, στη συνέχεια, πατήστε **OK**.

Χρησιµοποιήστε τη βοήθεια [Βοήθεια](#page-47-0) Τι είναι; για να ενηµερωθείτε σχετικά µε τις δυνατότητες που εµφανίζονται στο παράθυρο διαλόγου "Ιδιότητες εκτυπωτή".

## **Εκτύπωση φακέλων**

#### **Οδηγίες**

- Αποφύγετε τη χρήση φακέλων αν:
	- έχουν άγκιστρα ή παράθυρα
	- έχουν παχιές, ακανόνιστες ή στραβές άκρες
	- έχουν γυαλιστερή ή ανάγλυφη επιφάνεια
	- έχουν ζάρες, σχισίµατα ή άλλες φθορές
- Μπορείτε να εκτυπώσετε έναν µόνο φάκελο ή πολλούς φακέλους.
- Ευθυγραμμίστε τις άκρες των φακέλων πριν τους τοποθετήσετε στο δίσκο χαρτιού.
- Μην υπερβαίνετε τη χωρητικότητα του δίσκου χαρτιού: 10 φάκελοι.

#### <span id="page-25-0"></span>**Προετοιµασία για εκτύπωση**

- 1. Σύρετε τον οδηγό χαρτιού εντελώς προς τα αριστερά.
- 2. Τοποθετήστε τους φακέλους στη δεξιά πλευρά του δίσκου. Η πλευρά η οποία θα εκτυπωθεί πρέπει να είναι στραµµένη προς τα κάτω. Το πτερύγιο θα πρέπει να βρίσκεται στην αριστερή πλευρά.
- 3. Σπρώξτε τους φακέλους µέσα στον εκτυπωτή, µέχρι να σταµατήσουν.
- 4. Σύρετε τον οδηγό χαρτιού µέχρι να εφαρµόσει σταθερά στην άκρη των φακέλων.

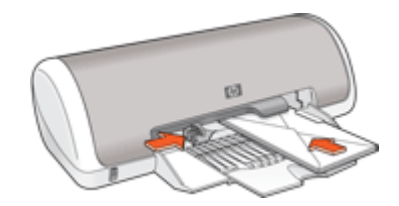

#### **Εκτύπωση**

- 1. Ανοίξτε το [Παράθυρο](#page-46-0) διαλόγου "Ιδιότητες εκτυπωτή".
- 2. Επιλέξτε την καρτέλα **Χαρακτηριστικά** και, στη συνέχεια, επιλέξτε τις ακόλουθες ρυθµίσεις εκτύπωσης:
	- **Τύπος χαρτιού**: **Απλό χαρτί**
	- **Μέγεθος**: Ένα κατάλληλο µέγεθος φακέλου
- 3. Επιλέξτε όποιες άλλες ρυθµίσεις εκτύπωσης θέλετε και, στη συνέχεια, πατήστε **OK**.

Χρησιµοποιήστε τη βοήθεια [Βοήθεια](#page-47-0) Τι είναι; για να ενηµερωθείτε σχετικά µε τις δυνατότητες που εµφανίζονται στο παράθυρο διαλόγου "Ιδιότητες εκτυπωτή".

## **Εκτύπωση καρτ-ποστάλ**

### **Οδηγίες**

Μην υπερβαίνετε τη χωρητικότητα του δίσκου χαρτιού: 20 καρτ-ποστάλ.

#### **Προετοιµασία για εκτύπωση**

- 1. Σύρετε τον οδηγό χαρτιού εντελώς προς τα αριστερά.
- 2. Τοποθετήστε τις κάρτες στη δεξιά πλευρά του δίσκου. Η πλευρά που θα εκτυπωθεί θα πρέπει να βρίσκεται προς τα κάτω και η κοντή άκρη να δείχνει προς τον εκτυπωτή.
- 3. Σπρώξτε τις κάρτες µέσα στον εκτυπωτή, µέχρι να σταµατήσουν.
- 4. Σύρετε τον οδηγό χαρτιού, µέχρι να εφαρµόσει σταθερά στην άκρη των καρτών.

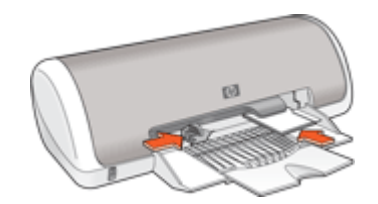

#### <span id="page-26-0"></span>**Εκτύπωση**

- 1. Ανοίξτε το [Παράθυρο](#page-46-0) διαλόγου "Ιδιότητες εκτυπωτή".
- 2. Επιλέξτε την καρτέλα **Χαρακτηριστικά** και, στη συνέχεια, καθορίστε τις ακόλουθες ρυθµίσεις εκτύπωσης:
	- **Τύπος χαρτιού**: Επιλέξτε **περισσότερα**, **Ειδικό χαρτί** και, στη συνέχεια, επιλέξτε έναν κατάλληλο τύπο κάρτας.
	- **Ποιότητα εκτύπωσης**: **Κανονική** ή **Βέλτιστη**
	- **Μέγεθος**: Ένα κατάλληλο µέγεθος κάρτας
- 3. Επιλέξτε όποιες άλλες ρυθµίσεις εκτύπωσης θέλετε και, στη συνέχεια, πατήστε **OK**.

Χρησιµοποιήστε τη βοήθεια [Βοήθεια](#page-47-0) Τι είναι; για να ενηµερωθείτε σχετικά µε τις δυνατότητες που εµφανίζονται στο παράθυρο διαλόγου "Ιδιότητες εκτυπωτή".

**Σηµείωση** Εάν εµφανιστεί ένα µήνυµα ότι δεν υπάρχει χαρτί, βλ. [Μήνυ](#page-62-0)µα "∆εν [υπάρχει](#page-62-0) χαρτί" για βοήθεια στην αντιµετώπιση του προβλήµατος.

## **Εκτύπωση καρτών ευρετηρίου και άλλων µέσων µικρού µεγέθους**

#### **Οδηγίες**

Μην υπερβαίνετε τη χωρητικότητα του δίσκου χαρτιού: 20 κάρτες.

#### **Προετοιµασία για εκτύπωση**

- 1. Σύρετε τον οδηγό χαρτιού εντελώς προς τα αριστερά.
- 2. Τοποθετήστε τις κάρτες στη δεξιά πλευρά του δίσκου. Η πλευρά που θα εκτυπωθεί θα πρέπει να βρίσκεται προς τα κάτω και η κοντή άκρη να δείχνει προς τον εκτυπωτή.
- 3. Σπρώξτε τις κάρτες µέσα στον εκτυπωτή, µέχρι να σταµατήσουν.
- 4. Σύρετε τον οδηγό χαρτιού, µέχρι να εφαρµόσει σταθερά στην άκρη των καρτών.

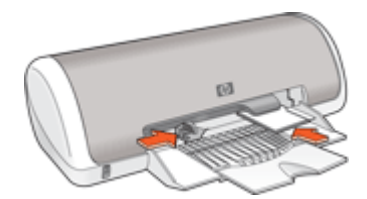

#### **Εκτύπωση**

- 1. Ανοίξτε το [Παράθυρο](#page-46-0) διαλόγου "Ιδιότητες εκτυπωτή".
- 2. Επιλέξτε την καρτέλα **Χαρακτηριστικά** και, στη συνέχεια, καθορίστε τις ακόλουθες ρυθµίσεις εκτύπωσης:
	- **Τύπος χαρτιού**: **Απλό χαρτί**
	- **Μέγεθος**: Ένα κατάλληλο µέγεθος κάρτας
- 3. Επιλέξτε όποιες άλλες ρυθµίσεις εκτύπωσης θέλετε και, στη συνέχεια, πατήστε **OK**.

<span id="page-27-0"></span>Χρησιµοποιήστε τη βοήθεια [Βοήθεια](#page-47-0) Τι είναι; για να ενηµερωθείτε σχετικά µε τις δυνατότητες που εµφανίζονται στο παράθυρο διαλόγου "Ιδιότητες εκτυπωτή".

**Σηµείωση** Εάν εµφανιστεί ένα µήνυµα ότι δεν υπάρχει χαρτί, βλ. [Μήνυ](#page-62-0)µα "∆εν [υπάρχει](#page-62-0) χαρτί" για βοήθεια στην αντιµετώπιση του προβλήµατος.

## **Εκτύπωση ετικετών**

#### **Οδηγίες**

- Να χρησιμοποιείτε μόνο χάρτινες, πλαστικές ή διάφανες ετικέτες που έχουν σχεδιαστεί ειδικά για εκτυπωτές inkjet.
- Να χρησιµοποιείτε µόνο πλήρη φύλλα ετικετών.
- Αποφύγετε τη χρήση ετικετών που κολλάνε, έχουν ζάρες ή αποκολλώνται από την προστατευτική τους βάση.
- Μην υπερβαίνετε τη χωρητικότητα του δίσκου χαρτιού: 15 φύλλα ετικετών (χρησιµοποιήστε φύλλα µεγέθους Letter ή A4 µόνο).

#### **Προετοιµασία για εκτύπωση**

- 1. Σύρετε τον οδηγό χαρτιού εντελώς προς τα αριστερά.
- 2. Ξεφυλλίστε τις άκρες των φύλλων των ετικετών για να τα χωρίσετε και, στη συνέχεια, ευθυγραµµίστε τις άκρες.
- 3. Τοποθετήστε τα φύλλα ετικετών στη δεξιά πλευρά του δίσκου. Η πλευρά µε τις ετικέτες θα πρέπει να είναι στραµµένη προς τα κάτω.
- 4. Σπρώξτε τα φύλλα µέσα στον εκτυπωτή µέχρι να σταµατήσουν.
- 5. Σύρετε τον οδηγό χαρτιού µέχρι να εφαρµόσει σταθερά στην άκρη των φύλλων.

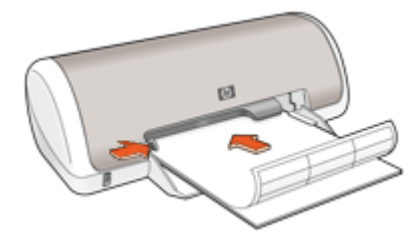

#### **Εκτύπωση**

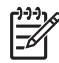

**Σηµείωση** Εάν το λογισµικό σας περιλαµβάνει τη λειτουργία εκτύπωσης ετικέτας, ακολουθήστε τις οδηγίες που περιέχονται στο πρόγραµµα του λογισµικού. Σε αντίθετη περίπτωση, ακολουθήστε τις παρακάτω οδηγίες.

- 1. Ανοίξτε το [Παράθυρο](#page-46-0) διαλόγου "Ιδιότητες εκτυπωτή".
- 2. Επιλέξτε την καρτέλα **Συντοµεύσεις εκτύπωσης**.
- 3. Στην καρτέλα **Συντοµεύσεις εκτύπωσης**, επιλέξτε **Γενική καθηµερινή εκτύπωση** και, στη συνέχεια, καθορίστε τις ακόλουθες ρυθµίσεις εκτύπωσης:
	- **Τύπος χαρτιού**: **Απλό χαρτί**
	- **Μέγεθος χαρτιού**: Ένα κατάλληλο µέγεθος χαρτιού
- 4. Πατήστε **OK**.

Χρησιµοποιήστε τη βοήθεια [Βοήθεια](#page-47-0) Τι είναι; για να ενηµερωθείτε σχετικά µε τις δυνατότητες που εµφανίζονται στο παράθυρο διαλόγου "Ιδιότητες εκτυπωτή".

# <span id="page-28-0"></span>**Εκτύπωση CD/DVD tattoo**

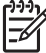

**Σηµείωση** Αυτή η δυνατότητα ενδέχεται να µην είναι διαθέσιµη στη χώρα/ περιοχή σας.

### **Οδηγίες**

- Ανατρέξτε στις οδηγίες που περιλαμβάνονται με το CD/DVD tattoo, για τις πιο πρόσφατες συµβουλές εκτύπωσης.
- Για να αποφύγετε την πρόκληση ζηµιάς στον εκτυπωτή, µην τοποθετείτε το CD/DVD tattoo περισσότερες από µία φορά στον εκτυπωτή.
- Βεβαιωθείτε ότι το CD/DVD tattoo καλύπτει ολόκληρο το προστατευτικό φύλλο και δεν υπάρχουν εκτεθειµένα µέρη. Εάν διαχωρίσετε οποιοδήποτε µέρος του CD/DVD tattoo από το προστατευτικό φύλλο χαρτιού πριν την εκτύπωση, µπορεί να προκαλέσετε ζηµιά στον εκτυπωτή.
- Αποφύγετε τη χρήση CD/DVD tattoo που αποκολλάται από την προστατευτική βάση ή έχει ζάρες, τσακίσµατα ή άλλες φθορές.
- Μην υπερβείτε τη χωρητικότητα του δίσκου εισόδου: 1 φύλλο χαρτί εκτύπωσης tattoo CD/DVD.

#### **Προετοιµασία για εκτύπωση**

- 1. Σηκώστε το δίσκο εξόδου και, στη συνέχεια, αφαιρέστε όλα τα χαρτιά από το δίσκο εισόδου.
- 2. Σύρετε τον οδηγό χαρτιού εντελώς προς τα αριστερά.
- 3. Τοποθετήστε ένα φύλλο χαρτιού CD/DVD tattoo στην δεξιά πλευρά του δίσκου εισόδου. Η πλευρά η οποία θα εκτυπωθεί πρέπει να είναι στραµµένη προς τα κάτω.
- 4. Σπρώξτε το χαρτί µέσα στον εκτυπωτή, µέχρι να σταµατήσει.
- 5. Σύρετε τον οδηγό χαρτιού µέχρι να εφαρµόσει σταθερά στην άκρη του χαρτιού.

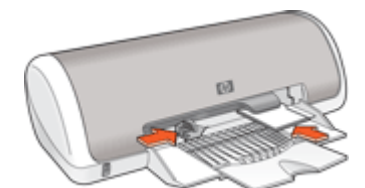

6. Χαµηλώστε το δίσκο εξόδου.

#### <span id="page-29-0"></span>**Εκτύπωση**

- 1. Ανοίξτε το [Παράθυρο](#page-46-0) διαλόγου "Ιδιότητες εκτυπωτή".
- 2. Επιλέξτε την καρτέλα **Χαρακτηριστικά** και, στη συνέχεια, ορίστε τις ρυθµίσεις εκτύπωσης µε την παρακάτω σειρά:
	- **Μέγεθος**: **5x7ίν.**
	- **Τύπος χαρτιού**: Επιλέξτε **Περισσότερα**, **Ειδικό χαρτί** και, στη συνέχεια, επιλέξτε **HP CD/DVD Tattoo**.
	- **Ποιότητα εκτύπωσης**: **Βέλτιστη**
- 3. Επιλέξτε όποιες άλλες ρυθµίσεις εκτύπωσης θέλετε και, στη συνέχεια, πατήστε **OK**.

Χρησιµοποιήστε τη βοήθεια [Βοήθεια](#page-47-0) Τι είναι; για να ενηµερωθείτε σχετικά µε τις δυνατότητες που εµφανίζονται στο παράθυρο διαλόγου "Ιδιότητες εκτυπωτή".

# **Εκτύπωση διαφανειών**

## **Οδηγίες**

- Για άριστα αποτελέσµατα, χρησιµοποιείτε φιλµ διαφανειών ανώτερης ποιότητας HP για εκτυπωτές ψεκασµού.
- Μην υπερβαίνετε τη χωρητικότητα του δίσκου χαρτιού: 20 διαφάνειες.

#### **Προετοιµασία για εκτύπωση**

- 1. Σύρετε τον οδηγό χαρτιού εντελώς προς τα αριστερά.
- 2. Τοποθετήστε τις διαφάνειες στη δεξιά πλευρά του δίσκου. Η πλευρά που θα εκτυπωθεί θα πρέπει να βρίσκεται προς τα κάτω και η κολλητική ταινία προς τα επάνω και προς τον εκτυπωτή.
- 3. Σπρώξτε προσεκτικά τις διαφάνειες στο εσωτερικό του εκτυπωτή µέχρι να σταµατήσουν, έτσι ώστε οι κολλητικές ταινίες να µην εµπλέκονται η µία µε την άλλη.
- 4. Σύρετε τον οδηγό χαρτιού µέχρι να εφαρµόσει σταθερά στην άκρη των διαφανειών.

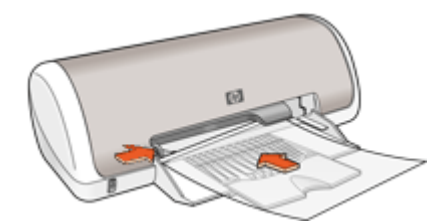

### **Εκτύπωση**

- 1. Ανοίξτε το [Παράθυρο](#page-46-0) διαλόγου "Ιδιότητες εκτυπωτή".
- 2. Επιλέξτε την καρτέλα **Συντοµεύσεις εκτύπωσης**.
- <span id="page-30-0"></span>3. Στην καρτέλα **Συντοµεύσεις εκτύπωσης**, επιλέξτε **Εκτύπωση παρουσίασης** και, στη συνέχεια, καθορίστε τις ακόλουθες ρυθµίσεις εκτύπωσης:
	- **Τύπος χαρτιού**: Επιλέξτε **Περισσότερα** και, στη συνέχεια, επιλέξτε έναν κατάλληλο τύπο διαφάνειας.
	- **Μέγεθος χαρτιού**: Ένα κατάλληλο µέγεθος χαρτιού
- 4. Επιλέξτε όποιες άλλες ρυθµίσεις εκτύπωσης θέλετε και, στη συνέχεια, πατήστε **OK**.

Χρησιµοποιήστε τη βοήθεια [Βοήθεια](#page-47-0) Τι είναι; για να ενηµερωθείτε σχετικά µε τις δυνατότητες που εµφανίζονται στο παράθυρο διαλόγου "Ιδιότητες εκτυπωτή".

## **Εκτύπωση µπροσούρων**

#### **Οδηγίες**

- Ανοίξτε το αρχείο σε ένα πρόγραµµα λογισµικού και ορίστε το µέγεθος της µπροσούρας. Βεβαιωθείτε ότι το µέγεθος ανταποκρίνεται στο µέγεθος του χαρτιού στο οποίο θέλετε να εκτυπώσετε την µπροσούρα.
- Μην υπερβαίνετε τη χωρητικότητα του δίσκου χαρτιού: 30 φύλλα χαρτιού για µπροσούρες.

#### **Προετοιµασία για εκτύπωση**

- 1. Σύρετε τον οδηγό χαρτιού εντελώς προς τα αριστερά.
- 2. Τοποθετήστε το χαρτί στη δεξιά πλευρά του δίσκου. Η πλευρά η οποία θα εκτυπωθεί πρέπει να είναι στραµµένη προς τα κάτω.
- 3. Σπρώξτε το χαρτί µέσα στον εκτυπωτή, µέχρι να σταµατήσει.
- 4. Σύρετε τον οδηγό χαρτιού µέχρι να εφαρµόσει σταθερά στην άκρη του χαρτιού.

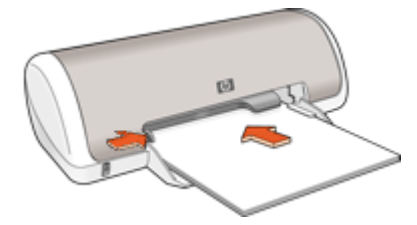

#### **Εκτύπωση**

- 1. Ανοίξτε το [Παράθυρο](#page-46-0) διαλόγου "Ιδιότητες εκτυπωτή".
- 2. Επιλέξτε την καρτέλα **Χαρακτηριστικά**.
- 3. Καθορίστε τις παρακάτω ρυθµίσεις εκτύπωσης:
	- **Ποιότητα εκτύπωσης**: **Βέλτιστη**
	- **Τύπος χαρτιού**: Επιλέξτε **Περισσότερα** και, στη συνέχεια, επιλέξτε ένα κατάλληλο χαρτί HP για εκτυπωτές ψεκασµού.
	- **Προσανατολισµός**: **Κατακόρυφος** ή **Οριζόντιος**
	- **Μέγεθος**: Ένα κατάλληλο µέγεθος χαρτιού
	- **Εκτύπωση σε δύο όψεις**: **Μη αυτόµατη**
		- Για περισσότερες πληροφορίες, βλ. [Εκτύπωση](#page-42-0) σε δύο όψεις.
- 4. Κάντε κλικ στην επιλογή **OK**, για να εκτυπώσετε.

Χρησιµοποιήστε τη βοήθεια [Βοήθεια](#page-47-0) Τι είναι; για να ενηµερωθείτε σχετικά µε τις δυνατότητες που εµφανίζονται στο παράθυρο διαλόγου "Ιδιότητες εκτυπωτή".

## <span id="page-31-0"></span>**Εκτύπωση ευχετήριων καρτών**

#### **Ευχετήριες κάρτες**

- Ξεδιπλώστε τις προδιπλωµένες κάρτες και, στη συνέχεια, τοποθετήστε τις στο δίσκο χαρτιού.
- Για καλύτερα αποτελέσµατα, χρησιµοποιήστε χαρτί για ευχετήριες κάρτες HP.
- Μην υπερβαίνετε τη χωρητικότητα του δίσκου χαρτιού: 20 κάρτες.

#### **Προετοιµασία για εκτύπωση**

- 1. Σύρετε τον οδηγό χαρτιού εντελώς προς τα αριστερά.
- 2. Ξεφυλλίστε τις άκρες των ευχετήριων καρτών για να τις διαχωρίσετε και µετά ευθυγραµµίστε τις άκρες.
- 3. Τοποθετήστε τις ευχετήριες κάρτες στη δεξιά πλευρά του δίσκου. Η πλευρά η οποία θα εκτυπωθεί πρέπει να είναι στραµµένη προς τα κάτω.
- 4. Σπρώξτε τις κάρτες µέσα στον εκτυπωτή, µέχρι να σταµατήσουν.
- 5. Σύρετε τον οδηγό χαρτιού, µέχρι να εφαρµόσει σταθερά στην άκρη των καρτών.

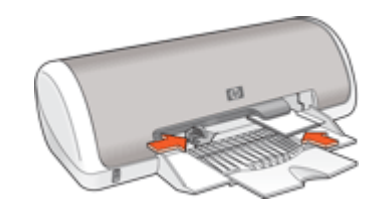

#### **Εκτύπωση**

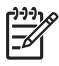

**Σηµείωση** Εάν το λογισµικό σας περιλαµβάνει τη λειτουργία εκτύπωσης ευχετηρίων καρτών, ακολουθήστε τις οδηγίες που περιέχονται στο πρόγραµµα του λογισµικού. Σε αντίθετη περίπτωση, ακολουθήστε τις παρακάτω οδηγίες.

- 1. Ανοίξτε το [Παράθυρο](#page-46-0) διαλόγου "Ιδιότητες εκτυπωτή".
- 2. Επιλέξτε την καρτέλα **Χαρακτηριστικά** και, στη συνέχεια, καθορίστε τις ακόλουθες ρυθµίσεις εκτύπωσης:
	- **Ποιότητα εκτύπωσης**: **Κανονική**
	- **Τύπος χαρτιού**: Επιλέξτε **Περισσότερα** και, στη συνέχεια, επιλέξτε έναν κατάλληλο τύπο κάρτας.
		- **Μέγεθος**: Ένα κατάλληλο µέγεθος κάρτας
- 3. Επιλέξτε όποιες άλλες ρυθµίσεις εκτύπωσης θέλετε και, στη συνέχεια, πατήστε **OK**.

Χρησιµοποιήστε τη βοήθεια [Βοήθεια](#page-47-0) Τι είναι; για να ενηµερωθείτε σχετικά µε τις δυνατότητες που εµφανίζονται στο παράθυρο διαλόγου "Ιδιότητες εκτυπωτή".

## <span id="page-32-0"></span>**Εκτύπωση φυλλαδίων**

Η εκτύπωση φυλλαδίων τακτοποιεί αυτόµατα και αλλάζει το µέγεθος των σελίδων ενός εγγράφου, ώστε η σειρά των σελίδων να είναι σωστή όταν το έγγραφο διπλώνεται σε φυλλάδιο.

Για παράδειγµα, εάν ένα φυλλάδιο τεσσάρων σελίδων εκτυπώθηκε και στις δύο πλευρές του χαρτιού, οι σελίδες θα αλλάξουν σειρά και θα εκτυπωθούν ως εξής:

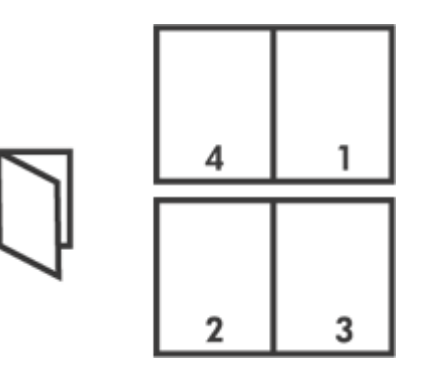

#### **Οδηγίες**

Μην υπερβαίνετε τη χωρητικότητα του δίσκου χαρτιού: 80 φύλλα χαρτιού.

#### **Προετοιµασία για εκτύπωση**

- 1. Σύρετε τον οδηγό χαρτιού εντελώς προς τα αριστερά.
- 2. Τοποθετήστε απλό χαρτί στη δεξιά πλευρά του δίσκου. Η πλευρά η οποία θα εκτυπωθεί πρέπει να είναι στραµµένη προς τα κάτω.
- 3. Σπρώξτε το χαρτί µέσα στον εκτυπωτή, µέχρι να σταµατήσει.
- 4. Σύρετε τον οδηγό χαρτιού µέχρι να εφαρµόσει σταθερά στην άκρη του χαρτιού.

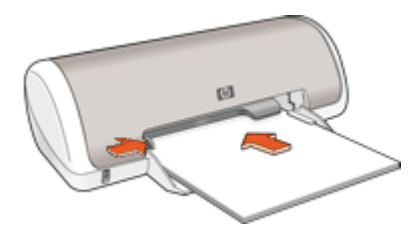

#### **Εκτύπωση**

- 1. Ανοίξτε το [Παράθυρο](#page-46-0) διαλόγου "Ιδιότητες εκτυπωτή".
- 2. Κάντε κλικ στην καρτέλα **Συντοµεύσεις εκτύπωσης**.
- 3. Στη λίστα **Συντοµεύσεις εκτύπωσης**, επιλέξτε **Εκτύπωση διπλής όψης**.
- 4. Στην αναπτυσσόµενη λίστα **Εκτύπωση και στις δύο όψεις** επιλέξτε έναν από τους ακόλουθους τρόπους βιβλιοδεσίας:
	- **Φυλλάδιο µε αριστερή ράχη**
	- **Φυλλάδιο µε δεξιά ράχη**
- <span id="page-33-0"></span>5. Επιλέξτε όποιες άλλες ρυθµίσεις εκτύπωσης επιθυµείτε και στη συνέχεια πατήστε **OK**.
- 6. Όταν σας ζητηθεί, τοποθετήστε πάλι το εκτυπωµένο χαρτί στο δίσκο χαρτιού, όπως φαίνεται παρακάτω.

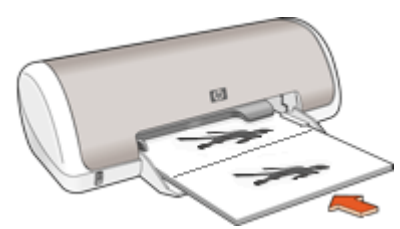

7. Επιλέξτε **Συνέχεια** για να ολοκληρωθεί η εκτύπωση του φυλλαδίου.

Χρησιµοποιήστε τη βοήθεια [Βοήθεια](#page-47-0) Τι είναι; για να ενηµερωθείτε σχετικά µε τις δυνατότητες που εµφανίζονται στο παράθυρο διαλόγου "Ιδιότητες εκτυπωτή".

## **Εκτύπωση αφισών**

#### **Οδηγίες**

● Όταν εκτυπώνετε αφίσα, τα τµήµατα της αφίσας τακτοποιούνται αυτόµατα σε ξεχωριστά φύλλα που µπορείτε να συνενώσετε. Αφού εκτυπωθούν τα τµήµατα της αφίσας, κόψτε τις άκρες των φύλλων και ενώστε τα φύλλα.

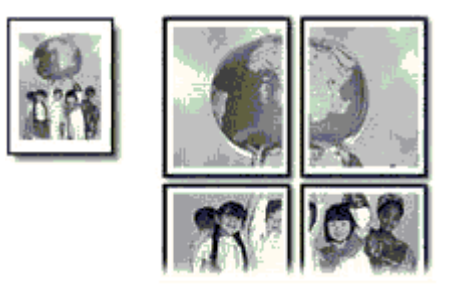

● Μην υπερβαίνετε τη χωρητικότητα του δίσκου χαρτιού: 80 φύλλα χαρτιού.

#### **Προετοιµασία για εκτύπωση**

- 1. Σύρετε τον οδηγό χαρτιού εντελώς προς τα αριστερά.
- 2. Τοποθετήστε απλό χαρτί στη δεξιά πλευρά του δίσκου. Η πλευρά η οποία θα εκτυπωθεί πρέπει να είναι στραµµένη προς τα κάτω.
- <span id="page-34-0"></span>3. Σπρώξτε το χαρτί µέσα στον εκτυπωτή, µέχρι να σταµατήσει.
- 4. Σύρετε τον οδηγό χαρτιού µέχρι να εφαρµόσει σταθερά στην άκρη του χαρτιού.

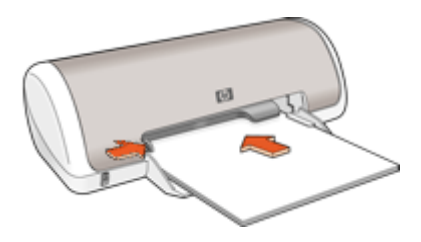

#### **Εκτύπωση**

- 1. Ανοίξτε το [Παράθυρο](#page-46-0) διαλόγου "Ιδιότητες εκτυπωτή".
- 2. Επιλέξτε την καρτέλα **Χαρακτηριστικά** και, στη συνέχεια, καθορίστε τις ακόλουθες ρυθµίσεις εκτύπωσης:
	- **Τύπος χαρτιού**: **Απλό χαρτί**
	- **Προσανατολισµός**: **Κατακόρυφος** ή **Οριζόντιος**
	- **Μέγεθος**: Ένα κατάλληλο µέγεθος χαρτιού
- 3. Επιλέξτε την καρτέλα **Για προχωρηµένους** και, στη συνέχεια, επιλέξτε **∆υνατότητες εκτυπωτή**.
- 4. Στην αναπτυσσόµενη λίστα **Εκτύπωση αφίσας**, επιλέξτε τον αριθµό των φύλλων για την αφίσα.
- 5. Πατήστε το κουµπί **Επιλογή παράθεσης**.
- 6. Βεβαιωθείτε ότι ο αριθµός των παραθέσεων που επιλέξατε είναι ο ίδιο µε τον αριθµό των φύλλων για την αφίσα και, στη συνέχεια, πατήστε **OK**.
- 7. Επιλέξτε όποιες άλλες ρυθµίσεις εκτύπωσης θέλετε και, στη συνέχεια, πατήστε **OK**.

Χρησιµοποιήστε τη βοήθεια [Βοήθεια](#page-47-0) Τι είναι; για να ενηµερωθείτε σχετικά µε τις δυνατότητες που εµφανίζονται στο παράθυρο διαλόγου "Ιδιότητες εκτυπωτή".

## **Εκτύπωση σιδεροτύπων**

#### **Οδηγίες**

● Κατά την εκτύπωση κατοπτρικής εικόνας, το κείµενο και οι φωτογραφίες αντιστρέφονται οριζοντίως σε σχέση µε την εικόνα που εµφανίζεται στην οθόνη του υπολογιστή.

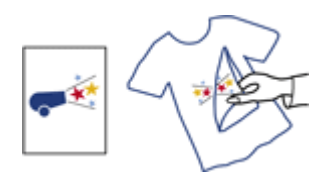

● Μην υπερβαίνετε τη χωρητικότητα του δίσκου χαρτιού: 10 σιδερότυπα.

#### **Προετοιµασία για εκτύπωση**

- 1. Σύρετε τον οδηγό χαρτιού εντελώς προς τα αριστερά.
- 2. Τοποθετήστε το σιδερότυπο χαρτί στη δεξιά πλευρά του δίσκου. Η πλευρά η οποία θα εκτυπωθεί πρέπει να είναι στραµµένη προς τα κάτω.
- 3. Σπρώξτε το χαρτί µέσα στον εκτυπωτή, µέχρι να σταµατήσει.
- 4. Σύρετε τον οδηγό χαρτιού µέχρι να εφαρµόσει σταθερά στην άκρη του χαρτιού.

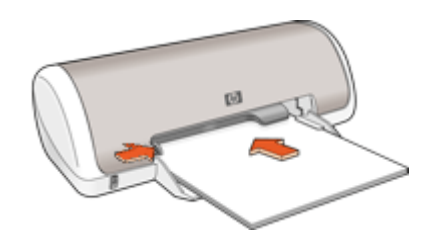

#### **Εκτύπωση**

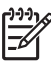

**Σηµείωση** Εάν το λογισµικό σας περιλαµβάνει τη λειτουργία εκτύπωσης σιδεροτύπων, ακολουθήστε τις οδηγίες που περιέχονται στο πρόγραµµα του λογισµικού. Σε αντίθετη περίπτωση, ακολουθήστε τις παρακάτω οδηγίες.

- 1. Ανοίξτε το [Παράθυρο](#page-46-0) διαλόγου "Ιδιότητες εκτυπωτή".
- 2. Επιλέξτε την καρτέλα **Χαρακτηριστικά** και, στη συνέχεια, καθορίστε τις ακόλουθες ρυθµίσεις εκτύπωσης:
	- **Ποιότητα εκτύπωσης**: **Κανονική** ή **Βέλτιστη**
	- **Τύπος χαρτιού**: Επιλέξτε **Περισσότερα**, **Ειδικό χαρτί** και, στη συνέχεια, επιλέξτε **Άλλο ειδικό χαρτί** .
	- **Μέγεθος**: Ένα κατάλληλο µέγεθος χαρτιού
- 3. Επιλέξτε την καρτέλα **Για προχωρηµένους**.
- 4. Επιλέξτε **∆υνατότητες εκτυπωτή** και, στη συνέχεια, ρυθµίστε την επιλογή **Κατοπτρική εικόνα** σε **Ενεργοποίηση**.

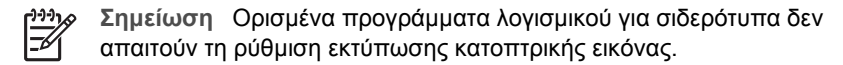

5. Επιλέξτε όποιες άλλες ρυθµίσεις εκτύπωσης θέλετε και, στη συνέχεια, πατήστε **OK**.

Χρησιµοποιήστε τη βοήθεια [Βοήθεια](#page-47-0) Τι είναι; για να ενηµερωθείτε σχετικά µε τις δυνατότητες που εµφανίζονται στο παράθυρο διαλόγου "Ιδιότητες εκτυπωτή".
# **7 Συµβουλές εκτύπωσης**

### **Εξοικονόµηση χρόνου**

- Χρησιμοποιήστε την καρτέλα Συντομεύσεις εκτύπωσης.
- Ρυθµίστε τη [σειρά](#page-40-0) εκτύπωσης των σελίδων.

#### **Εξοικονόµηση χρηµάτων**

- Χρησιµοποιήστε Γρήγορη/οικονοµική [εκτύπωση](#page-37-0).
- Εκτυπώστε πολλές [σελίδες](#page-41-0) σε ένα φύλλο χαρτί.
- Εκτυπώστε σε κλίµακα του [γκρι](#page-40-0).
- Εκτυπώστε έννραφο σε δύο όψεις.
- Χρησιµοποιήστε [φωτογραφικό](#page-20-0) χαρτί HP καθηµερινής χρήσης για να εξοικονοµήσετε χρήµατα και µελάνι όταν εκτυπώνετε φωτογραφίες.

#### **Βελτίωση της ποιότητας των εκτυπώσεων**

- Κάντε [προεπισκόπηση](#page-42-0) του εγγράφου πριν το εκτυπώσετε.
- Εκτυπώστε σε [προσαρ](#page-40-0)µοσµένο µέγεθος χαρτιού.
- Επιλέξτε το σωστό τύπο [χαρτιού](#page-38-0).
- Αλλάξτε την ταχύτητα και την ποιότητα [εκτύπωσης](#page-38-0).
- ∆είτε την ανάλυση [εκτύπωσης](#page-39-0).
- Επιτύχετε τη μέγιστη [ανάλυση](#page-39-0) εκτύπωσης με την επιλογή Μέγιστη ανάλυση dpi.
- [Αλλάξτε](#page-41-0) το µέγεθος του εγγράφου αν απαιτείται.

### **Συντοµεύσεις εκτύπωσης**

Χρησιµοποιήστε τις συντοµεύσεις εκτύπωσης, για να εκτυπώνετε µε ρυθµίσεις που χρησιµοποιείτε συχνά. Στο λογισµικό εκτύπωσης υπάρχουν διάφορες ειδικά σχεδιασµένες συντοµεύσεις εκτύπωσης, που βρίσκονται στη λίστα Συντοµεύσεις εκτύπωσης.

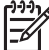

**Σηµείωση** Όταν επιλέγετε κάποια συντόµευση εκτύπωσης, εµφανίζονται αυτόµατα οι κατάλληλες επιλογές εκτύπωσης. Μπορείτε να τις δεχθείτε ή να τις αλλάξετε.

#### **Χρήση των συντοµεύσεων εκτύπωσης**

Χρησιµοποιήστε την καρτέλα "Συντοµεύσεις εκτύπωσης" για τις παρακάτω εργασίες εκτύπωσης:

- **●** Γενική καθημερινή [εκτύπωση](#page-38-0)
- Εκτύπωση [φωτογραφιών](#page-15-0) χωρίς περίγραµµα
- Εκτύπωση [φωτογραφιών](#page-17-0) µε λευκό περίγραµµα
- Γρήγορη/οικονοµική [εκτύπωση](#page-37-0)
- Εκτύπωση [παρουσίασης](#page-38-0)
- [Εκτύπωση](#page-42-0) διπλής όψης

Μπορείτε επίσης να δηµ[ιουργήσετε](#page-37-0) τις δικές σας συντοµεύσεις εκτύπωσης.

### <span id="page-37-0"></span>**∆ηµιουργία συντοµεύσεων εκτύπωσης**

Εκτός από τις συντοµεύσεις εκτύπωσης που υπάρχουν στη λίστα "Συντοµεύσεις εκτύπωσης", µπορείτε να δηµιουργήσετε τις δικές σας συντοµεύσεις εκτύπωσης.

Εάν π.χ. εκτυπώνετε συχνά σε διαφάνειες, µπορείτε να δηµιουργήσετε µια συντόµευση εκτύπωσης επιλέγοντας τη συντόµευση "Εκτύπωση παρουσίασης", να αλλάξετε τον τύπο χαρτιού σε Φιλµ διαφανειών ανώτερης ποιότητας HP για εκτυπωτές ψεκασµού και, στη συνέχεια, να αποθηκεύσετε την τροποποιηµένη συντόµευση µε ένα νέο όνοµα, π.χ. Παρουσιάσεις µε διαφάνειες. Αφότου δηµιουργήσετε τη συντόµευση εκτύπωσης, απλώς επιλέξτε την όταν εκτυπώνετε σε διαφάνειες, αντί να αλλάζετε κάθε φορά τις ρυθµίσεις εκτύπωσης.

#### **Για να δηµιουργήσετε µια συντόµευση εκτύπωσης**

- 1. Ανοίξτε το [Παράθυρο](#page-46-0) διαλόγου "Ιδιότητες εκτυπωτή".
- 2. Επιλέξτε την καρτέλα **Συντοµεύσεις εκτύπωσης**.
- 3. Στη λίστα **Συντοµεύσεις εκτύπωσης**, επιλέξτε µια συντόµευση εκτύπωσης. Εµφανίζονται οι ρυθµίσεις εκτύπωσης για την επιλεγµένη συντόµευση εκτύπωσης.
- 4. Αλλάξτε τις ρυθµίσεις εκτύπωσης σε αυτές που θέλετε να χρησιµοποιήσετε στη νέα συντόµευση εκτύπωσης.
- 5. Στο πλαίσιο **Πληκτρολογήστε εδώ το όνοµα της νέας συντόµευσης** πληκτρολογήστε ένα όνοµα για τη νέα συντόµευση εκτύπωσης και, στη συνέχεια, επιλέξτε **Αποθήκευση**.

Η συντόµευση εκτύπωσης προστίθεται στη λίστα.

#### **Για να διαγράψετε µια συντόµευση εκτύπωσης**

- 1. Ανοίξτε το [Παράθυρο](#page-46-0) διαλόγου "Ιδιότητες εκτυπωτή".
- 2. Κάντε κλικ στην καρτέλα **Συντοµεύσεις εκτύπωσης**.
- 3. Στη λίστα **Συντοµεύσεις εκτύπωσης**, επιλέξτε τη συντόµευση εκτύπωσης που θέλετε να διαγράψετε.

### 4. Επιλέξτε **∆ιαγραφή**. Η συντόµευση εκτύπωσης αφαιρείται από τη λίστα.

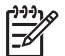

**Σηµείωση** Μπορείτε να διαγράψετε µόνο τις συντοµεύσεις εκτύπωσης που έχετε δηµιουργήσει. Οι αρχικές συντοµεύσεις της HP δεν διαγράφονται.

# **Γρήγορη/οικονοµική εκτύπωση**

Επιλέξτε Γρήγορη/οικονοµική εκτύπωση για γρήγορες εκτυπώσεις πρόχειρης ποιότητας.

### **Για να χρησιµοποιήσετε Γρήγορη/οικονοµική εκτύπωση**

- 1. Ανοίξτε το [Παράθυρο](#page-46-0) διαλόγου "Ιδιότητες εκτυπωτή".
- 2. Επιλέξτε την καρτέλα **Συντοµεύσεις εκτύπωσης**.
- 3. Στη λίστα **Συντοµεύσεις εκτύπωσης**, επιλέξτε **Γρήγορη/οικονοµική εκτύπωση**.
- 4. Επιλέξτε τις ρυθµίσεις εκτύπωσης που θέλετε και, στη συνέχεια, πατήστε **OK**.

# <span id="page-38-0"></span>**Γενική καθηµερινή εκτύπωση**

Χρησιµοποιήστε τη γενική καθηµερινή εκτύπωση για να εκτυπώσετε έγγραφα γρήγορα.

- [Έγγραφα](#page-22-0)
- [Ηλεκτρονικό](#page-21-0) ταχυδροµείο

# **Εκτύπωση παρουσίασης**

Χρησιµοποιήστε την εκτύπωση παρουσίασης, για να εκτυπώσετε έγγραφα υψηλής ποιότητας, όπως:

- **•** [Επιστολές](#page-23-0)
- [Μπροσούρες](#page-30-0)
- [∆ιαφάνειες](#page-29-0)

# **Επιλογή τύπου χαρτιού**

Όταν εκτυπώνετε σε υψηλότερη ποιότητα, η HP συνιστά την επιλογή συγκεκριµένου τύπου χαρτιού.

### **Για να επιλέξετε συγκεκριµένο τύπο χαρτιού**

- 1. Ανοίξτε το [Παράθυρο](#page-46-0) διαλόγου "Ιδιότητες εκτυπωτή".
- 2. Επιλέξτε την καρτέλα **Χαρακτηριστικά**.
- 3. Επιλέξτε **Περισσότερα** στην αναπτυσσόµενη λίστα **Τύπος χαρτιού** και, στη συνέχεια, επιλέξτε τον τύπο χαρτιού που θέλετε να χρησιµοποιήσετε.
- 4. Επιλέξτε **OK**.
- 5. Επιλέξτε όποιες άλλες ρυθµίσεις εκτύπωσης θέλετε και, στη συνέχεια, πατήστε **OK**.

# **Αλλαγή της ταχύτητας ή της ποιότητας εκτύπωσης**

Ο εκτυπωτής HP Deskjet επιλέγει αυτόµατα µια ρύθµιση ποιότητας εκτύπωσης και ταχύτητας, ανάλογα µε τη ρύθµιση τύπου χαρτιού που έχετε επιλέξει. Μπορείτε επίσης να αλλάξετε τη ρύθµιση ποιότητας εκτύπωσης για να προσαρµόσετε την ταχύτητα και την ποιότητα της διαδικασίας εκτύπωσης.

### **Ρυθµίσεις ποιότητας εκτύπωσης**

- Η επιλογή **Γρήγορη/Πρόχειρη** παρέχει εκτύπωση πρόχειρης ποιότητας στη µεγαλύτερη ταχύτητα εκτύπωσης, ενώ χρησιµοποιείται η λιγότερη δυνατή ποσότητα µελανιού.
- Η επιλογή **Γρήγορη κανονική** παρέχει καλύτερη ποιότητα εκτύπωσης από τη ρύθµιση "Γρήγορη/Πρόχειρη" και εκτυπώνει ταχύτερα από την "Κανονική" ρύθµιση.
- Η ρύθµιση **Κανονική** αποδίδει την καλύτερη σχέση ποιότητας εκτύπωσης και ταχύτητας και είναι η κατάλληλη για τα περισσότερα έγγραφα.
- <span id="page-39-0"></span>● Η ρύθµιση **Βέλτιστη** παρέχει την καλύτερη σχέση µεταξύ υψηλής ποιότητας και ταχύτητας και µπορεί να χρησιµοποιηθεί για εκτυπώσεις υψηλής ποιότητας. Για τα περισσότερα έγγραφα, η "Βέλτιστη" ρύθµιση εκτυπώνει µε µικρότερη ταχύτητα από την "Κανονική" ρύθµιση.
- Η ρύθµιση **Μέγιστη ανάλυση dpi** βελτιστοποιεί τις κουκκίδες ανά ίντσα (dpi) µε τις οποίες εκτυπώνει ο εκτυπωτής HP Deskjet. Η εκτύπωση σε µέγιστη ανάλυση dpi διαρκεί περισσότερο από την εκτύπωση µε τις άλλες ρυθµίσεις και απαιτεί µεγαλύτερο ελεύθερο χώρο στο δίσκο. Για περισσότερες πληροφορίες, βλ. Μέγιστη ανάλυση dpi.

### **Για να επιλέξετε ποιότητα και ταχύτητα εκτύπωσης**

- 1. Ανοίξτε το [Παράθυρο](#page-46-0) διαλόγου "Ιδιότητες εκτυπωτή".
- 2. Επιλέξτε την καρτέλα **Χαρακτηριστικά**.
- 3. Από την αναπτυσσόµενη λίστα **Τύπος χαρτιού**, επιλέξτε τον τύπο φωτογραφικού χαρτιού που έχετε τοποθετήσει.
- 4. Στην αναπτυσσόµενη λίστα **Ποιότητα εκτύπωσης**, επιλέξτε την κατάλληλη ρύθµιση ποιότητας για την εργασία σας.

### **Ανάλυση εκτύπωσης**

Το λογισµικό του εκτυπωτή εµφανίζει την ανάλυση εκτύπωσης σε κουκκίδες ανά ίντσα (dpi). Η τιµή dpi εξαρτάται από τον τύπο χαρτιού και την ποιότητα εκτύπωσης που έχετε επιλέξει στο λογισµικό του εκτυπωτή.

### **Για να δείτε την ανάλυση εκτύπωσης**

- 1. Ανοίξτε το [Παράθυρο](#page-46-0) διαλόγου "Ιδιότητες εκτυπωτή".
- 2. Επιλέξτε την καρτέλα **Χαρακτηριστικά**.
- 3. Από την αναπτυσσόµενη λίστα **Τύπος χαρτιού**, επιλέξτε τον τύπο φωτογραφικού χαρτιού που έχετε τοποθετήσει.
- 4. Στην αναπτυσσόµενη λίστα **Ποιότητα εκτύπωσης**, επιλέξτε την κατάλληλη ρύθµιση ποιότητας εκτύπωσης για την εργασίας σας.
- 5. Πατήστε το κουµπί **Ανάλυση** για να δείτε την ανάλυση dpi της εκτύπωσης.

### **Μέγιστη ανάλυση dpi**

Χρησιµοποιήστε την µέγιστη ανάλυση dpi, για να εκτυπώσετε υψηλής ποιότητας ευκρινείς εικόνες.

Για να αξιοποιήσετε πλήρως τη λειτουργία εκτύπωσης σε µέγιστη ανάλυση dpi, χρησιµοποιήστε την για να εκτυπώσετε εικόνες υψηλής ποιότητας, όπως ψηφιακές φωτογραφίες. Όταν επιλέγετε τη ρύθµιση µέγιστης ανάλυσης dpi, το λογισµικό του εκτυπωτή εµφανίζει τις βέλτιστες κουκκίδες ανά ίντσα (dpi) µε τι οποίες θα εκτυπώσει οHP Deskjet.

Η εκτύπωση σε µέγιστη ανάλυση dpi διαρκεί περισσότερο από την εκτύπωση µε τις άλλες ρυθµίσεις και απαιτεί µεγαλύτερο ελεύθερο χώρο στο δίσκο.

#### **Για να εκτυπώσετε σε µέγιστη ανάλυση dpi**

- 1. Ανοίξτε το [Παράθυρο](#page-46-0) διαλόγου "Ιδιότητες εκτυπωτή".
- 2. Επιλέξτε την καρτέλα **Χαρακτηριστικά**.
- <span id="page-40-0"></span>3. Στην αναπτυσσόµενη λίστα **Τύπος χαρτιού**, επιλέξτε **Περισσότερα** και επιλέξτε τον κατάλληλο τύπο χαρτιού.
- 4. Στην αναπτυσσόµενη λίστα **Ποιότητα εκτύπωσης**, επιλέξτε **Μέγιστη ανάλυση dpi**.

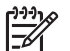

**Σηµείωση** Για να δείτε τη µέγιστη ανάλυση dpi στην οποία θα εκτυπώσει ο HP Deskjet, πατήστε **Ανάλυση**.

5. Επιλέξτε όποιες άλλες ρυθµίσεις εκτύπωσης θέλετε και, στη συνέχεια, πατήστε **OK**.

### **Εκτύπωση σε κλίµακα του γκρι**

### **Για να εκτυπώσετε σε κλίµακα του γκρι**

- 1. Ανοίξτε το [Παράθυρο](#page-46-0) διαλόγου "Ιδιότητες εκτυπωτή".
- 2. Επιλέξτε την καρτέλα **Χρώµα**.
- 3. Επιλέξτε **Εκτύπωση σε κλίµακα του γκρι**.
- 4. Στην αναπτυσσόµενη λίστα **Εκτύπωση σε κλίµακα του γκρι**, κάντε µια επιλογή.
- 5. Επιλέξτε όποιες άλλες ρυθµίσεις εκτύπωσης θέλετε και, στη συνέχεια, πατήστε **OK**.

### **Ρύθµιση της σειράς σελίδων**

Η σειρά σελίδων καθορίζει τη σειρά µε την οποία θα εκτυπωθούν έγγραφα πολλών σελίδων.

### **Για να ρυθµίσετε τη σειρά σελίδων**

- 1. Ανοίξτε το [Παράθυρο](#page-46-0) διαλόγου "Ιδιότητες εκτυπωτή".
- 2. Επιλέξτε την καρτέλα **Για προχωρηµένους**.
- 3. Επιλέξτε **Επιλογές εγγράφου** και, στη συνέχεια, επιλέξτε **Επιλογές διάταξης**.
- 4. Επιλέξτε µία από τις παρακάτω επιλογές **σειράς σελίδων**:
	- **Εµπρός προς τα πίσω**: Εκτυπώνειτην πρώτη σελίδα του εγγράφου στο τέλος. Η ρύθµιση αυτή εξοικονοµεί χρόνο, διότι δεν χρειάζεται να αλλάξετε τη σειρά των εκτυπωµένων σελίδων. Είναι η κατάλληλη ρύθµιση για τις περισσότερες εργασίες εκτύπωσης.
	- **Πίσω προς τα εµπρός**: Εκτυπώνει την τελευταία σελίδα του εγγράφου στο τέλος.
- 5. Επιλέξτε όποιες άλλες ρυθµίσεις εκτύπωσης θέλετε και, στη συνέχεια, πατήστε **OK**.

### **Ορισµός προσαρµοσµένου µεγέθους χαρτιού**

Χρησιµοποιήστε το παράθυρο διαλόγου **Προσαρµοσµένο µέγεθος χαρτιού** για εκτύπωση σε ειδικό µέγεθος χαρτιού.

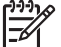

**Σηµείωση** Αυτή η δυνατότητα δεν είναι διαθέσιµη για όλους τους τύπους χαρτιού.

### <span id="page-41-0"></span>**Για να καθορίσετε ένα προσαρµοσµένο µέγεθος χαρτιού**

- 1. Ανοίξτε το [Παράθυρο](#page-46-0) διαλόγου "Ιδιότητες εκτυπωτή".
- 2. Επιλέξτε την καρτέλα **Χαρακτηριστικά**.
- 3. Στην αναπτυσσόµενη λίστα **Μέγεθος**, επιλέξτε **Προσαρµογή**. Εµφανίζεται το παράθυρο διαλόγου "Προσαρµοσµένο µέγεθος χαρτιού".
- 4. Στο πλαίσιο **Όνοµα**, πληκτρολογήστε ένα όνοµα για το προσαρµοσµένο µέγεθος χαρτιού.
- 5. Στα πεδία **Πλάτος** και **Μήκος**, πληκτρολογήστε τις διαστάσεις του προσαρµοσµένου µεγέθους χαρτιού. Οι ελάχιστες και οι µέγιστες τιµές διαστάσεων εµφανίζονται κάτω από τα πεδία Πλάτος και Μήκος.
- 6. Επιλέξτε τη µονάδα µέτρησης: **Ίντσες** ή **Χιλιοστά**.
- 7. Επιλέξτε **Αποθήκευση**, για να αποθηκεύσετε το προσαρµοσµένο µέγεθος χαρτιού.
- 8. Επιλέξτε **OK** για να κλείσετε το παράθυρο διαλόγου **Προσαρµοσµένο µέγεθος χαρτιού**.
- 9. Για να χρησιµοποιήσετε το προσαρµοσµένο µέγεθος χαρτιού, επιλέξτε το όνοµά του από την αναπτυσσόµενη λίστα **Μέγεθος**.

# **Εκτύπωση πολλών σελίδων σε ένα φύλλο χαρτί**

Χρησιµοποιήστε το λογισµικό του εκτυπωτή για να εκτυπώσετε πολλές σελίδες ενός εγγράφου σε ένα φύλλο χαρτί. Το λογισµικό του εκτυπωτή αλλάζει αυτόµατα το µέγεθος του κειµένου του εγγράφου και της εικόνας για να χωράει στην εκτυπωµένη σελίδα.

### **Για να εκτυπώσετε πολλές σελίδες σε ένα φύλλο χαρτί**

- 1. Ανοίξτε το [Παράθυρο](#page-46-0) διαλόγου "Ιδιότητες εκτυπωτή".
- 2. Επιλέξτε την καρτέλα **Χαρακτηριστικά**.
- 3. Στην αναπτυσσόµενη λίστα **Σελίδες ανά φύλλο**, επιλέξτε τον αριθµό των σελίδων που θέλετε να εµφανίζονται σε κάθε φύλλο χαρτιού.
- 4. Στην αναπτυσσόµενη λίστα **Σειρά σελίδων**, επιλέξτε µια διάταξη των σελίδων. Στο επάνω µέρος της καρτέλας Χαρακτηριστικά υπάρχει η προεπισκόπηση της σειράς των σελίδων.
- 5. Επιλέξτε όποιες άλλες ρυθµίσεις εκτύπωσης θέλετε και, στη συνέχεια, πατήστε **OK**.

# **Αλλαγή του µεγέθους εγγράφου**

Χρησιµοποιήστε το λογισµικό του εκτυπωτή για να εκτυπώσετε ένα έγγραφο σε κάποιο µέγεθος χαρτιού που έχει µορφοποιηθεί για κάποιο άλλο µέγεθος χαρτιού. Η δυνατότητα αυτή είναι χρήσιµη αν δεν έχετε διαθέσιµο το κατάλληλο µέγεθος χαρτιού.

Αν, για παράδειγµα, έχετε δηµιουργήσει ένα έγγραφο µορφοποιηµένο για χαρτί µεγέθους letter, αλλά δεν έχετε διαθέσιµο χαρτί τέτοιου µεγέθους, µπορείτε να εκτυπώσετε το έγγραφο σε κάποιο άλλο µέγεθος χαρτιού που διαθέτετε.

### **Για να αλλάξετε το µέγεθος ενός εγγράφου, για χαρτί διαφορετικού µεγέθους**

- 1. Ανοίξτε το [Παράθυρο](#page-46-0) διαλόγου "Ιδιότητες εκτυπωτή".
- 2. Επιλέξτε την καρτέλα **Χαρακτηριστικά**.
- <span id="page-42-0"></span>3. Επιλέξτε **Προσαρµογή στο µέγεθος του χαρτιού** και, στη συνέχεια, επιλέξτε το µέγεθος του χαρτιού στο οποίο θα γίνει η εκτύπωση από την αναπτυσσόµενη λίστα. Το µέγεθος του χαρτιού που θα επιλέξετε είναι το µέγεθος στο οποίο θα εκτυπώσετε και όχι το µέγεθος για το οποίο το έγγραφο έχει µορφοποιηθεί.
- 4. Επιλέξτε όποιες άλλες ρυθµίσεις εκτύπωσης θέλετε και, στη συνέχεια, πατήστε **OK**.

# **Προεπισκόπηση εκτύπωσης**

Χρησιµοποιήστε τη λειτουργία προεπισκόπησης, για να προβάλετε την εκτύπωση στον υπολογιστή σας, προτού εκτυπώσετε ένα έγγραφο. Εάν η εκτύπωση δεν φαίνεται σωστή, µπορείτε να ακυρώσετε την εργασία εκτύπωσης και να προσαρµόσετε τις ρυθµίσεις εκτύπωσης, όπως απαιτείται.

### **Για να εκτελέσετε προεπισκόπηση ενός εγγράφου προς εκτύπωση**

- 1. Ανοίξτε το [Παράθυρο](#page-46-0) διαλόγου "Ιδιότητες εκτυπωτή".
- 2. Επιλέξτε την καρτέλα **Χαρακτηριστικά** ή την καρτέλα **Χρώµα**.
- 3. Επιλέξτε το πλαίσιο ελέγχου **Προβολή προεπισκόπησης πριν από την εκτύπωση**.
- 4. Επιλέξτε όποιες άλλες ρυθµίσεις εκτύπωσης θέλετε και, στη συνέχεια, πατήστε **OK**.

Προτού ξεκινήσει η εκτύπωση του εγγράφου, εµφανίζεται η προεπισκόπηση.

- 5. Κάντε ένα από τα παρακάτω:
	- Επιλέξτε **OK** για να εκτυπώσετε το έγγραφο.
	- Επιλέξτε **Ακύρωση** για να ακυρώσετε την εργασία εκτύπωσης. Προσαρµόστε κατάλληλα τις ρυθµίσεις εκτύπωσης προτού εκτυπώσετε το έγγραφο.

# **Εκτύπωση σε δύο όψεις**

Χρησιµοποιήστε την εκτύπωση σε δύο όψεις, που λέγεται και εκτύπωση διπλής όψης (duplexing), για να εκτυπώσετε και στις δύο όψεις του χαρτιού. Η εκτύπωση και στις δύο όψεις είναι ένας οικονοµικός και φιλικός προς το περιβάλλον τρόπος εκτύπωσης.

### **Για να εκτυπώσετε ένα έγγραφο σε δύο όψεις**

- 1. Ανοίξτε το [Παράθυρο](#page-46-0) διαλόγου "Ιδιότητες εκτυπωτή".
- 2. Επιλέξτε την καρτέλα **Συντοµεύσεις εκτύπωσης**.
- 3. Στη λίστα **Συντοµεύσεις εκτύπωσης**, επιλέξτε **Εκτύπωση διπλής όψης**.
- 4. Στην αναπτυσσόµενη λίστα **Εκτύπωση και στις δύο όψεις**, επιλέξτε **Μη αυτόµατα**.
- 5. Επιλέξτε όποιες άλλες ρυθµίσεις εκτύπωσης θέλετε και, στη συνέχεια, πατήστε **OK**.

Οι µονές σελίδες τυπώνονται πρώτα.

6. Μόλις εκτυπωθούν οι µονές σελίδες, τοποθετήστε και πάλι τις εκτυπωµένες σελίδες µε την εκτυπωµένη όψη προς τα επάνω.

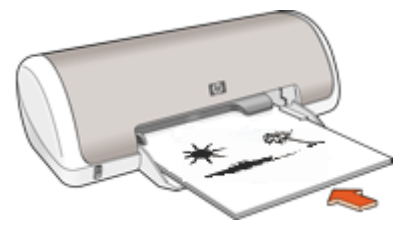

7. Επιλέξτε **Συνέχεια** για να εκτυπώσετε τις ζυγές σελίδες.

Για να δηµιουργήσετε ένα δεµένο έγγραφο µε εκτύπωση και στις δύο όψεις, βλ. ∆εµένα έγγραφα διπλής όψης.

# **∆εµένα έγγραφα διπλής όψης**

Εάν θέλετε να δέσετε εκτυπωµένες σελίδες σε βιβλίο, µπορείτε να προσαρµόσετε τις ρυθµίσεις εκτύπωσης ώστε να λάβετε υπόψη το δέσιµο.

Τα έγγραφα µε εκτύπωση και στις δύο όψεις µπορούν µε δεθούν ως βιβλία (µε το δέσιµο στο πλάι) ή ως µπλοκ (το δέσιµο στο επάνω µέρος). Η βιβλιοδεσία στο πλάι είναι ο πιο συνηθισµένος τύπος.

### **Για να εκτυπώσετε ένα έγγραφο διπλής όψης µε δέσιµο στο πλάι**

➔ Ακολουθήστε τις [οδηγίες](#page-42-0) για τη βασική εκτύπωση διπλής όψης.

### **Για να εκτυπώσετε ένα έγγραφο διπλής όψης µε δέσιµο στο επάνω µέρος**

- 1. Ανοίξτε το [Παράθυρο](#page-46-0) διαλόγου "Ιδιότητες εκτυπωτή".
- 2. Επιλέξτε την καρτέλα **Χαρακτηριστικά**.
- 3. Στην αναπτυσσόµενη λίστα **Εκτύπωση διπλής όψης**, επιλέξτε **Μη αυτόµατα**.
- 4. Επιλέξτε τα παρακάτω πλαίσια επιλογής:
	- **Ξεφύλλισµα προς τα επάνω**
	- **∆ιατήρηση διάταξης**
- 5. Επιλέξτε όποιες άλλες ρυθµίσεις εκτύπωσης θέλετε και, στη συνέχεια, πατήστε **OK**.

Οι µονές σελίδες τυπώνονται πρώτα.

6. Μόλις εκτυπωθούν οι σελίδες µε µονό αριθµό, τοποθετήστε και πάλι τις εκτυπωµένες σελίδες µε την εκτυπωµένη όψη προς τα επάνω, σύµφωνα µε τον προσανατολισµό του εγγράφου, κατακόρυφο ή οριζόντιο.

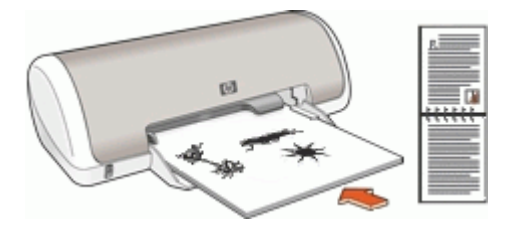

**Κατακόρυφος**

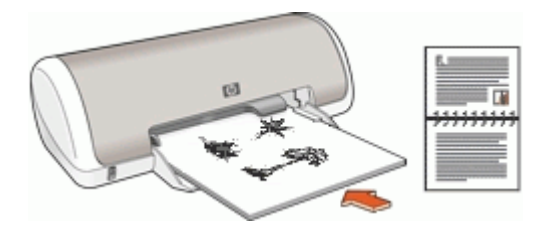

**Οριζόντιος**

7. Επιλέξτε **Συνέχεια** για να εκτυπώσετε τις ζυγές σελίδες.

# **8 Λογισµικό εκτυπωτή**

- Ορίστε τον εκτυπωτή HP Deskjet ως προεπιλεγµένο εκτυπωτή.
- Ορίστε τις προεπιλεγµένες ρυθµίσεις εκτύπωσης για όλα τα έγγραφα.
- Χρησιµοποιήστε τις [Παράθυρο](#page-46-0) διαλόγου "Ιδιότητες εκτυπωτή", για να κάνετε επιλογές εκτύπωσης.
- Χρησιµοποιήστε τη [βοήθεια](#page-47-0) Τι είναι;, για να µάθετε περισσότερα σχετικά µε συγκεκριµένες ρυθµίσεις εκτύπωσης.
- Προβάλετε το παράθυρο [κατάστασης](#page-47-0) µελανιού, για τη στάθµη µελανιού της κάθε κεφαλής εκτύπωσης κατά προσέγγιση.
- Πραγµατοποιήστε λήψη των ενηµερωµένων [εκδόσεων](#page-48-0) λογισµικού εκτυπωτή, για τις τελευταίες δυνατότητες και βελτιώσεις.

# **Ορισµός του εκτυπωτή HP Deskjet ως προεπιλεγµένο εκτυπωτή**

Μπορείτε να ορίσετε τον εκτυπωτή HP Deskjet ως τον προεπιλεγµένο εκτυπωτή για χρήση από οποιοδήποτε πρόγραµµα λογισµικού. Αυτό σηµαίνει ότι ο εκτυπωτής HP Deskjet επιλέγεται αυτόµατα στη λίστα εκτυπωτών όταν ενεργοποιείτε την επιλογή **Εκτύπωση** στο µενού **Αρχείο** σε ένα πρόγραµµα λογισµικού.

### **Χρήστες των Windows 2000**

- 1. Στη γραµµή εργασιών των Windows, επιλέξτε **Έναρξη**, τοποθετήστε το δείκτη του ποντικιού στην επιλογή **Ρυθµίσεις** και επιλέξτε **Εκτυπωτές**.
- 2. Κάντε δεξί κλικ στο εικονίδιο HP Deskjet και επιλέξτε **Ορισµός εκτυπωτή ως προεπιλεγµένου**.

### **Χρήστες Windows XP**

- 1. Στη γραµµή εργασιών των Windows, επιλέξτε **Έναρξη** και, στη συνέχεια, επιλέξτε **Εκτυπωτές και Φαξ**.
- 2. Κάντε δεξί κλικ στο εικονίδιο HP Deskjet και επιλέξτε **Ορισµός εκτυπωτή ως προεπιλεγµένου**.

### **Ρύθµιση προεπιλεγµένων ρυθµίσεων εκτύπωσης**

Ο εκτυπωτής HP Deskjet χρησιµοποιεί προεπιλεγµένες ρυθµίσεις εκτύπωσης για όλα τα έγγραφα, εκτός εάν καθορίσετε διαφορετικές ρυθµίσεις.

Για να εξοικονοµείτε χρόνο κατά την εκτύπωση, ορίστε ως προεπιλεγµένες ρυθµίσεις εκτύπωσης τις ρυθµίσεις που χρησιµοποιείτε συχνά. Με αυτόν τον τρόπο, δεν χρειάζεται να ορίζετε τις ρυθµίσεις κάθε φορά που χρησιµοποιείτε τον εκτυπωτή.

### <span id="page-46-0"></span>**Για να αλλάξετε τις προεπιλεγµένες ρυθµίσεις εκτύπωσης**

1. Κάντε διπλό κλικ στο εικονίδιο "Παρακολούθηση ψηφιακής απεικόνισης HP", στην αριστερή πλευρά της γραµµής εργασιών των Windows.

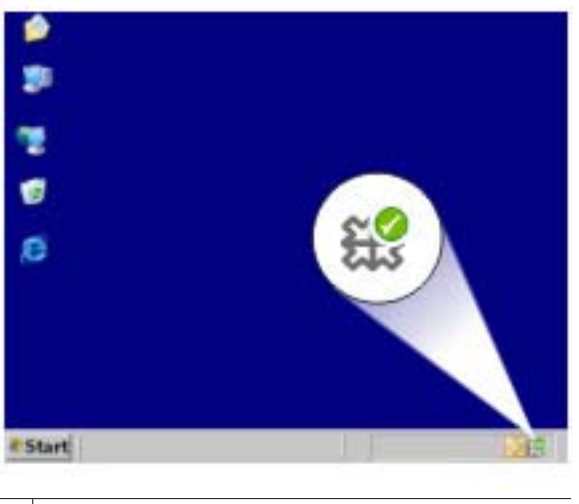

1 Εικονίδιο "Παρακολούθηση ψηφιακής απεικόνισης ΗΡ"

Εµφανίζεται το Κέντρο λειτουργιών HP.

- 2. Στο Κέντρο λειτουργιών HP, επιλέξτε **Ρυθµίσεις**, τοποθετήστε το δείκτη στην επιλογή **Ρυθµίσεις εκτύπωσης** και, στη συνέχεια, επιλέξτε **Ρυθµίσεις εκτυπωτή**.
- 3. Αλλάξτε τις ρυθµίσεις εκτύπωσης και, στη συνέχεια, επιλέξτε **OK**.

# **Παράθυρο διαλόγου "Ιδιότητες εκτυπωτή"**

Ο εκτυπωτής ελέγχεται από λογισµικό που είναι εγκατεστηµένο στον υπολογιστή σας. Χρησιµοποιήστε το λογισµικό του εκτυπωτή, γνωστό και ως πρόγραµµα οδήγησης εκτυπωτή, για να αλλάξετε τις ρυθµίσεις εκτύπωσης ενός εγγράφου.

Για να αλλάξετε τις ρυθµίσεις εκτύπωσης, ανοίξτε το παράθυρο διαλόγου "Ιδιότητες εκτυπωτή".

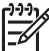

**Σηµείωση** Το παράθυρο διαλόγου "Ιδιότητες εκτυπωτή" αναφέρεται επίσης και ως παράθυρο διαλόγου "Προτιµήσεις εκτύπωσης".

### **Για να ανοίξετε το παράθυρο διαλόγου "Ιδιότητες εκτυπωτή"**

- 1. Ανοίξτε το αρχείο που θέλετε να εκτυπώσετε.
- 2. Επιλέξτε **Αρχείο**, επιλέξτε **Εκτύπωση** και, στη συνέχεια, επιλέξτε **Ιδιότητες** ή **Προτιµήσεις**.

Εµφανίζεται το παράθυρο διαλόγου "Ιδιότητες εκτυπωτή".

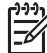

**Σηµείωση** Η διαδροµή για το παράθυρο διαλόγου "Ιδιότητες εκτυπωτή" ενδέχεται να διαφέρει ανάλογα µε το πρόγραµµα λογισµικού που χρησιµοποιείτε.

### <span id="page-47-0"></span>**Βοήθεια Τι είναι;**

Χρησιµοποιήστε τη βοήθεια Βοήθεια Τι είναι; για να ενηµερωθείτε σχετικά µε τις δυνατότητες που εµφανίζονται στο παράθυρο διαλόγου "Ιδιότητες εκτυπωτή".

### **Βοήθεια Τι είναι;**

Χρησιµοποιήστε τη βοήθεια "Τι είναι;" για να µάθετε περισσότερα σχετικά µε τις διαθέσιµες επιλογές εκτύπωσης.

### **Για να χρησιµοποιήσετε τη βοήθεια Τι είναι;**

- 1. Μετακινήστε το δείκτη πάνω στη δυνατότητα για την οποία θέλετε να µάθετε περισσότερα.
- 2. Κάντε δεξί κλικ στο ποντίκι. Εµφανίζεται το πλαίσιο "Τι είναι;".
- 3. Μετακινήστε το δείκτη πάνω από το πλαίσιο **Τι είναι;** και µετά κάντε κλικ στο αριστερό κουµπί του ποντικιού. Εµφανίζεται η επεξήγηση για τη δυνατότητα.

### **Παράθυρο κατάστασης µελανιού**

Το παράθυρο κατάστασης µελανιού εµφανίζεται κάθε φορά που εκτυπώνεται ένα αρχείο. Στο παράθυρο εµφανίζεται η στάθµη µελανιού της κάθε κεφαλής εκτύπωσης κατά προσέγγιση. Για να κλείσετε το παράθυρο κατάστασης µελανιού, επιλέξτε **Κλείσιµο**.

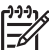

**Σηµείωση** Αυτή η δυνατότητα ενδέχεται να µην είναι διαθέσιµη στο λειτουργικό σας περιβάλλον.

### **Πληροφορίες και παραγγελίες κεφαλών εκτύπωσης**

Για πληροφορίες σχετικά µε τις κεφαλές εκτύπωσης και για σύνδεση µε την τοποθεσία Web της HP για παραγγελία κεφαλών εκτύπωσης, κάντε κλικ στο κουµπί **Πληροφορίες κεφαλών εκτύπωσης**.

### **Εµφάνιση του παραθύρου κατάστασης µελανιού**

Αν δεν θέλετε να εµφανίζεται το παράθυρο κατάστασης µελανιού κατά την εκτύπωση, ενεργοποιήστε το πλαίσιο ελέγχου **Να µην εµφανιστεί ξανά** που βρίσκεται στην αριστερή γωνία στο κάτω µέρος του παραθύρου.

Αν είχατε επιλέξει να µην εµφανίζεται το παράθυρο κατάστασης µελανιού αλλά θέλετε τώρα να εµφανίζεται κατά την εκτύπωση, ακολουθήστε τα παρακάτω βήµατα:

- 1. Στα Windows 2000, πατήστε **Έναρξη** και µετά επιλέξτε **Ρυθµίσεις**. Στα Windows XP, πατήστε **Έναρξη** και µετά επιλέξτε **Εκτυπωτές και φαξ**. Εµφανίζεται µια λίστα που περιλαµβάνει τους εκτυπωτές που έχουν εγκατασταθεί στον υπολογιστή.
- 2. Επισηµάνετε το όνοµα εκτυπωτή και κάντε δεξί κλικ για να εµφανίσετε τη λίστα επιλογών.
- 3. Επιλέξτε **Ιδιότητες**. Εµφανίζεται το παράθυρο διαλόγου "Ιδιότητες εκτυπωτή".
- <span id="page-48-0"></span>4. Επιλέξτε την καρτέλα **Ρυθµίσεις συσκευής**.
- 5. Για **Εµφάνιση του παραθύρου κατάστασης µελανιού**, επιλέξτε **Ενεργοποίηση** και πατήστε **OK**.

# **Λήψη ενηµερωµένων εκδόσεων λογισµικού εκτυπωτή**

Πραγµατοποιείτε σε τακτικά διαστήµατα λήψη των τελευταίων ενηµερωµένων εκδόσεων λογισµικού του εκτυπωτή για να βεβαιωθείτε ότι διαθέτετε τις πιο πρόσφατες δυνατότητες και βελτιώσεις.

### **Για να πραγµατοποιήσετε λήψη ενηµερωµένης έκδοσης του λογισµικού του εκτυπωτή**

- 1. Βεβαιωθείτε ότι είστε συνδεδεµένοι στο Internet.
- 2. Στο µενού **Έναρξη** των Windows, επιλέξτε **Προγράµµατα** ή **Όλα τα προγράµµατα**, τοποθετήστε το δείκτη στην επιλογή **HP** και επιλέξτε **Ενηµέρωση λογισµικού HP**.

Εµφανίζεται το παράθυρο "Ενηµέρωση λογισµικού HP".

3. Πατήστε **Επόµενο**.

Η Ενηµέρωση λογισµικού HP αναζητά στην ιστοσελίδα της HP ενηµερωµένες εκδόσεις λογισµικού για τον εκτυπωτή.

- Αν έχει εγκατασταθεί στον υπολογιστή η τελευταία έκδοση του λογισµικού του εκτυπωτή, εµφανίζεται το µήνυµα **No updates are available for your system at this time (∆εν υπάρχουν διαθέσιµες ενηµερώσεις για το σύστηµά σας αυτή τη στιγµή)** στο παράθυρο "Ενηµέρωση λογισµικού HP".
- Αν δεν έχει εγκατασταθεί στον υπολογιστή η τελευταία έκδοση του λογισµικού του εκτυπωτή, εµφανίζεται στο παράθυρο "Ενηµέρωση λογισµικού HP" µια ενηµερωµένη έκδοση λογισµικού.
- 4. Αν υπάρχει διαθέσιµη ενηµερωµένη έκδοση λογισµικού, επιλέξτε το πλαίσιο ελέγχου δίπλα από το όνοµα της ενηµερωµένης έκδοσης.
- 5. Επιλέξτε **Εγκατάσταση**.
- 6. Ακολουθήστε τις οδηγίες που εµφανίζονται στην οθόνη.

### **Λήψη λογισµικού HP Photosmart**

Με την εγκατάσταση της ενηµερωµένης έκδοσης του λογισµικού του εκτυπωτή που λαµβάνετε από την ιστοσελίδα της HP, δεν ενηµερώνεται καιτο λογισµικό HP Photosmart που ενδεχοµένως έχετε εγκαταστήσει στον υπολογιστή. Για πληροφορίες σχετικά µε την ενηµέρωση του λογισµικού HP Photosmart, ανατρέξτε στη βοήθεια του HP Photosmart.

# **9 Συντήρηση**

- Τοποθέτηση κεφαλών εκτύπωσης
- Ευθυγράµµιση των κεφαλών [εκτύπωσης](#page-52-0)
- Αυτόµατος καθαρισµός των κεφαλών [εκτύπωσης](#page-52-0)
- [Εκτύπωση](#page-53-0) δοκιµαστικής σελίδας
- Προβολή [υπολογιζό](#page-53-0)µενης στάθµης µελανιού
- [Συντήρηση](#page-53-0) του εκτυπωτή
- [Αφαίρεση](#page-54-0) µελανιού από το δέρµα και τα ρούχα
- Μη αυτόµατος καθαρισµός των κεφαλών [εκτύπωσης](#page-54-0)
- Συντήρηση των κεφαλών [εκτύπωσης](#page-55-0)
- **●** [Εργαλειοθήκη](#page-56-0) εκτυπωτή

### **Τοποθέτηση κεφαλών εκτύπωσης**

Όταν πρέπει να αντικαταστήσετε τις κεφαλές εκτύπωσης, βεβαιωθείτε ότι διαθέτετε τις σωστές κεφαλές για τον εκτυπωτή και στη συνέχεια εγκαταστήστε τις στη βάση.

- Κεφαλές εκτύπωσης
- Αριθµοί επιλογής
- Τρόπος [λειτουργίας](#page-50-0) µε εφεδρικό µελάνι
- Οδηγίες [εγκατάστασης](#page-50-0)

### **Κεφαλές εκτύπωσης**

Να τοποθετείτε πάντα την κεφαλή εκτύπωσης τριών χρωµάτων στην αριστερή πλευρά της βάσης κεφαλών εκτύπωσης.

Τοποθετείτε την κεφαλή εκτύπωσης µαύρου χρώµατος στη δεξιά πλευρά της βάσης της κεφαλής εκτύπωσης.

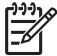

**Σηµείωση** Στη συσκευασία του εκτυπωτή σας µπορεί να υπάρχει µόνο µία κεφαλή εκτύπωσης τριών χρωµάτων. Για άριστα αποτελέσµατα, εκτός από την κεφαλή εκτύπωσης τριών χρωµάτων, τοποθετήστε και µία κεφαλή εκτύπωσης µαύρου χρώµατος. Μπορείτε να εκτυπώσετε χωρίς κεφαλή εκτύπωσης µαύρου χρώµατος αλλά στην περίπτωση µπορεί να µειωθεί η ταχύτητα εκτύπωσης και τα χρώµατα της εκτύπωσης να διαφέρουν από αυτά που θα είχατε εάν τοποθετούσατε µια κεφαλή εκτύπωσης µαύρου χρώµατος και µια κεφαλή εκτύπωσης τριών χρωµάτων µαζί.

Για να παραγγείλετε κεφαλές εκτύπωσης, µεταβείτε στη διαδικτυακή τοποθεσία [www.hp.com.](http://www.hp.com) Επιλέξτε τη χώρα/περιοχή σας και κατόπιν **Buy** ή **Online Shopping**.

#### **Αριθµοί επιλογής**

Όταν αγοράζετε ανταλλακτικές κεφαλές εκτύπωσης, αναζητήστε τον αριθµό επιλογής κεφαλής εκτύπωσης.

<span id="page-50-0"></span>Μπορείτε να βρείτε τον αριθµό επιλογής σε τρία σηµεία:

Ετικέτα του αριθμού επιλογής: Κοιτάξτε στην ετικέτα της κεφαλής εκτύπωσης που αντικαθιστάτε.

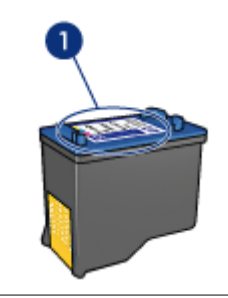

1 Ετικέτα του αριθµού επιλογής

- Υλικό τεκµηρίωσης του εκτυπωτή: Για τη λίστα των αριθµών επιλογής των κεφαλών εκτύπωσης, ανατρέξτε στον οδηγό αναφοράς που συνοδεύει τον εκτυπωτή.
- Παράθυρο διαλόγου "Πληροφορίες κεφαλών εκτύπωσης": Για τη λίστα των αριθµών επιλογής των κεφαλών εκτύπωσης, ανοίξτε την [Εργαλειοθήκη](#page-56-0) του εκτυπωτή, κάντε κλικ στην καρτέλα **Υπολογιζόµενη στάθµη µελανιού** και, στη συνέχεια, επιλέξτε **Πληροφορίες κεφαλών εκτύπωσης**.

### **Τρόπος λειτουργίας µε εφεδρικό µελάνι**

Ο εκτυπωτής µπορεί να λειτουργήσει, ακόµη κι αν έχει τοποθετηθεί µόνο µία κεφαλή εκτύπωσης. Για περισσότερες πληροφορίες, βλ. Τρόπος [λειτουργίας](#page-12-0) µε εφεδρικό µ[ελάνι](#page-12-0).

### **Οδηγίες εγκατάστασης**

### **Για να εγκαταστήσετε µια κεφαλή εκτύπωσης**

- 1. Πατήστε το κουµπί **Τροφοδοσίας** για να θέσετε τον εκτυπωτή σε λειτουργία.
- 2. Ανοίξτε το κάλυµµα του εκτυπωτή. Η βάση των κεφαλών εκτύπωσης θα µετακινηθεί στο κέντρο του εκτυπωτή.
- 3. Πιέστε προς τα κάτω την κεφαλή εκτύπωσης.

4. Σύρετε την κεφαλή εκτύπωσης έξω από τη βάση.

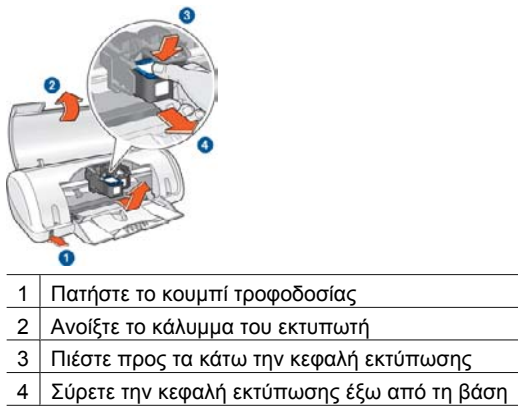

5. Βγάλτε τη νέα κεφαλή εκτύπωσης από τη συσκευασία της και αφαιρέστε προσεκτικά την πλαστική ταινία. Κρατήστε την κεφαλή εκτύπωσης έτσι ώστε η χάλκινη λωρίδα να βρίσκεται στο κάτω µέρος και προς την πλευρά του εκτυπωτή.

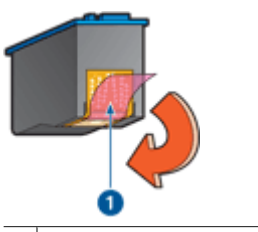

1 Αφαιρέστε την πλαστική ταινία

**Προσοχή** Μην αγγίζετε τα ακροφύσια µελανιού των κεφαλών εκτύπωσης ή τις χάλκινες επαφές. Αγγίζοντας αυτά τα µέρη, θα φράξετε τα ακροφύσια και θα προκαλέσετε ανεπαρκή παροχή µελανιού και κακές ηλεκτρικές συνδέσεις. Μην αφαιρείτε τις χάλκινες λωρίδες. Είναι απαραίτητες ηλεκτρικές επαφές.

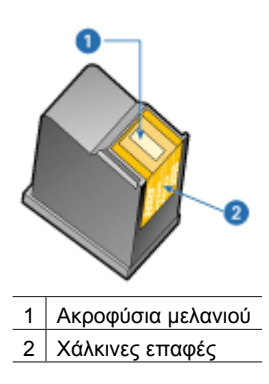

<span id="page-52-0"></span>6. Σύρετε την κεφαλή εκτύπωσης σταθερά στη βάση µε ελαφριά κλίση προς τα πάνω, µέχρι να συναντήσετε αντίσταση.

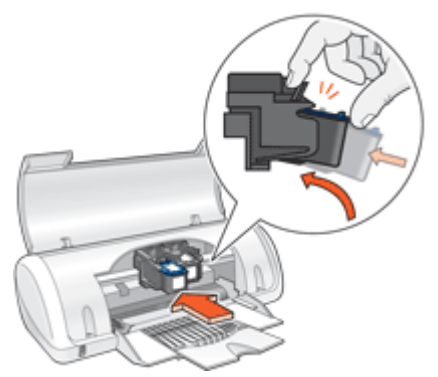

- 7. Πιέστε την κεφαλή στη βάση. Θα ακούσετε έναν ήχο "κουµπώµατος" όταν η κεφαλή εκτύπωσης τοποθετηθεί σωστά.
- 8. Κλείστε το κάλυµµα του εκτυπωτή.
- 9. Για βέλτιστα αποτελέσµατα εκτύπωσης, ευθυγραµµίστε τις κεφαλές εκτύπωσης.

Για πληροφορίες σχετικά µε τη φύλαξη των κεφαλών εκτύπωσης, ανατρέξτε στην ενότητα Συντήρηση των κεφαλών [εκτύπωσης](#page-55-0).

Για πληροφορίες σχετικά µε την ανακύκλωση άδειων κεφαλών εκτύπωσης, βλ. Πρόγραµµα [ανακύκλωσης](#page-81-0) αναλωσίµων για εκτυπωτές ψεκασµού HP.

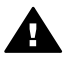

**Προειδοποίηση** Να φυλάσσετε τόσο τις καινούργιες όσο και τις χρησιµοποιηµένες κεφαλές εκτύπωσης µακριά από τα παιδιά.

# **Ευθυγράµµιση των κεφαλών εκτύπωσης**

Μετά την τοποθέτηση µιας κεφαλής εκτύπωσης, ευθυγραµµίστε τις κεφαλές εκτύπωσης για να εξασφαλίσετε την καλύτερη δυνατή ποιότητα εκτύπωσης.

### **Για να ευθυγραµµίσετε τον εκτυπωτή**

- 1. Τοποθετήστε στο δίσκο χαρτιού αχρησιµοποίητο, λευκό, απλό χαρτί, µεγέθους Letter ή A4.
- 2. Ανοίξτε την [Εργαλειοθήκη](#page-56-0) του εκτυπωτή.
- 3. Επιλέξτε **Ευθυγράµµιση κεφαλών εκτύπωσης**.
- 4. Επιλέξτε **Ευθυγράµµιση** και, στη συνέχεια, ακολουθήστε τις οδηγίες που εµφανίζονται στην οθόνη.

Ο εκτυπωτής HP Deskjet εκτυπώνει µια δοκιµαστική σελίδα, ευθυγραµµίζει τις κεφαλές εκτύπωσης και βαθµονοµεί τον εκτυπωτή. Ανακυκλώστε ή απορρίψτε τη δοκιµαστική σελίδα.

### **Αυτόµατος καθαρισµός των κεφαλών εκτύπωσης**

Εάν λείπουν γραµµές ή κουκκίδες από τις τυπωµένες σελίδες ή αν περιέχουν λωρίδες µελανιού, τότε µπορεί η στάθµη µελανιού των κεφαλών εκτύπωσης να είναι χαµηλή ή

<span id="page-53-0"></span>µπορεί οι κεφαλές εκτύπωσης να χρειάζονται καθαρισµό. Για περισσότερες πληροφορίες, βλ. Προβολή υπολογιζόµενης στάθµης µελανιού.

Εάν υπάρχει αρκετό µελάνι στις κεφαλές εκτύπωσης, καθαρίστε αυτόµατα τις κεφαλές εκτύπωσης.

### **Για να καθαρίσετε τις κεφαλές εκτύπωσης**

- 1. Ανοίξτε την [Εργαλειοθήκη](#page-56-0) του εκτυπωτή.
- 2. Επιλέξτε **Καθαρισµός κεφαλών εκτύπωσης**.
- 3. Επιλέξτε **Καθαρισµός** και, στη συνέχεια, ακολουθήστε τις οδηγίες που εµφανίζονται στην οθόνη.

Εάν µετά τον καθαρισµό εξακολουθούν να λείπουν γραµµές ή κουκκίδες από τα έγγραφά σας, καθαρίστε τις επαφές των κεφαλών εκτύπωσης [χειροκίνητα](#page-54-0).

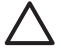

**Προσοχή** Να καθαρίζετε τις κεφαλές εκτύπωσης µόνον όταν είναι αναγκαίο. Όταν τις καθαρίζετε χωρίς λόγο, σπαταλάτε µελάνι και µειώνετε τη διάρκεια ζωής της κεφαλής.

# **Εκτύπωση δοκιµαστικής σελίδας**

Μπορείτε να εκτυπώσετε µια δοκιµαστική σελίδα, για να δείτε τα αποτελέσµατα των αλλαγών που κάνατε στις ρυθµίσεις εκτύπωσης.

### **Για να εκτυπώσετε µια δοκιµαστική σελίδα**

- 1. Ανοίξτε την [Εργαλειοθήκη](#page-56-0) του εκτυπωτή.
- 2. Κάντε κλικ στο κουµπί **Εκτύπωση δοκιµαστικής σελίδας** και, στη συνέχεια, ακολουθήστε τις οδηγίες που εµφανίζονται στη οθόνη.

# **Προβολή υπολογιζόµενης στάθµης µελανιού**

Ακολουθήστε αυτές τις οδηγίες, για να προβάλετε την υπολογιζόµενη στάθµη µελανιού των κεφαλών εκτύπωσης που είναι τοποθετηµένες στον εκτυπωτή:

- 1. Ανοίξτε την [Εργαλειοθήκη](#page-56-0) του εκτυπωτή.
- 2. Επιλέξτε την καρτέλα **Υπολογιζόµενη στάθµη µελανιού**.

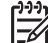

**Σηµείωση** Αν οι κεφαλές εκτύπωσης είχαν χρησιµοποιηθεί πριν την τοποθέτησή τους στον εκτυπωτή, η υπολογιζόµενη στάθµη µελανιού δεν θα εµφανίζεται στην καρτέλα Υπολογιζόµενη στάθµη µελανιού.

Η καρτέλα "Υπολογιζόµενη στάθµη µελανιού" περιέχει επίσης τις πληροφορίες παραγγελίας κεφαλών εκτύπωσης. Για να δείτε αυτές τις πληροφορίες, πατήστε το κουµπί **Πληροφορίες κεφαλών εκτύπωσης**.

# **Συντήρηση του εκτυπωτή**

Καθώς ο εκτυπωτής HP Deskjet ψεκάζει µελάνι επάνω στο χαρτί σε πολύ λεπτό σπρέι, αναπόφευκτα θα δηµιουργηθούν τελικά µουτζούρες µελανιού.

<span id="page-54-0"></span>**Για να αφαιρέσετε τις µουτζούρες, τους λεκέδες ή το ξεραµένο µελάνι από το εξωτερικό του εκτυπωτή**

- 1. Απενεργοποιήστε τον εκτυπωτή HP Deskjet και, στη συνέχεια, αποσυνδέστε το καλώδιο τροφοδοσίας.
- 2. Σκουπίστε το εξωτερικό του εκτυπωτή HP Deskjet µε ένα µαλακό πανί που έχετε βρέξει ελαφρώς µε νερό.

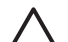

**Προσοχή** Μη χρησιµοποιείτε κανενός τύπου καθαριστικό διάλυµα. Τα καθαριστικά και τα απορρυπαντικά οικιακής χρήσης µπορεί να καταστρέψουν τις εξωτερικές επιφάνειες του εκτυπωτή. Κρατήστε όλα τα υγρά µακριά από το εσωτερικό του εκτυπωτή. Μην λιπαίνετε τη µεταλλική ράβδο στην οποία ολισθαίνει η βάση των κεφαλών εκτύπωσης. Είναι φυσιολογικό να ακούγεται θόρυβος όταν η βάση κινείται µπρος-πίσω.

# **Αφαίρεση µελανιού από το δέρµα και τα ρούχα**

Ακολουθήστε τις παρακάτω οδηγίες, για να αφαιρέσετε µελάνι από το δέρµα και τα ρούχα:

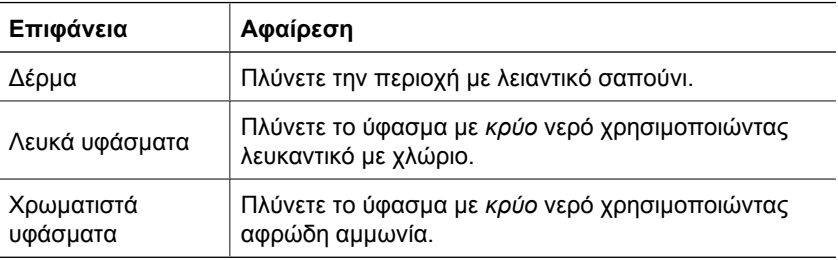

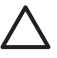

**Προσοχή** Να χρησιµοποιείτε πάντα κρύο νερό για την αφαίρεση του µελανιού από τα υφάσµατα. Το ζεστό ή το καυτό νερό ενδέχεται να εµποτίσει το µελάνι στο ύφασµα.

# **Μη αυτόµατος καθαρισµός των κεφαλών εκτύπωσης**

Εάν ο εκτυπωτής HP Deskjet χρησιµοποιείται σε περιβάλλον µε σκόνη, µπορεί να µαζευτεί µια µικρή ποσότητα βροµιάς στις επαφές της κεφαλής εκτύπωσης. Η βροµιά αυτή µπορεί να προκαλέσει λωρίδες µελανιού ή γραµµές που λείπουν στις τυπωµένες σελίδες. Το πρόβληµα αυτό µπορεί να αντιµετωπιστεί µε το χειροκίνητο καθαρισµό των επαφών της κεφαλής εκτύπωσης.

Για να καθαρίσετε τις κεφαλές εκτύπωσης θα χρειαστείτε τα παρακάτω:

- Αποσταγµένο νερό (το νερό της βρύσης ενδέχεται να περιέχει ουσίες που µπορεί να καταστρέψουν την κεφαλή εκτύπωσης)
- Μπατονέτες ή άλλο µαλακό υλικό χωρίς χνούδι ώστε να µην κολλήσει στην κεφαλή εκτύπωσης

Προσέχετε να µη λερώσετε µε µελάνι τα χέρια ή τα ρούχα σας, καθώς καθαρίζετε.

### <span id="page-55-0"></span>**Προετοιµασία για καθαρισµό**

- 1. Ανοίξτε το κάλυµµα του εκτυπωτή HP Deskjet.
- 2. Περιµένετε, έως ότου η βάση των κεφαλών εκτύπωσης µετακινηθεί στο κέντρο του εκτυπωτή HP Deskjet και παραµείνει αδρανής.
- 3. Αφαιρέστε τις κεφαλές εκτύπωσης και τοποθετήστε τις πάνω σε ένα κοµµάτι χαρτί µε τις χάλκινες λωρίδες στραµµένες προς τα επάνω.

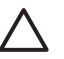

**Προσοχή** Μην αφήνετε τις κεφαλές εκτύπωσης έξω από τον εκτυπωτή HP Deskjet για περισσότερο από 30 λεπτά.

### **Για να καθαρίσετε τις επαφές του δοχείου µελάνης χειροκίνητα**

- 1. Βρέξτε ελαφρά µε αποσταγµένο νερό µια µπατονέτα και στύψτε την.
- 2. Σκουπίστε απαλά τις χάλκινες επαφές της κεφαλής εκτύπωσης µε την µπατονέτα.

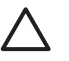

**Προσοχή** Μην αγγίζετε τα ακροφύσια µελανιού των κεφαλών εκτύπωσης. Το άγγιγµα των ακροφυσίων µελανιού θα προκαλέσει απόφραξη, κακή παροχή µελανιού και κακές ηλεκτρικές συνδέσεις.

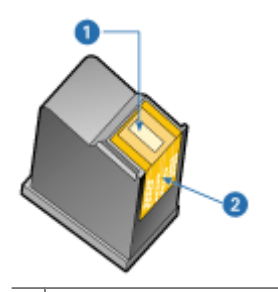

- 1 | Ακροφύσια μελανιού (μην αγγίζετε)
- 2 Χάλκινες επαφές
- 3. Επαναλάβετε αυτή τη διαδικασία, έως ότου να µην υπάρχουν υπολείµµατα µελανιού ή σκόνης στο κοµµάτι βαµβάκι.
- 4. Τοποθετήστε και πάλι τις κεφαλές εκτύπωσης στον εκτυπωτή HP Deskjet και, στη συνέχεια, κλείστε το κάλυµµα. Για περισσότερες πληροφορίες, βλ. [Οδηγίες](#page-50-0) [εγκατάστασης](#page-50-0).

### **Συντήρηση των κεφαλών εκτύπωσης**

Χρησιµοποιήστε αυτές τις συµβουλές για τη συντήρηση και τη φύλαξη των κεφαλών εκτύπωσης HP και για να εξασφαλίσετε σταθερή ποιότητα εκτύπωσης.

- Συµβουλές [συντήρησης](#page-56-0)
- Συµβουλές [φύλαξης](#page-56-0)

### <span id="page-56-0"></span>**Συµβουλές συντήρησης**

- Να διατηρείτε όλες τις κεφαλές εκτύπωσης στις σφραγισµένες συσκευασίες τους µέχρι να τις χρειαστείτε. Οι κεφαλές εκτύπωσης πρέπει να φυλάσσονται σε θερµοκρασία δωµατίου (15° έως 35° C ή 59° έως 95° F).
- Μην αφαιρείτε την πλαστική ταινία που καλύπτει τα ακροφύσια µελανιού µέχρι να είστε έτοιµοι να τοποθετήσετε την κεφαλή εκτύπωσης στον εκτυπωτή. Εάν η πλαστική ταινία έχει αφαιρεθεί από την κεφαλή εκτύπωσης, µην προσπαθήσετε να την τοποθετήσετε πάλι. Η επανατοποθέτηση της ταινίας προκαλεί ζηµιά στην κεφαλή εκτύπωσης.

### **Συµβουλές φύλαξης**

- Όταν αφαιρείτε τις κεφαλές εκτύπωσης από τον εκτυπωτή, φυλάξτε τις σε ένα αεροστεγές πλαστικό δοχείο.
- Βεβαιωθείτε ότι τα ακροφύσια µελανιού είναι στραµµένα προς τα κάτω, αλλά δεν αγγίζουν τα τοιχώµατα του δοχείου.

## **Εργαλειοθήκη εκτυπωτή**

Η Εργαλειοθήκη του εκτυπωτή περιλαµβάνει χρήσιµα εργαλεία για τη βελτίωση της απόδοσης του εκτυπωτή.

Χρησιµοποιήστε την Εργαλειοθήκη, για να εκτελέσετε τις παρακάτω εργασίες:

- Ευθυγράµµιση των κεφαλών [εκτύπωσης](#page-52-0)
- **•** Καθαρισμός κεφαλών [εκτύπωσης](#page-52-0)
- [Εκτύπωση](#page-53-0) δοκιµαστικής σελίδας
- Προβολή της [υπολογιζό](#page-53-0)µενης στάθµης µελανιών

### **Για να ανοίξετε την Εργαλειοθήκη του εκτυπωτή.**

- 1. Ανοίξτε το [Παράθυρο](#page-46-0) διαλόγου "Ιδιότητες εκτυπωτή".
- 2. Επιλέξτε την καρτέλα **Χαρακτηριστικά** και, στη συνέχεια, κάντε κλικ στο κουµπί **Υπηρεσίες εκτυπωτή**.

Εµφανίζεται η Εργαλειοθήκη.

# **10 Αντιµετώπιση προβληµάτων**

- Προβλήµατα εγκατάστασης
- **Ο [εκτυπωτής](#page-59-0) δεν εκτυπώνει**
- Εµπλοκή [χαρτιού](#page-61-0)
- [Προβλή](#page-62-0)µατα µε το χαρτί
- Ο [εκτυπωτής](#page-63-0) σταµάτησε να λειτουργεί
- Προβλήµατα µε τις κεφαλές [εκτύπωσης](#page-64-0)
- Οι φωτογραφίες δεν [εκτυπώνονται](#page-66-0) σωστά
- Κακή ποιότητα [εκτύπωσης](#page-67-0)
- Το έγγραφο δεν [εκτυπώθηκε](#page-68-0) σωστά
- Προβλήµατα µε τα [έγγραφα](#page-69-0) χωρίς περίγραµµα
- [Μηνύ](#page-72-0)µατα σφαλµάτων
- Η φωτεινή ένδειξη [τροφοδοσίας](#page-74-0) είναι αναµµένη ή αναβοσβήνει
- Το έγγραφο [εκτυπώνεται](#page-75-0) αργά
- Αν [εξακολουθείτε](#page-76-0) να αντιµετωπίζετε προβλήµατα

# **Προβλήµατα εγκατάστασης**

Εάν το πρόγραµµα εγκατάστασης λογισµικού διακοπεί ή αποτύχει, ελέγξτε τα παρακάτω θέµατα για περισσότερες πληροφορίες:

- Το πρόγραµµα εγκατάστασης διακόπτεται
- Εμ[φανίζεται](#page-58-0) το μήνυμα "Άγνωστη συσκευή"
- Το όνοµα του [εκτυπωτή](#page-58-0) δεν εµφανίζεται

Εάν συνεχίζετε να αντιµετωπίζετε προβλήµατα, µεταβείτε στην τεχνική υποστήριξη της HP στη διεύθυνση [www.hp.com/support](http://h20180.www2.hp.com/apps/Nav?h_pagetype=S-001&h_lang=el&h_cc=gr&h_product=1119341&h_page=hpcom&h_client=s-h-m002-1) .

### **Το πρόγραµµα εγκατάστασης διακόπτεται**

Εάν διακοπεί το πρόγραµµα εγκατάστασης κατά τη διάρκεια αναζήτησης νέου υλικού, ένα από τα παρακάτω ζητήµατα προκαλεί πρόβληµα επικοινωνίας:

- Το καλώδιο USB είναι παλιό ή ελαττωµατικό.
- Εκτελείται λογισµικό, όπως πρόγραµµα προστασίας από ιούς.
- Άλλη συσκευή, όπως ένας σαρωτής, είναι συνδεδεµένη στον υπολογιστή.

### **Για να λύσετε το πρόβληµα:**

- 1. Βεβαιωθείτε ότι, εκτός από τον εκτυπωτή, το πληκτρολόγιο και το ποντίκι, δεν υπάρχουν άλλες συσκευές USB συνδεδεµένες µε τον υπολογιστή.
- 2. Αποσυνδέστε και επανασυνδέστε το καλώδιο USB.
- 3. Βεβαιωθείτε ότι ο εκτυπωτής είναι συνδεδεµένος απευθείας σε θύρα USB του υπολογιστή (και όχι µέσω διανοµέα USB).
- 4. Εάν το πρόγραµµα εγκατάστασης εξακολουθεί να µην εντοπίζει τον εκτυπωτή, αντικαταστήστε το καλώδιο USB και συνεχίστε µε το επόµενο βήµα.
- 5. Επιλέξτε **Άκυρο** και επανεκκινήστε τον υπολογιστή.
- <span id="page-58-0"></span>6. Απενεργοποιήστε τον εκτυπωτή και αποσυνδέστε τα καλώδια USB και τροφοδοσίας.
- 7. Κλείστε προγράµµατα προστασίας από ιούς ή άλλα προγράµµατα που εκτελούνται στον υπολογιστή.

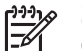

**Σηµείωση** Για να κλείσετε ένα πρόγραµµα προστασίας από ιούς, ακολουθήστε τις οδηγίες του κατασκευαστή.

- 8. Επανεγκαταστήστε το λογισµικό του εκτυπωτή:
	- α. Τοποθετήστε το CD µε το λογισµικό του εκτυπωτή στην αντίστοιχη µονάδα.
	- β. Ακολουθήστε τις οδηγίες της οθόνης. Όταν σας ζητηθεί από το πρόγραµµα εγκατάστασης, συνδέστε το καλώδιο USB και το καλώδιο ρεύµατος του εκτυπωτή και, στη συνέχεια, βεβαιωθείτε ότι ο εκτυπωτής είναι ενεργοποιηµένος.

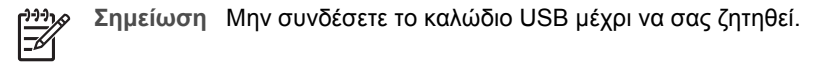

- γ. Ακολουθήστε τις οδηγίες στην οθόνη για να ολοκληρώσετε την εγκατάσταση.
- 9. Επανεκκινήστε το πρόγραµµα προστασίας από ιούς.

### **Εµφανίζεται το µήνυµα "Άγνωστη συσκευή"**

Κατά τη διάρκεια της εγκατάστασης, ενδέχεται να εµφανιστεί ένα µήνυµα "Άγνωστη συσκευή" όταν συνδέεται τον εκτυπωτή και τον υπολογιστή µε καλώδιο USB. Μια πιθανή αιτία είναι ένα ελαττωµατικό καλώδιο USB.

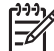

**Σηµείωση** Εάν χρησιµοποιείτε Windows 2000, αυτό δεν συνιστά πρόβληµα. Εάν χρησιµοποιείτε Windows 2000 και εµφανιστεί το συγκεκριµένο µήνυµα, µπορείτε να συνεχίσετε µε την εγκατάσταση του λογισµικού.

### **Για να λύσετε το πρόβληµα:**

- 1. Αποσυνδέστε το καλώδιο USB από τον εκτυπωτή.
- 2. Αφαιρέστε το καλώδιο τροφοδοσίας από τον εκτυπωτή.
- 3. Περιµένετε 30 δευτερόλεπτα περίπου.
- 4. Συνδέστε και πάλι το καλώδιο τροφοδοσίας στον εκτυπωτή.
- 5. Συνδέστε το καλώδιο USB στον εκτυπωτή.
- 6. Εάν το µήνυµα "Άγνωστη συσκευή" εµφανιστεί και πάλι, αντικαταστήστε το καλώδιο USB.

### **Το όνοµα του εκτυπωτή δεν εµφανίζεται**

Εάν το λογισµικό του εκτυπωτή δείχνει να έχει εγκατασταθεί σωστά αλλά το όνοµα του εκτυπωτή δεν εµφανίζεται στη λίστα εκτυπωτών όταν επιλέγετε **Εκτύπωση** στο µενού **Αρχείο** ή στο φάκελο "Εκτυπωτές" στον "Πίνακα Ελέγχου", δοκιµάστε να εγκαταστήσετε και πάλι το λογισµικό του εκτυπωτή.

### <span id="page-59-0"></span>**Για να εγκαταστήσετε και πάλι το λογισµικό του εκτυπωτή**

1. Κλείστε προγράµµατα προστασίας από ιούς ή άλλα προγράµµατα που εκτελούνται στον υπολογιστή.

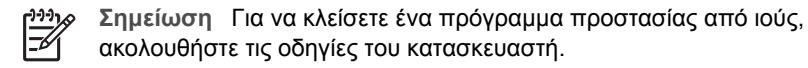

- 2. Καταργήστε την εγκατάσταση του λογισµικού του εκτυπωτή:
	- α. Τοποθετήστε το CD του λογισµικού του εκτυπωτή στην αντίστοιχη µονάδα και, στη συνέχεια, ακολουθήστε τις οδηγίες στην οθόνη.

**Σηµείωση** Εάν το πρόγραµµα εγκατάστασης δεν ξεκινήσει αυτόµατα, επιλέξτε το γράµµα της µονάδας CD στην Εξερεύνηση των Windows και κάντε διπλό κλικ στο αρχείο setup.exe. Για παράδειγµα, κάντε διπλό κλικ στο D:\setup.exe.

- β. Όταν σας ζητηθεί, κάντε κλικ στο **Κατάργηση όλων**.
- 3. Επανεγκαταστήστε το λογισµικό του εκτυπωτή:
	- α. Τοποθετήστε το CD µε το λογισµικό του εκτυπωτή στην αντίστοιχη µονάδα.
	- β. Ακολουθήστε τις οδηγίες στην οθόνη για να ολοκληρώσετε την εγκατάσταση.
- 4. Επανεκκινήστε το πρόγραµµα προστασίας από ιούς.

### **Ο εκτυπωτής δεν εκτυπώνει**

- **•** Επιβεβαιώστε τα εξής
- Έλεγχος της σύνδεσης [καλωδίων](#page-60-0) του εκτυπωτή
- **Καθαρισμός της ουράς [εκτύπωσης](#page-60-0)**
- Αν ο εκτυπωτής [εξακολουθεί](#page-61-0) να µην τυπώνει

### **Επιβεβαιώστε τα εξής**

Εάν ο εκτυπωτής δεν εκτυπώνει, βεβαιωθείτε για τις παρακάτω συνθήκες:

- Ο εκτυπωτής είναι συνδεδεµένος µε την παροχή ρεύµατος.
- Οι συνδέσεις των καλωδίων είναι σταθερές.
- Ο εκτυπωτής έχει τεθεί σε λειτουργία.
- Οι κεφαλές εκτύπωσης είναι οι σωστές κεφαλές εκτύπωσης για τον εκτυπωτή και έχουν τοποθετηθεί σωστά. Για περισσότερες πληροφορίες, βλ. Κεφαλές [εκτύπωσης](#page-11-0) και [Οδηγίες](#page-50-0) [εγκατάστασης](#page-50-0).
- Το χαρτί ή άλλο µέσο έχει τοποθετηθεί σωστά στο δίσκο χαρτιού.
- Το κάλυµµα του εκτυπωτή είναι κλειστό.
- Η πίσω θύρα πρόσβασης έχει τοποθετηθεί.

### <span id="page-60-0"></span>**Έλεγχος της σύνδεσης καλωδίων του εκτυπωτή**

Εάν ο εκτυπωτής και ο υπολογιστής είναι συνδεδεµένοι µέσω USB και δεν επικοινωνούν, δοκιµάστε τα παρακάτω:

- Βεβαιωθείτε ότι το καλώδιο τροφοδοσίας είναι καλά συνδεδεµένο στον εκτυπωτή και σε πρίζα.
- Ελέγξτε το καλώδιο USB. Εάν χρησιμοποιείτε παλιότερο καλώδιο, ίσως να μη λειτουργεί σωστά. Εάν αντιµετωπίζετε προβλήµατα, το καλώδιο USB µπορεί να χρειάζεται αντικατάσταση. Βεβαιωθείτε επίσης ότι το καλώδιο δεν ξεπερνά τα 3 µέτρα (9,8 πόδια) σε µήκος.
- Ελέγξτε τη σύνδεση από τον εκτυπωτή στον υπολογιστή. Βεβαιωθείτε ότι το καλώδιο USB είναι καλά συνδεδεµένο στη θύρα USB στο πίσω µέρος του εκτυπωτή. Βεβαιωθείτε ότι το άλλο άκρο του καλωδίου USB είναι συνδεδεµένο στη θύρα USB του υπολογιστή. Αφού συνδέσετε το καλώδιο σωστά, κλείστε και ανοίξτε ξανά τον εκτυπωτή.
- Εάν συνδέετε τον εκτυπωτή µέσω διανοµέα USB, βεβαιωθείτε ότι ο διανοµέας είναι ενεργοποιηµένος. Εάν ο διανοµέας είναι ενεργοποιηµένος, δοκιµάστε να συνδέσετε τον εκτυπωτή απευθείας στον υπολογιστή.
- Δοκιμάστε να συνδέσετε το καλώδιο USB σε άλλη θύρα USB στον υπολογιστή σας. Αφού ελέγξετε όλες τις συνδέσεις, δοκιµάστε να επανεκκινήσετε τον υπολογιστή. Απενεργοποιήστε τον εκτυπωτή και ενεργοποιήστε τον ξανά.

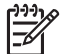

**Σηµείωση** Για καλύτερη απόδοση εκτύπωσης, χρησιµοποιείστε καλώδιο συµβατό µε USB 2.0.

### **Καθαρισµός της ουράς εκτύπωσης**

Όταν ξεκινάτε µια εργασία εκτύπωσης, αυτή αποστέλλεται σε µια λίστα που ονοµάζεται "ουρά εκτύπωσης". Αν ο εκτυπωτής σταµατήσει την εκτύπωση πριν να ολοκληρωθεί η εργασία, ίσως η εργασία εκτύπωσης να έχει καθυστερήσει στην ουρά εκτύπωσης.

Αφότου αποκαταστήσετε µια εργασία εκτύπωσης που έχει "κολλήσει" στην ουρά εκτύπωσης, ενδεχοµένως η ουρά εκτύπωσης να µην είναι κενή. Σε αυτή την περίπτωση, θα πρέπει να διακόψετε και στη συνέχεια να επανεκκινήσετε την υπηρεσία εκτύπωσης.

### **Για να αποκαταστήσετε µια εργασία εκτύπωσης που έχει καθυστερήσει στην ουρά εκτύπωσης**

- 1. Στα Windows 2000, πατήστε **Έναρξη**, επιλέξτε **Ρυθµίσεις** και, στη συνέχεια, **Εκτυπωτές**. Στα Windows XP, πατήστε **Έναρξη** και επιλέξτε **Εκτυπωτές και φαξ**.
- 2. Κάντε διπλό κλικ στο όνοµα του εκτυπωτή HP Deskjet.
- 3. Επιλέξτε το µενού **Εκτυπωτής** και, στη συνέχεια, επιλέξτε **Παύση εκτύπωσης**.
- 4. Επιλέξτε και πάλι το µενού **Εκτυπωτής** και, στη συνέχεια, επιλέξτε **Ακύρωση όλων των εγγράφων**.
- 5. Επιλέξτε **Ναι**, για να επιβεβαιώσετε την ακύρωση.
- 6. Επιλέξτε το µενού **Εκτυπωτής** και, στη συνέχεια, επιλέξτε **Παύση εκτύπωσης**.
- 7. Αν υπάρχουν ακόµα έγγραφα στη λίστα, επανεκκινήστε τον υπολογιστή.
- 8. Μετά την επανεκκίνηση, αν υπάρχουν ακόµα έγγραφα στη λίστα, επαναλάβετε τα βήµατα 1 – 6.

### <span id="page-61-0"></span>**Για να διακόψετε και να επανεκκινήσετε την υπηρεσία εκτύπωσης**

- 1. Για Windows 2000, επιλέξτε το µενού **Έναρξη**, κατόπιν επιλέξτε **Πίνακας Ελέγχου** και τέλος **Εργαλεία διαχείρισης**. Για Windows XP, επιλέξτε το µενού **Έναρξη**, κατόπιν επιλέξτε **Πίνακας Ελέγχου**, έπειτα **Επιδόσεις και Συντήρηση**, και τέλος **Εργαλεία διαχείρισης**.
- 2. Κάντε διπλό κλικ στην επιλογή **Υπηρεσίες**, και κατόπιν διπλό κλικ στην επιλογή **Ουρά εκτύπωσης**.
- 3. Επιλέξτε **∆ιακοπή** και, στη συνέχεια, επιλέξτε **Έναρξη**, για να ξεκινήσει πάλι η ουρά εκτύπωσης.
- 4. Επιλέξτε **OK** για να κλείσετε το παράθυρο.

### **Αν ο εκτυπωτής εξακολουθεί να µην τυπώνει**

- 1. Επιλέξτε το θέµα που περιγράφει καλύτερα το πρόβληµα:
	- Εµπλοκή χαρτιού
	- Μήνυµα "∆εν [υπάρχει](#page-62-0) χαρτί"
	- Ο [εκτυπωτής](#page-63-0) σταµάτησε να λειτουργεί
- 2. Εάν ο εκτυπωτής εξακολουθεί να µην εκτυπώνει, κλείστε και, στη συνέχεια, επανεκκινήστε τον υπολογιστή.

# **Εµπλοκή χαρτιού**

#### **Για να αποκαταστήσετε µια εµπλοκή χαρτιού**

- 1. Αφαιρέστε το χαρτί από το δίσκο χαρτιού.
- 2. Εάν εκτυπώνετε ετικέτες, βεβαιωθείτε ότι δεν ξεκόλλησε κάποια ετικέτα από το φύλλο ετικετών καθώς περνούσε από τον εκτυπωτή.
- 3. Απενεργοποιήστε τον εκτυπωτή.
- 4. Αφαιρέστε την πίσω θύρα πρόσβασης. Πιέστε τη λαβή προς τα δεξιά και στη συνέχεια τραβήξτε τη θύρα.

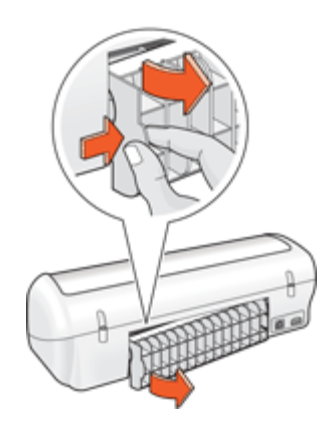

<span id="page-62-0"></span>5. Αποκαταστήστε την εµπλοκή χαρτιού από το πίσω µέρος του εκτυπωτή και στη συνέχεια τοποθετήστε ξανά την πίσω θύρα πρόσβασης.

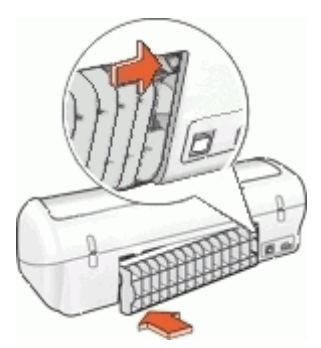

6. Αν δεν είναι δυνατή η αποκατάσταση µιας εµπλοκής χαρτιού από το πίσω µέρος του εκτυπωτή, σηκώστε το κάλυµµα του εκτυπωτή, αποκαταστήστε την εµπλοκή χαρτιού από το µπροστινό µέρος του εκτυπωτή και στη συνέχεια κλείστε το κάλυµµα.

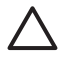

**Προσοχή** Αποκαταστήστε την εµπλοκή χαρτιού προσεκτικά γιατί υπάρχει κίνδυνος καταστροφής του εκτυπωτή κατά την αφαίρεση του χαρτιού από το µπροστινό µέρος.

- 7. Τοποθετήστε πάλι χαρτί στο δίσκο χαρτιού.
- 8. Ενεργοποιήστε τον εκτυπωτή.
- 9. Εκτυπώστε και πάλι το έγγραφο.

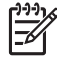

**Σηµείωση** Εάν συµβαίνουν συχνά εµπλοκές χαρτιού, δοκιµάστε τη χρήση βαρύτερου χαρτιού. Βλ. [Προδιαγραφές](#page-80-0) εκτυπωτή για προδιαγραφές βάρους χαρτιού.

# **Προβλήµατα µε το χαρτί**

- Ο εκτυπωτής δεν τροφοδοτεί χαρτί
- Μήνυµα "∆εν υπάρχει χαρτί"
- Ο εκτυπωτής τυπώνει σε πολλά φύλλα [ταυτόχρονα](#page-63-0)

### **Ο εκτυπωτής δεν τροφοδοτεί χαρτί**

∆οκιµάστε µία ή περισσότερες από τις παρακάτω λύσεις:

- Μειώστε τον αριθµό φύλλων στο δίσκο χαρτιού.
- Αφαιρέστε το χαρτί από το δίσκο χαρτιού και τοποθετήστε το και πάλι.
- Χρησιμοποιήστε διαφορετικό τύπο χαρτιού.

### **Μήνυµα "∆εν υπάρχει χαρτί"**

Ακολουθήστε τα κατάλληλα βήµατα ανάλογα µε την περίπτωση.

- Εάν ο δίσκος [χαρτιού](#page-63-0) είναι γεµάτος
- Εάν ο δίσκος [χαρτιού](#page-63-0) είναι άδειος

### <span id="page-63-0"></span>**Εάν ο δίσκος χαρτιού είναι γεµάτος**

- 1. Επιβεβαιώστε τα εξής:
	- Υπάρχει αρκετό χαρτί στο δίσκο χαρτιού (τουλάχιστον δέκα φύλλα).
	- Ο δίσκος χαρτιού δεν είναι υπερβολικά γεµάτος.
	- Η στοίβα χαρτιού εφαρµόζει στο πίσω µέρος του δίσκου χαρτιού.
- 2. Σύρετε τον οδηγό χαρτιού µέχρι να εφαρµόσει σταθερά στις άκρες του χαρτιού.
- 3. Επιλέξτε **Συνέχεια** για να συνεχίσετε την εκτύπωση.

#### **Εάν ο δίσκος χαρτιού είναι άδειος**

- 1. Τοποθετήστε χαρτί στο δίσκο χαρτιού.
- 2. Σπρώξτε το χαρτί προς τα εµπρός µέχρι να σταµατήσει.
- 3. Σύρετε τον οδηγό χαρτιού µέχρι να εφαρµόσει σταθερά στις άκρες του χαρτιού.
- 4. Επιλέξτε **Συνέχεια** για να συνεχίσετε την εκτύπωση.

### **Ο εκτυπωτής τυπώνει σε πολλά φύλλα ταυτόχρονα**

Εάν ο εκτυπωτής εκτυπώνει σε πολλά φύλλα ταυτόχρονα, ελέγξτε τα ακόλουθα:

- Βάρος χαρτιού
- Το χαρτί ενδέχεται να έχει τοποθετηθεί εσφαλµένα

#### **Βάρος χαρτιού**

Ο εκτυπωτής ενδέχεται να τυπώνει ταυτόχρονα σε πολλά φύλλα χαρτιού, εάν το χαρτί έχει βάρος µικρότερο από το συνιστώµενο βάρος [χαρτιού](#page-80-0). Χρησιµοποιήστε χαρτί µε βάρος εντός των συνιστώµενων προδιαγραφών.

### **Το χαρτί ενδέχεται να έχει τοποθετηθεί εσφαλµένα**

Ο εκτυπωτής εκτυπώνει σε πολλά φύλλα ταυτόχρονα εάν το χαρτί έχει τοποθετηθεί περισσότερο από όσο πρέπει στο πίσω µέρος του εκτυπωτή ή εάν ο οδηγός χαρτιού δεν εφαρµόζει σταθερά στο χαρτί. Τοποθετήστε το χαρτί µέσα στο δίσκο χαρτιού, σπρώχνοντας το χαρτί µέχρι να σταµατήσει και, στη συνέχεια, εφαρµόστε τον οδηγό χαρτιού σταθερά στην άκρη της στοίβας χαρτιού.

Ο εκτυπωτής ενδέχεται επίσης να εκτυπώνει πολλά φύλλα, όταν υπάρχουν διαφορετικοί τύποι χαρτιού στον εκτυπωτή. Για παράδειγµα, το φωτογραφικό χαρτί µπορεί να αναµειχθεί µε το απλό χαρτί. Αδειάστε το δίσκο χαρτιού και τοποθετήστε µόνο τον τύπο χαρτιού που είναι κατάλληλος για το έγγραφο που θέλετε να εκτυπώσετε.

# **Ο εκτυπωτής σταµάτησε να λειτουργεί**

Εάν ο εκτυπωτής σταµατήσει να λειτουργεί κατά τη διάρκεια εκτύπωσης ενός εγγράφου, σηκώστε το κάλυµµα του εκτυπωτή και αποσυνδέστε το καλώδιο τροφοδοσίας από το πίσω µέρος του εκτυπωτή.

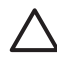

**Προσοχή** Αρχικά, ελέγξτε αν έχουν αποσυναρµολογηθεί ή καταστραφεί µέρη του εκτυπωτή. Σε µια τέτοια περίπτωση, µεταβείτε στην τοποθεσία [www.hp.com/support](http://h20180.www2.hp.com/apps/Nav?h_pagetype=S-001&h_lang=el&h_cc=gr&h_product=1119341&h_page=hpcom&h_client=s-h-m002-1) .

<span id="page-64-0"></span>Εάν δεν έχουν αποσυναρµολογηθεί ή καταστραφεί µέρη, ακολουθήστε τα εξής βήµατα:

- 1. Ελέγξτε και αποµακρύνετε εµπόδια, όπως ταινία ή υλικά συσκευασίας, που εµποδίζουν τη σωστή µετακίνηση προς τα εµπρός και προς τα πίσω των κεφαλών εκτύπωσης.
- 2. Βεβαιωθείτε ότι οι κεφαλές εκτύπωσης έχουν εγκατασταθεί σωστά στη βάση της κεφαλής εκτύπωσης. Για περισσότερες πληροφορίες, βλ. Οδηγίες [εγκατάστασης](#page-50-0).
- 3. Βεβαιωθείτε ότι η κεφαλή εκτύπωσης τριών χρωµάτων έχει τοποθετηθεί στην αριστερή πλευρά της βάσης και η κεφαλή εκτύπωσης µαύρου χρώµατος στη δεξιά πλευρά της βάσης.
- 4. Ελέγξτε και αποκαταστήστε, αν υπάρχει, µια εµπλοκή χαρτιού. Για περισσότερες πληροφορίες, βλ. Εµπλοκή [χαρτιού](#page-61-0).
- 5. Κατεβάστε το κάλυμμα του εκτυπωτή.
- 6. Συνδέστε το καλώδιο τροφοδοσίας στο πίσω µέρος του εκτυπωτή και ενεργοποιήστε τον εκτυπωτή.

# **Προβλήµατα µε τις κεφαλές εκτύπωσης**

- Λάθος κεφαλή εκτύπωσης
- Η κεφαλή εκτύπωσης είναι ελαττωματική ή δεν έχει [τοποθετηθεί](#page-65-0) σωστά
- Μήνυµα "Εκτύπωση στον τρόπο [λειτουργίας](#page-66-0) µε εφεδρικό µελάνι"
- Μήνυµα "Η κεφαλή [εκτύπωσης](#page-66-0) είναι σε λάθος υποδοχή"

### **Λάθος κεφαλή εκτύπωσης**

Η εκτύπωση είναι δυνατή µόνο αν έχουν τοποθετηθεί οι σωστές κεφαλές εκτύπωσης.

### **Για να βεβαιωθείτε ότι έχετε τις σωστές κεφαλές εκτύπωσης**

- 1. Ανοίξτε το κάλυµµα του εκτυπωτή.
- 2. ∆ιαβάστε τον αριθµό επιλογής στην ετικέτα της κεφαλής εκτύπωσης.

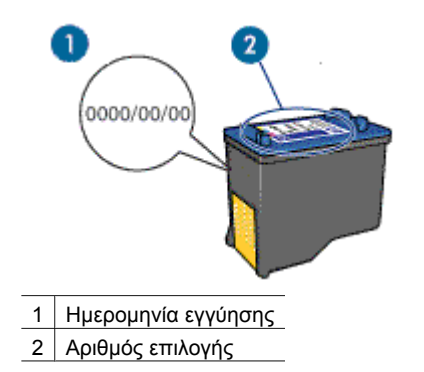

- <span id="page-65-0"></span>3. Ελέγξτε τη λίστα των κεφαλών εκτύπωσης που µπορούν να χρησιµοποιηθούν µε τον εκτυπωτή.
	- α. Ανοίξτε την [Εργαλειοθήκη](#page-56-0) του εκτυπωτή.
	- β. Επιλέξτε την καρτέλα **Υπολογιζόµενη στάθµη µελανιού**.
	- γ. Πατήστε το κουµπί **Πληροφορίες κεφαλών εκτύπωσης** για να προβάλετε τη λίστα µε τους αριθµούς επιλογής των κεφαλών εκτύπωσης. Τους αριθµούς επιλογής των κεφαλών εκτύπωσης µπορείτε να τους βρείτε επίσης στον οδηγό αναφοράς που συνοδεύει τον εκτυπωτή.
- 4. Ελέγξτε την ηµεροµηνία ισχύος της εγγύησης πάνω στην κεφαλή εκτύπωσης.
- 5. Εάν η κεφαλή εκτύπωσης έχει λάθος αριθµό επιλογής ή εάν η εγγύηση έχει λήξει, τοποθετήστε µια νέα κεφαλή εκτύπωσης. Για περισσότερες πληροφορίες, βλ. Οδηγίες [εγκατάστασης](#page-50-0).
- 6. Κλείστε το κάλυµµα του εκτυπωτή. Εάν η φωτεινή ένδειξη τροφοδοσίας δεν αναβοσβήνει, τότε το πρόβληµα επιλύθηκε. Εάν η φωτεινή ένδειξη τροφοδοσίας αναβοσβήνει, µεταβείτε στην τεχνική υποστήριξη της HP στη διεύθυνση [www.hp.com/support](http://h20180.www2.hp.com/apps/Nav?h_pagetype=S-001&h_lang=el&h_cc=gr&h_product=1119341&h_page=hpcom&h_client=s-h-m002-1) .

### **Η κεφαλή εκτύπωσης είναι ελαττωµατική ή δεν έχει τοποθετηθεί σωστά**

Ο εκτυπωτής δεν µπορεί να εκτυπώσει εάν οι κεφαλές εκτύπωσης είναι ελαττωµατικές ή εάν δεν έχουν τοποθετηθεί σωστά.

### **Για να λύσετε το πρόβληµα:**

- 1. Ανοίξτε το κάλυµµα του εκτυπωτή.
- 2. Κάντε ένα από τα παρακάτω:
	- Εάν εµφανίζεται στην οθόνη µήνυµα σφάλµατος, αφαιρέστε την κεφαλή εκτύπωσης που αναφέρεται στο µήνυµα σφάλµατος. Προχωρήστε στο βήµα 3.
	- Εάν δεν εµφανίζεται µήνυµα σφάλµατος, αφαιρέστε και επανατοποθετήστε κάθε κεφαλή εκτύπωσης.

Εάν η φωτεινή ένδειξη τροφοδοσίας δεν αναβοσβήνει, το πρόβληµα επιλύθηκε. Εάν η φωτεινή ένδειξη τροφοδοσίας αναβοσβήνει, προχωρήστε στο βήµα 4.

- 3. Τοποθετήστε και πάλι την κεφαλή εκτύπωσης. Για περισσότερες πληροφορίες, βλ. Οδηγίες [εγκατάστασης](#page-50-0). Εάν η φωτεινή ένδειξη τροφοδοσίας δεν αναβοσβήνει, το πρόβληµα έχει επιλυθεί. Εάν η φωτεινή ένδειξη τροφοδοσίας αναβοσβήνει, προχωρήστε στο βήµα 4.
- 4. [Εκτελέστε](#page-54-0) µη αυτόµατο καθαρισµό της κεφαλής εκτύπωσης.
- 5. Τοποθετήστε και πάλιτην κεφαλή εκτύπωσης στον εκτυπωτή και κλείστε το κάλυµµα του εκτυπωτή.

Εάν η φωτεινή ένδειξη τροφοδοσίας αναβοσβήνει ακόµα, τότε η κεφαλή εκτύπωσης είναι ελαττωµατική και πρέπει να την αντικαταστήσετε.

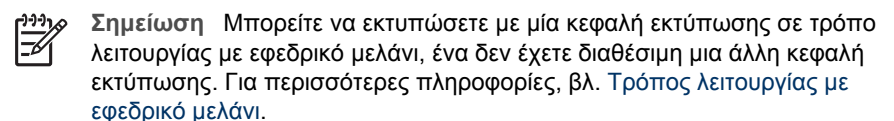

6. Εάν η φωτεινή ένδειξη τροφοδοσίας εξακολουθεί να αναβοσβήνει και µετά την αντικατάσταση της κεφαλής εκτύπωσης, µεταβείτε στην τεχνική υποστήριξη της HP στη διεύθυνση [www.hp.com/support](http://h20180.www2.hp.com/apps/Nav?h_pagetype=S-001&h_lang=el&h_cc=gr&h_product=1119341&h_page=hpcom&h_client=s-h-m002-1) .

### <span id="page-66-0"></span>**Μήνυµα "Εκτύπωση στον τρόπο λειτουργίας µε εφεδρικό µελάνι"**

Όταν ο εκτυπωτής εντοπίζει ότι έχει τοποθετηθεί µόνο µία κεφαλή εκτύπωσης, τότε ενεργοποιείται ο τρόπος λειτουργίας µε εφεδρικό µελάνι. Αυτός ο τρόπο εκτύπωσης σας επιτρέπει να εκτυπώνετε µόνο µε µία κεφαλή εκτύπωσης, αλλά ελαττώνει την απόδοση του εκτυπωτή και επηρεάζει την ποιότητα της εκτύπωσης.

Εάν εµφανιστεί το µήνυµα εκτύπωσης σε τρόπο λειτουργίας µε εφεδρικό µελάνι και υπάρχουν και οι δυο κεφαλές εκτύπωσης στον εκτυπωτή, βεβαιωθείτε ότι έχετε αφαιρέσειτο προστατευτικό κοµµάτιτης πλαστικής ταινίας και από τις δύο κεφαλές. Όταν η πλαστική ταινία καλύπτει τις επαφές της κεφαλής εκτύπωσης, ο εκτυπωτής δεν µπορεί να εντοπίσει την κεφαλή.

### **Μήνυµα "Η κεφαλή εκτύπωσης είναι σε λάθος υποδοχή"**

Εάν εµφανιστεί αυτό το µήνυµα σφάλµατος, τότε η κεφαλή εκτύπωσης έχει τοποθετηθεί στη λάθος πλευρά της βάσης.

Να τοποθετείτε πάντα την κεφαλή εκτύπωσης τριών χρωµάτων στο αριστερό τµήµα της βάσης των κεφαλών εκτύπωσης του εκτυπωτή.

Να τοποθετείτε την κεφαλή εκτύπωσης µαύρου χρώµατος στο δεξί τµήµα της βάσης των κεφαλών εκτύπωσης του εκτυπωτή.

## **Οι φωτογραφίες δεν εκτυπώνονται σωστά**

- Έλεγχος του δίσκου χαρτιού
- Έλεγχος των ιδιοτήτων του εκτυπωτή

### **Έλεγχος του δίσκου χαρτιού**

- 1. Βεβαιωθείτε ότι το φωτογραφικό χαρτί είναι τοποθετηµένο στο δίσκο χαρτιού µε την εκτυπώσιµη πλευρά προς τα κάτω.
- 2. Σύρετε το χαρτί προς τα εµπρός µέχρι να σταµατήσει.
- 3. Σύρετε τον οδηγό χαρτιού µέχρι να εφαρµόσει σταθερά στην άκρη του χαρτιού. Μην πιέζετε τον οδηγό επάνω στο χαρτί, για να µην λυγίζει και να µην κυρτώνει.

### **Έλεγχος των ιδιοτήτων του εκτυπωτή**

Ανοίξτε το [Παράθυρο](#page-46-0) διαλόγου "Ιδιότητες εκτυπωτή" και επιβεβαιώστε τις παρακάτω επιλογές:

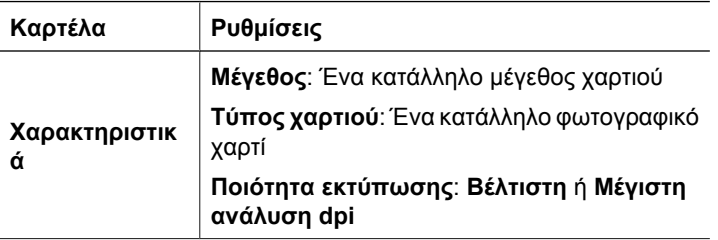

# <span id="page-67-0"></span>**Κακή ποιότητα εκτύπωσης**

- Λωρίδες και γραµµές που λείπουν
- Η εκτύπωση είναι αχνή
- [Εκτύπωση](#page-68-0) κενών σελίδων

### **Λωρίδες και γραµµές που λείπουν**

Εάν λείπουν γραµµές ή κουκκίδες από τις τυπωµένες σελίδες ή αν εµφανίζονται λωρίδες, οι κεφαλές εκτύπωσης µπορεί να έχουν χαµηλή στάθµη µελανιού ή να χρειάζονται καθαρισµό. Για περισσότερες πληροφορίες, βλ. Προβολή [υπολογιζό](#page-53-0)µενης στάθµης µ[ελανιού](#page-53-0) και Αυτόµατος καθαρισµός των κεφαλών [εκτύπωσης](#page-52-0).

### **Η εκτύπωση είναι αχνή**

- Βεβαιωθείτε ότι καµιά από τις κεφαλές εκτύπωσης δεν έχει χαµηλή στάθµη µελανιού. Για περισσότερες πληροφορίες, βλ. Προβολή [υπολογιζό](#page-53-0)µενης στάθµης µελανιού. Εάν η στάθµη µελανιού σε µια κεφαλή εκτύπωσης είναι χαµηλή, εξετάστε το ενδεχόµενο αντικατάστασης της κεφαλής εκτύπωσης. Για τους σωστούς αριθµούς ανταλλακτικών, ανατρέξτε στον οδηγό αναφοράς που συνοδεύει τον εκτυπωτή.
- Βεβαιωθείτε ότι έχετε τοποθετήσει µια κεφαλή εκτύπωσης µαύρου χρώµατος. Εάν το µαύρο κείµενο και οι εικόνες στις εκτυπώσεις σας έχουν αχνό χρώµα, ενδέχεται να τυπώνετε χρησιµοποιώντας µόνο την κεφαλή εκτύπωσης τριών χρωµάτων. Τοποθετήστε µια κεφαλή εκτύπωσης µαύρου χρώµατος, µαζί µε την κεφαλή εκτύπωσης τριών χρωµάτων, για να επιτύχετε τη βέλτιστη ποιότητα εκτύπωσης του µαύρου χρώµατος.
- Βεβαιωθείτε ότι έχει αφαιρεθεί το προστατευτικό κοµµάτι πλαστικής ταινίας από τις κεφαλές εκτύπωσης.

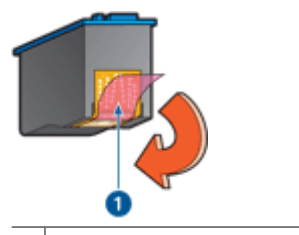

1 Αφαιρέστε την πλαστική ταινία

Επιλέξτε υψηλότερη ποιότητα [εκτύπωσης](#page-38-0).

### <span id="page-68-0"></span>**Εκτύπωση κενών σελίδων**

● Το προστατευτικό κοµµάτι πλαστικής ταινίας ενδέχεται να είναι ακόµα πάνω στις κεφαλές εκτύπωσης. Βεβαιωθείτε ότι έχει αφαιρεθεί η πλαστική ταινία από τις κεφαλές εκτύπωσης.

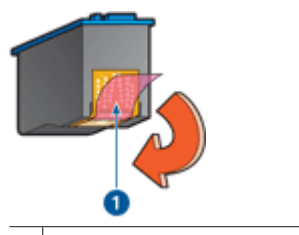

1 Αφαιρέστε την πλαστική ταινία

Στις κεφαλές εκτύπωσης μπορεί να τελείωσε το μελάνι. Αντικαταστήστε μία ή και τις δύο άδειες κεφαλές εκτύπωσης. Για περισσότερες πληροφορίες, βλ. Προβολή [υπολογιζό](#page-53-0)µενης στάθµης µελανιού.

## **Το έγγραφο δεν εκτυπώθηκε σωστά**

- Το κείµενο και οι εικόνες δεν είναι ευθυγραµµισµένα
- Το έγγραφο εκτυπώνεται ακεντράριστο ή υπό γωνία
- Μέρη του εγγράφου λείπουν ή [εκτυπώνονται](#page-69-0) σε λάθος θέση
- Ο φάκελος [εκτυπώνεται](#page-69-0) υπό γωνία
- Οι νέες ρυθµίσεις [εκτύπωσης](#page-69-0) δεν εφαρµόζονται στο έγγραφο

### **Το κείµενο και οι εικόνες δεν είναι ευθυγραµµισµένα**

Εάν το κείµενο και οι εικόνες στις εκτυπώσεις σας δεν έχουν ευθυγραµµιστεί σωστά, τότε [ευθυγρα](#page-52-0)µµίστε τις κεφαλές εκτύπωσης.

### **Το έγγραφο εκτυπώνεται ακεντράριστο ή υπό γωνία**

- 1. Βεβαιωθείτε ότι έχει τοποθετηθεί µόνο ένας τύπος χαρτιού στο δίσκο χαρτιού και ότι το χαρτί έχει τοποθετηθεί σωστά στο δίσκο.
- 2. Βεβαιωθείτε ότι ο οδηγός χαρτιού εφαρµόζει σταθερά στην άκρη του χαρτιού.
- 3. Εκτυπώστε και πάλι το έγγραφο.

### <span id="page-69-0"></span>**Μέρη του εγγράφου λείπουν ή εκτυπώνονται σε λάθος θέση**

Ανοίξτε το [Παράθυρο](#page-46-0) διαλόγου "Ιδιότητες εκτυπωτή" και επιβεβαιώστε τις παρακάτω επιλογές:

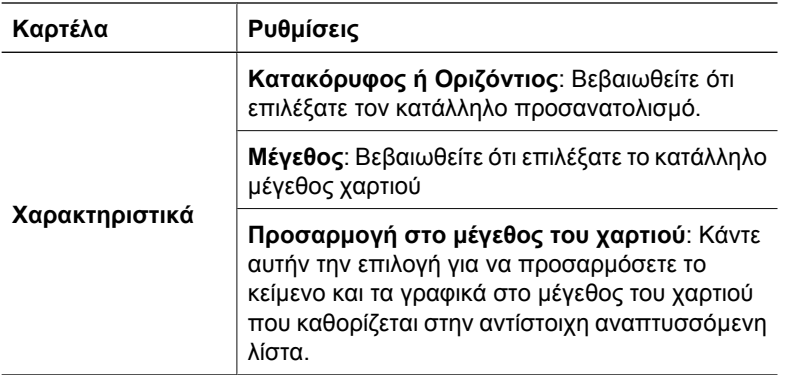

Εάν µέρη του εγγράφου εξακολουθούν να λείπουν, οι ρυθµίσεις του εκτυπωτή µπορεί να παρακάµπτονται από τις ρυθµίσεις εκτύπωσης του προγράµµατος λογισµικού. Επιλέξτε τις κατάλληλες ρυθµίσεις εκτύπωσης στο πρόγραµµα λογισµικού.

### **Ο φάκελος εκτυπώνεται υπό γωνία**

- 1. Βάλτε τη γλώσσα µέσα στο φάκελο πριν τον τοποθετήσετε στον εκτυπωτή.
- 2. Βεβαιωθείτε ότι ο οδηγός χαρτιού εφαρµόζει σταθερά στην άκρη του φακέλου.
- 3. Εκτυπώστε πάλι το φάκελο.

### **Οι νέες ρυθµίσεις εκτύπωσης δεν εφαρµόζονται στο έγγραφο**

Οι ρυθµίσεις του εκτυπωτή µπορεί να διαφέρουν από τις ρυθµίσεις εκτύπωσης του προγράµµατος λογισµικού. Επιλέξτε τις κατάλληλες ρυθµίσεις εκτύπωσης από το πρόγραµµα λογισµικού.

# **Προβλήµατα µε τα έγγραφα χωρίς περίγραµµα**

- Οδηγίες εκτύπωσης χωρίς περίγραµµα
- Η εικόνα [εκτυπώνεται](#page-70-0) υπό γωνία
- Το χρώµα στις άκρες µιας [φωτογραφίας](#page-70-0) εµφανίζεται αχνά
- Η [φωτογραφία](#page-71-0) διαθέτει ανεπιθύµητο περίγραµµα

### **Οδηγίες εκτύπωσης χωρίς περίγραµµα**

Όταν εκτυπώνετε φωτογραφίες ή µπροσούρες χωρίς περίγραµµα, ακολουθήστε αυτές τις οδηγίες:

- Βεβαιωθείτε ότι το µέγεθος χαρτιού που καθορίζεται στην αναπτυσσόµενη λίστα **Μέγεθος χαρτιού** στην καρτέλα **Συντοµεύσεις εκτύπωσης** ταιριάζει µε το µέγεθος του χαρτιού που έχει τοποθετηθεί στο δίσκο χαρτιού.
- Επιλέξτε τον κατάλληλο τύπο χαρτιού στην αναπτυσσόµενη λίστα **Τύπος χαρτιού** στην καρτέλα **Συντοµεύσεις εκτύπωσης**.
- <span id="page-70-0"></span>● Εάν εκτυπώνετε σε κλίµακα του γκρι, επιλέξτε **Υψηλή ποιότητα** από το στοιχείο **Εκτύπωση σε κλίµακα του γκρι** της καρτέλας **Χρώµα**.
- Μην εκτυπώνετε έγγραφα χωρίς περίγραµµα στον τρόπο λειτουργίας µε εφεδρικό µελάνι. Όταν εκτυπώνετε έγγραφα χωρίς περίγραµµα, να έχετε πάντοτε τοποθετηµένες στον εκτυπωτή σας δύο κεφαλές εκτύπωσης. Για περισσότερες πληροφορίες, βλ. Τρόπος [λειτουργίας](#page-12-0) µε εφεδρικό µελάνι.

### **Η εικόνα εκτυπώνεται υπό γωνία**

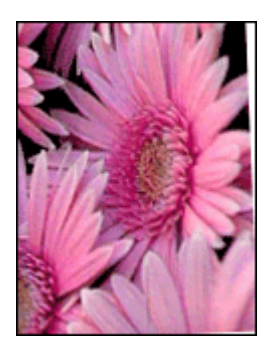

Βεβαιωθείτε ότι δεν υπάρχει πρόβληµα µε την εικόνα του αρχείου. Για παράδειγµα, εάν εκτυπώνετε µία εικόνα από σαρωτή, βεβαιωθείτε ότι η εικόνα δεν ήταν τσαλακωµένη κατά τη σάρωση.

Εάν το πρόβληµα δεν υπάρχει στην αρχική εικόνα, ακολουθήστε αυτά τα βήµατα:

- 1. Αφαιρέστε όλο το χαρτί από το δίσκο χαρτιού.
- 2. Τοποθετήστε το φωτογραφικό χαρτί σωστά στο δίσκο χαρτιού.
- 3. Βεβαιωθείτε ότι ο οδηγός χαρτιού εφαρµόζει σταθερά στην άκρη του χαρτιού.
- 4. Ακολουθήστε τις οδηγίες τοποθέτησης χαρτιού για τον τύπο χαρτιού.

### **Το χρώµα στις άκρες µιας φωτογραφίας εµφανίζεται αχνά**

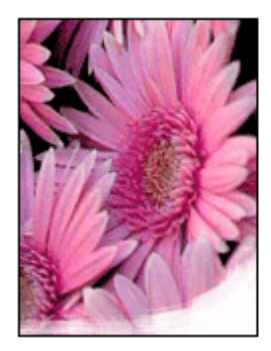

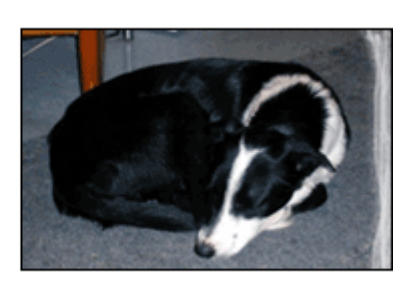

Βεβαιωθείτε ότι το φωτογραφικό χαρτί δεν έχει τσαλακωθεί. Εάν το φωτογραφικό χαρτί είναι κυρτωµένο, τοποθετήστε το χαρτί σε µια πλαστική σακούλα και λυγίστε το προσεκτικά σε κατεύθυνση αντίθετη µε την κύρτωση, ωσότου το χαρτί γίνει επίπεδο. Αν <span id="page-71-0"></span>εξακολουθήσει να εµφανίζεται το πρόβληµα, χρησιµοποιήστε ένα φωτογραφικό χαρτί που δεν έχει τσαλακωθεί.

Για οδηγίες σχετικά µε το πώς να µην τσαλακώνει το φωτογραφικό χαρτί, ανατρέξτε στην ενότητα Φύλαξη και µεταχείριση [φωτογραφικού](#page-20-0) χαρτιού.

### **Η φωτογραφία διαθέτει ανεπιθύµητο περίγραµµα**

- Για µικρό φωτογραφικό χαρτί
- Για μικρό φωτογραφικό χαρτί με αποσπώμενη προεξοχή

#### **Για µικρό φωτογραφικό χαρτί**

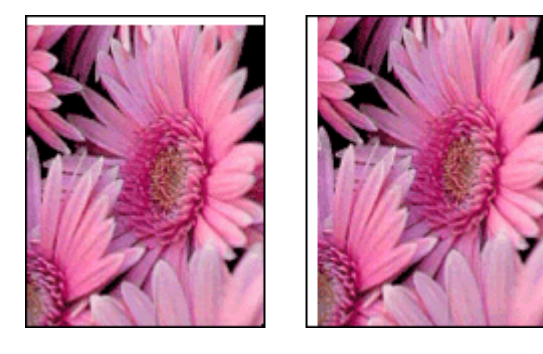

Αν η εκτύπωση έχει κάποιο ανεπιθύµητο περίγραµµα, δοκιµάστε τις ακόλουθες λύσεις:

- Ευθυγραμμίστε τις κεφαλές [εκτύπωσης](#page-52-0).
- Ανοίξτε το [Παράθυρο](#page-46-0) διαλόγου "Ιδιότητες εκτυπωτή", επιλέξτε την καρτέλα **Χαρακτηριστικά** και βεβαιωθείτε ότι το µέγεθος χαρτιού που έχει επιλεγεί ταιριάζει τόσο µε το µέγεθος χαρτιού για το οποίο η φωτογραφία είναι διαµορφωµένη όσο και µε το µέγεθος του χαρτιού που έχει τοποθετηθεί στον εκτυπωτή.
- Βεβαιωθείτε ότι δεν υπάρχει πρόβλημα με την εικόνα του αρχείου. Για παράδειγμα, εάν εκτυπώνετε µία εικόνα από σαρωτή, βεβαιωθείτε ότι η εικόνα δεν ήταν τσαλακωµένη κατά τη σάρωση.
- Βεβαιωθείτε ότι η εφαρμογή λογισμικού που χρησιμοποιείτε υποστηρίζει την εκτύπωση χωρίς περίγραµµα.

#### **Για µικρό φωτογραφικό χαρτί µε αποσπώµενη προεξοχή**

Αν το περίγραµµα εµφανίζεται κάτω από την αποσπώµενη προεξοχή, αφαιρέστε την προεξοχή.

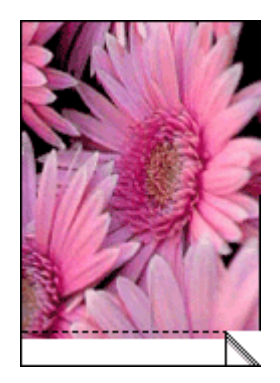
<span id="page-72-0"></span>Αν το περίγραµµα εµφανίζεται πάνω από την αποσπώµενη προεξοχή, [ευθυγρα](#page-52-0)µµίστε τις κεφαλές [εκτύπωσης](#page-52-0).

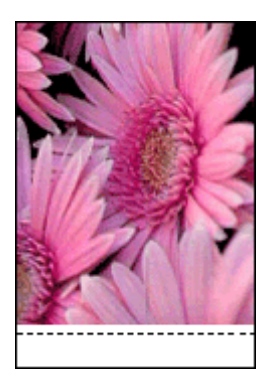

## **Μηνύµατα σφαλµάτων**

- Μηνύµατα σφαλµάτων κεφαλής εκτύπωσης
- Άλλα µηνύµατα [σφάλ](#page-73-0)µατος

## **Μηνύµατα σφαλµάτων κεφαλής εκτύπωσης**

Εάν λάβετε ένα µήνυµα σφάλµατος κεφαλής εκτύπωσης, ακολουθήστε αυτές τις οδηγίες.

## **Μήνυµα για λάθος κεφαλή εκτύπωσης**

Η εκτύπωση είναι δυνατή µόνο αν έχουν τοποθετηθεί οι σωστές κεφαλές εκτύπωσης. Εάν εµφανιστεί ένα µήνυµα σφάλµατος που αφορά τις κεφαλές εκτύπωσης, τότε δεν είναι δυνατή η χρήση µίας ή και των δύο κεφαλών εκτύπωσης στον εκτυπωτή.

Για να αποκαταστήσετε το πρόβληµα, ακολουθήστε τις οδηγίες στην ενότητα [Λάθος](#page-64-0) κεφαλή [εκτύπωσης](#page-64-0).

## **Μήνυµα προβλήµατος µε τις κεφαλές εκτύπωσης**

Ο εκτυπωτής δεν µπορεί να εκτυπώσει εάν οι κεφαλές εκτύπωσης είναι ελαττωµατικές ή εάν δεν έχουν τοποθετηθεί σωστά.

Εάν λάβετε κάποιο µήνυµα στο οποίο αναφέρεται ότι υπάρχει πρόβληµα µε την κεφαλή εκτύπωσης, ακολουθήστε τις οδηγίες στην ενότητα Η κεφαλή [εκτύπωσης](#page-65-0) είναι ελαττωµατική ή δεν έχει [τοποθετηθεί](#page-65-0) σωστά για να αποκαταστήσετε το πρόβληµα.

## **Μήνυµα "Η βάση κεφαλών εκτύπωσης έχει σταµατήσει"**

Εάν ο εκτυπωτής σταµατήσει κατά την εκτύπωση ενός εγγράφου, ακολουθήστε τις οδηγίες στην ενότητα Ο [εκτυπωτής](#page-63-0) σταµάτησε να λειτουργεί.

## **Μήνυµα "Η κεφαλή εκτύπωσης είναι σε λάθος υποδοχή"**

Εάν εµφανιστεί αυτό το µήνυµα σφάλµατος, τότε η κεφαλή εκτύπωσης έχει τοποθετηθεί στη λάθος πλευρά της βάσης. Ακολουθήστε τις οδηγίες στην ενότητα Μήνυµα "Η [κεφαλή](#page-66-0) [εκτύπωσης](#page-66-0) είναι σε λάθος υποδοχή" για να αποκαταστήσετε το πρόβληµα.

## **Μήνυµα "Εκτύπωση στον τρόπο λειτουργίας µε εφεδρικό µελάνι"**

Εαν λάβετε αυτό το µήνυµα σφάλµατος, [ακολουθήστε](#page-66-0) αυτές τις οδηγίες.

## <span id="page-73-0"></span>**Άλλα µηνύµατα σφάλµατος**

Εάν λάβετε ένα µήνυµα σφάλµατος, ακολουθήστε αυτές τις οδηγίες.

## **Μήνυµα "∆εν υπάρχει χαρτί"**

Εάν εµφανιστεί ένα µήνυµα ότι δεν υπάρχει χαρτί, ακολουθήστε τις οδηγίες στην ενότητα Μήνυµα "∆εν [υπάρχει](#page-62-0) χαρτί".

## **Μήνυµα "Παρουσιάστηκε σφάλµα κατά την εγγραφή στη θύρα USB"**

Ο εκτυπωτής ενδέχεται να µην λαµβάνει τα σωστά δεδοµένα από µια άλλη συσκευή USB ή από το διανοµέα USB. Συνδέστε τον εκτυπωτή απευθείας στη θύρα USB του υπολογιστή.

## **Μήνυµα "∆εν είναι δυνατή η αµφίδροµη επικοινωνία" ή "Ο εκτυπωτής δεν αποκρίνεται"**

Ο εκτυπωτής δεν µπορεί να επικοινωνήσει µε τον υπολογιστή αν το καλώδιο USB είναι πολύ µακρύ.

Εάν λάβετε αυτό το µήνυµα σφάλµατος, βεβαιωθείτε ότι το καλώδιο USB δεν υπερβαίνει τα 3 µέτρα (περίπου 9,8 πόδια) σε µήκος.

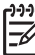

**Σηµείωση** Για καλύτερη απόδοση εκτύπωσης, χρησιµοποιείστε καλώδιο συµβατό µε USB 2.0.

## <span id="page-74-0"></span>**Η φωτεινή ένδειξη τροφοδοσίας είναι αναµµένη ή αναβοσβήνει**

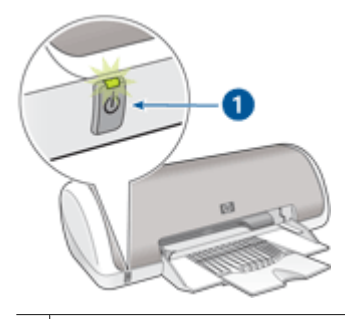

1 Φωτεινή ένδειξη τροφοδοσίας

- Εάν η φωτεινή ένδειξη τροφοδοσίας είναι **αναµµένη**, ο εκτυπωτής είτε εκτυπώνει είτε είναι έτοιµος να εκτυπώσει.
- Εάν η φωτεινή ένδειξη τροφοδοσίας είναι **σβηστή**, ο εκτυπωτής είναι απενεργοποιηµένος.
- Αν η φωτεινή ένδειξη τροφοδοσίας **αναβοσβήνει**, δείτε τις παρακάτω πληροφορίες.
- Τι σηµαίνει η φωτεινή ένδειξη που αναβοσβήνει
- Αν εµφανίζεται ένα µήνυµα σφάλµατος
- Αν δεν εµφανίζεται µήνυµα σφάλµατος

## **Τι σηµαίνει η φωτεινή ένδειξη που αναβοσβήνει**

Η φωτεινή ένδειξη τροφοδοσίας µπορεί να αναβοσβήνει για πολλούς λόγους:

- Το κάλυµµα του εκτυπωτή είναι ανοικτό.
- ∆εν υπάρχει χαρτί στον εκτυπωτή.
- Υπάρχει πρόβληµα µε τον εκτυπωτή, όπως εµπλοκή χαρτιού ή πρόβληµα µε µια κεφαλή εκτύπωσης. Για πληροφορίες σχετικά µε την αποκατάσταση εµπλοκής χαρτιού, βλ. Εµ[πλοκή](#page-61-0)

[χαρτιού](#page-61-0).

## **Αν εµφανίζεται ένα µήνυµα σφάλµατος**

∆ιαβάστε το µήνυµα σφάλµατος το οποίο εξηγεί το πρόβληµα και τη λύση του.

## **Αν δεν εµφανίζεται µήνυµα σφάλµατος**

Ελέγξτε την κατάσταση του εκτυπωτή χρησιµοποιώντας τα εργαλεία του εκτυπωτή. Για να αποκτήσετε πρόσβαση στα εργαλεία, ανοίξτε το [Παράθυρο](#page-46-0) διαλόγου "Ιδιότητες [εκτυπωτή](#page-46-0)", επιλέξτε την καρτέλα **Χαρακτηριστικά** και, στη συνέχεια, πατήστε το κουµπί **Υπηρεσίες εκτυπωτή**.

Χρησιµοποιήστε τα εργαλεία του εκτυπωτή για να εκτελέσετε τις παρακάτω εργασίες:

- Προβολή της στάθµης των µελανιών.
- Καθαρισµός των κεφαλών εκτύπωσης.
- <span id="page-75-0"></span>● Βαθµονόµηση του εκτυπωτή.
- Εκτύπωση µιας δοκιµαστικής σελίδας.
- Εκτέλεση άλλων απαιτούμενων λειτουργιών.

## **Το έγγραφο εκτυπώνεται αργά**

## **Λειτουργούν πολλά προγράµµατα λογισµικού**

Οι πόροι του υπολογιστή δεν είναι επαρκείς, ώστε ο εκτυπωτής να τυπώσει µε τη βέλτιστη ταχύτητα.

Για να αυξήσετε την ταχύτητα του εκτυπωτή, κλείστε όσα προγράμματα λογισμικού δεν χρειάζονται κατά την εκτύπωση.

## **Εκτυπώνονται πολύπλοκα έγγραφα, γραφικά ή φωτογραφίες**

Τα έγγραφα που περιέχουν γραφικά ή φωτογραφίες τυπώνονται πιο αργά από τα έγγραφα κειµένου.

## **Επιλογή βέλτιστης ποιότητας ή µέγιστης ανάλυσης dpi**

Ο εκτυπωτής εκτυπώνει πιο αργά, όταν στην ποιότητα εκτύπωσης έχει γίνει η επιλογή Βέλτιστη ή Μέγιστη ανάλυση dpi. Για να αυξήσετε την ταχύτητα του εκτυπωτή, επιλέξτε διαφορετικό τρόπο λειτουργίας ποιότητας εκτύπωσης.

## **Ο εκτυπωτής βρίσκεται στον τρόπο λειτουργίας µε εφεδρικό µελάνι**

Κατά τον τρόπο λειτουργίας µε εφεδρικό µελάνι του εκτυπωτή, ενδέχεται να ελαττωθεί η ταχύτητα εκτύπωσης. Για περισσότερες πληροφορίες, βλ. Τρόπος [λειτουργίας](#page-12-0) µε [εφεδρικό](#page-12-0) µελάνι.

Για να αυξήσετε την ταχύτητα εκτύπωσης, χρησιµοποιήστε δύο κεφαλές εκτύπωσης στον εκτυπωτή.

## **Το λογισµικό του εκτυπωτή είναι πολύ παλιό**

Ενδέχεται να έχει εγκατασταθεί πολύ παλιό λογισµικό.

Για πληροφορίες σχετικά µε την ενηµέρωση του λογισµικού του εκτυπωτή, βλ. [Λήψη](#page-48-0) ενηµερωµένων [εκδόσεων](#page-48-0) λογισµικού εκτυπωτή.

## **Ο υπολογιστής δεν πληροί τις απαιτήσεις συστήµατος**

Εάν η µνήµη RAM του υπολογιστή σας δεν επαρκεί ή δεν υπάρχει αρκετός ελεύθερος χώρος στο σκληρό δίσκο, ο χρόνος επεξεργασίας του εκτυπωτή θα είναι περισσότερος.

- 1. Βεβαιωθείτε ότι ο χώρος στο σκληρό δίσκο, η µνήµη RAM και η ταχύτητα επεξεργαστή του υπολογιστή σας ικανοποιούν τις απαιτήσεις συστήµατος. Οι απαιτήσεις συστήµατος αναφέρονται στον οδηγό αναφοράς που συνοδεύει τον εκτυπωτή.
- 2. Ελευθερώστε χώρο στο σκληρό δίσκο, διαγράφοντας τα αρχεία που δεν χρειάζεστε.

## **Αν εξακολουθείτε να αντιµετωπίζετε προβλήµατα**

Εάν εξακολουθείτε να αντιµετωπίζετε προβλήµατα µετά τη διερεύνηση των θεµάτων για την αντιµετώπιση των προβληµάτων, κλείστε και έπειτα επανεκκινήστε τον υπολογιστή σας.

Εάν εξακολουθείτε να έχετε απορίες σχετικά µε την επανεκκίνηση του υπολογιστή σας, µεταβείτε στην τεχνική υποστήριξη της HP στη διεύθυνση [www.hp.com/support](http://h20180.www2.hp.com/apps/Nav?h_pagetype=S-001&h_lang=el&h_cc=gr&h_product=1119341&h_page=hpcom&h_client=s-h-m002-1) .

Για πληροφορίες σχετικά µε τη διαδικασία υποστήριξης, βλ. [Υποστήριξη](#page-77-0) HP.

# <span id="page-77-0"></span>**Α Υποστήριξη HP**

- ∆ιαδικασία υποστήριξης
- Τηλεφωνική υποστήριξη από την HP

## **∆ιαδικασία υποστήριξης**

### **Εάν αντιµετωπίζετε κάποιο πρόβληµα, ακολουθήστε τα παρακάτω βήµατα:**

- 1. Ανατρέξτε στην τεκµηρίωση που συνοδεύει τον εκτυπωτή HP Deskjet.
- 2. Επισκεφθείτε την τοποθεσία Web ηλεκτρονικής υποστήριξης της HP στη διεύθυνση [www.hp.com/support](http://h20180.www2.hp.com/apps/Nav?h_pagetype=S-001&h_lang=el&h_cc=gr&h_product=1119341&h_page=hpcom&h_client=s-h-m002-1) . Η ηλεκτρονική υποστήριξη της HP διατίθεται σε όλους τους πελάτες της HP. Αποτελεί την πιο γρήγορη πηγή για ενηµερωµένες πληροφορίες συσκευών και βοήθεια από ειδικούς, ενώ περιλαµβάνει τα παρακάτω χαρακτηριστικά:
	- Γρήγορη πρόσβαση σε εξειδικευµένο τεχνικό προσωπικό υποστήριξης
	- Ενηµερωµένες εκδόσεις λογισµικού και προγραµµάτων οδήγησης για τον εκτυπωτή HP Deskjet
	- Πολύτιµες πληροφορίες για τον εκτυπωτή HP Deskjet και την αντιµετώπιση συνηθισµένων προβληµάτων
	- Προληπτικές ενηµερώσεις συσκευών, ειδοποιήσεις υποστήριξης και νέα από την HP, διαθέσιµα όταν έχετε δηλώσει το προϊόν σας
- 3. Για την Ευρώπη µόνο: Επικοινωνήστε µε το τοπικό κατάστηµα αγοράς. Εάν η συσκευή έχει βλάβη υλικού, θα σας ζητηθεί να τη µεταφέρετε στο τοπικό κατάστηµα αγοράς. (Το σέρβις παρέχεται δωρεάν κατά την περίοδο ισχύος της περιορισµένης εγγύησης της συσκευής. Μετά τη λήξη της περιόδου εγγύησης, θα σας αναφερθεί η χρέωση.)
- 4. Καλέστε την τεχνική υποστήριξη HP. Οι επιλογές υποστήριξης και η διαθεσιµότητα διαφέρουν ανά συσκευή, χώρα/περιοχή και γλώσσα.

## **Τηλεφωνική υποστήριξη από την HP**

- Χρονική περίοδος τηλεφωνικής υποστήριξης
- Πραγµατοποίηση κλήσης
- Μετά από την περίοδο τηλεφωνικής [υποστήριξης](#page-78-0)

## **Χρονική περίοδος τηλεφωνικής υποστήριξης**

∆ιατίθεται τηλεφωνική υποστήριξη για ένα έτος σε Β. Αµερική, Ασία-Ειρηνικό και Λατινική Αµερική (συµπεριλαµβανοµένου του Μεξικού). Για να δείτε τη διάρκεια της τηλεφωνικής υποστήριξης σε Ανατολική Ευρώπη, Μέση Ανατολή και Αφρική, µεταβείτε στη διεύθυνση [www.hp.com/support](http://h20180.www2.hp.com/apps/Nav?h_pagetype=S-001&h_lang=el&h_cc=gr&h_product=1119341&h_page=hpcom&h_client=s-h-m002-1) . Ισχύουν οι χρεώσεις της τηλεφωνικής εταιρίας.

## **Πραγµατοποίηση κλήσης**

Καλέστε την υποστήριξη της HP ενώ βρίσκεστε µπροστά στον υπολογιστή και στον εκτυπωτή HP Deskjet. Φροντίστε να έχετε στη διάθεσή σας τις ακόλουθες πληροφορίες:

- Τον αριθµό µοντέλου συσκευής (βρίσκεται στην ετικέτα στο εµπρός µέρος της συσκευής)
- Το σειριακό αριθµό της συσκευής (βρίσκεται στο κάτω ή στο πίσω µέρος της συσκευής)
- <span id="page-78-0"></span>● Τα µηνύµατα που εµφανίζονται όταν παρουσιάζεται το πρόβληµα
- Απαντήσεις στις ακόλουθες ερωτήσεις:
	- Έχει ξαναπαρουσιαστεί το πρόβληµα;
	- Μπορείτε να το κάνετε να ξανασυµβεί;
	- Προσθέσατε νέο υλικό ή λογισµικό στον υπολογιστή σας περίπου όταν άρχισε να εµφανίζεται το πρόβληµα;
	- Προέκυψε κάτι άλλο πριν από την εµφάνιση αυτού του προβλήµατος (όπως κεραυνός, µετακίνηση της συσκευής κ.λπ.);

## **Μετά από την περίοδο τηλεφωνικής υποστήριξης**

Μετά από την περίοδο τηλεφωνικής υποστήριξης, διατίθεται βοήθεια από την HP µε επιπλέον κόστος. Βοήθεια διατίθεται επίσης στην τοποθεσία Web ηλεκτρονικής υποστήριξης της HP: [www.hp.com/support](http://h20180.www2.hp.com/apps/Nav?h_pagetype=S-001&h_lang=el&h_cc=gr&h_product=1119341&h_page=hpcom&h_client=s-h-m002-1) . Για να µάθετε περισσότερα σχετικά µε τις επιλογές υποστήριξης, επικοινωνήστε µε τον αντιπρόσωπο της HP ή καλέστε τον αριθµό τηλεφώνου υποστήριξης για τη χώρα/περιοχή σας.

# <span id="page-79-0"></span>**Β Αναλώσιµα και Εξαρτήµατα**

Παραγγείλετε τα παρακάτω αναλώσιµα και εξαρτήµατα για τον εκτυπωτή HP Deskjet.

## **Χαρτί**

Για να παραγγείλετε µέσα, όπως Χαρτί ανώτερης ποιότητας HP, Φιλµ διαφανειών ανώτερης ποιότητας HP για εκτυπωτές ψεκασµού ή Ευχετήριες κάρτες HP, µεταβείτε στη διεύθυνση [www.hp.com.](http://www.hp.com)

Επιλέξτε τη χώρα/περιοχή σας και κατόπιν **Buy** ή **Online Shopping**.

### **Καλώδια USB**

C6518A HP καλώδιο USB A-B 2 µέτρων

# <span id="page-80-0"></span>**Γ Τεχνικές πληροφορίες**

- Προδιαγραφές εκτυπωτή
- Περιβαλλοντικό πρόγραμμα διαχείρισης προϊόντος
- **[Regulatory notices](#page-82-0)**

## **Προδιαγραφές εκτυπωτή**

Ο εκτυπωτής HP Deskjet έχει τις παρακάτω προδιαγραφές και απαιτήσεις.

#### **Φυσικά χαρακτηριστικά**

∆ιαστάσεις εκτυπωτή (µε το δίσκο ανοικτό): 142 mm ύψος x 422 mm πλάτος x 346 mm βάθος (5,6 ίν. ύψος x 16,6 ίν. πλάτος x 13,62 ίν. βάθος)

Βάρος εκτυπωτής (χωρίς τις κεφαλές εκτύπωσης): 2,04 kg (4,5 lb)

### **Συµβατότητα λογισµικού**

Συµβατό µε τα Windows (98 SE, Me, 2000 και XP)

#### **Μνήµη**

Ενσωµατωµένη µνήµη 384 KB

### **Ελάχιστες απαιτήσεις συστήµατος**

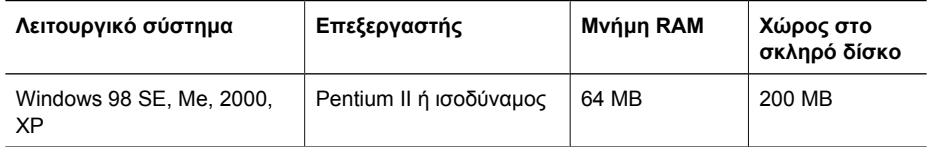

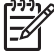

**Σηµείωση** Για καλύτερη απόδοση εκτύπωσης, χρησιµοποιείστε καλώδιο συµβατό µε USB 2.0.

## **Χωρητικότητα δίσκου χαρτιού**

Φύλλα απλού χαρτιού: Έως 80

#### **Μέγεθος χαρτιού**

Για έναν πλήρη κατάλογο µε τα υποστηριζόµενα µεγέθη µέσων, ανατρέξτε στο λογισµικό του εκτυπωτή.

## **Βάρος χαρτιού**

Χαρτί Letter: 65 έως 90 g/m² (16 έως 24 lb) Χαρτί Legal: 70 έως 90 g/m² (20 έως 24 lb) Φάκελοι: 70 έως 90 g/m² (20 έως 24 lb) Κάρτες: Έως 200 g/m² (110 lb µέγιστο για τις κάρτες ευρετηρίου) Φωτογραφικό χαρτί: Έως 280 g/m² (75 lb µέγιστο για τις κάρτες ευρετηρίου)

## **Περιβαλλοντικό πρόγραµµα διαχείρισης προϊόντος**

Η Hewlett-Packard αναλαµβάνει να παρέχει προϊόντα ποιότητας µε τρόπο που δεν βλάπτει το περιβάλλον. Αυτό το προϊόν έχει σχεδιαστεί ώστε να είναι κατάλληλο για ανακύκλωση. Ο αριθµός των υλικών είναι ο ελάχιστος δυνατός και ταυτόχρονα έχει εξασφαλιστεί η κατάλληλη λειτουργικότητα και αξιοπιστία. Τα ανόµοια υλικά έχουν σχεδιαστεί µε τέτοιο τρόπο ώστε να είναι εύκολος ο διαχωρισµός τους. Οι συνδετήρες και οι άλλες συνδέσεις είναι εύκολο να εντοπιστούν,

<span id="page-81-0"></span>µε εύκολη πρόσβαση και αφαίρεση, χρησιµοποιώντας κοινά εργαλεία. Τα µέρη υψηλής προτεραιότητας έχουν σχεδιαστεί ώστε να επιτρέπουν την εύκολη πρόσβαση, προκειµένου να είναι δυνατή η αποτελεσµατική αποσυναρµολόγηση και επισκευή τους.

Για περισσότερες πληροφορίες, επισκεφθείτε την τοποθεσία µε πληροφορίες για τη δέσµευση της HP για την προστασία του περιβάλλοντος στο Web, στη διεύθυνση:

[www.hp.com/hpinfo/globalcitizenship/environment/index.html](http://www.hp.com/hpinfo/globalcitizenship/environment/index.html)

Αυτή η ενότητα περιλαµβάνει τα παρακάτω θέµατα:

- Χρήση χαρτιού
- **Πλαστικά εξαρτήματα**
- Φύλλα δεδοµένων ασφάλειας υλικού
- Πρόγραµµα ανακύκλωσης
- Πρόγραμμα ανακύκλωσης αναλωσίμων για εκτυπωτές ψεκασμού HP
- **Energy consumption Energy Star**

## **Χρήση χαρτιού**

Το παρόν προϊόν είναι κατάλληλο για τη χρήση ανακυκλωµένου χαρτιού σύµφωνα µε το πρότυπο DIN 19309 και EN 12281:2002.

## **Πλαστικά εξαρτήµατα**

Πλαστικά µέρη άνω των 25 γραµµαρίων επισηµαίνονται σύµφωνα µε τα διεθνή πρότυπα που βελτιώνουν την ικανότητα καθορισµού πλαστικών ειδών για σκοπούς ανακύκλωσης στο τέλος της διάρκειας ζωής του προϊόντος.

## **Φύλλα δεδοµένων ασφάλειας υλικού**

Μπορείτε να λάβετε τα φύλλα δεδοµένων ασφαλείας υλικού (MSDS) από την τοποθεσία της HP στο Web, στη διεύθυνση:

[www.hp.com/go/msds](http://www.hp.com/go/msds)

## **Πρόγραµµα ανακύκλωσης**

Η HP προσφέρει πληθώρα προγραµµάτων επιστροφής και ανακύκλωσης προϊόντων σε πολλές χώρες/περιοχές, και συνεργάζεται µε ορισµένα από τα µεγαλύτερα κέντρα ανακύκλωσης ηλεκτρονικών ανά τον κόσµο. Η HP δεν εξαντλεί τους φυσικούς πόρους µεταπωλώντας ορισµένα από τα πιο δηµοφιλή της προϊόντα.

Για περισσότερες πληροφορίες σχετικά µε την ανακύκλωση των προϊόντων της HP, επισκεφθείτε τη διεύθυνση:

[www.hp.com/hpinfo/globalcitizenship/environment/recycle/](http://www.hp.com/hpinfo/globalcitizenship/environment/recycle/)

## **Πρόγραµµα ανακύκλωσης αναλωσίµων για εκτυπωτές ψεκασµού HP**

Η ΗΡ έχει δεσµευτεί να προστατεύει το περιβάλλον. Το πρόγραµµα ανακύκλωσης αναλωσίµων για εκτυπωτές ψεκασµού HP είναι διαθέσιµο σε πολλές χώρες/περιοχές και επιτρέπει την ανακύκλωση των χρησιµοποιηµένων κεφαλών εκτύπωσης και δοχείων µελάνης, χωρίς χρέωση. Για περισσότερες πληροφορίες, επισκεφθείτε την παρακάτω τοποθεσία Web:

[www.hp.com/hpinfo/globalcitizenship/environment/recycle/](http://www.hp.com/hpinfo/globalcitizenship/environment/recycle/)

## **Energy consumption - Energy Star**

Energy usage drops significantly while in ENERGY STAR® mode, which saves natural resources, and saves money without affecting the high performance of this product.

This product qualifies for ENERGY STAR (MOU v.3.0), which is a voluntary program established to encourage the development of energy-efficient office products.

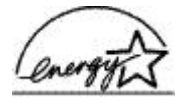

<span id="page-82-0"></span>ENERGY STAR is a U.S. registered service mark of the U.S. EPA. As an ENERGY STAR partner, HP has determined that this product meets ENERGY STAR guidelines for energy efficiency. For more information on ENERGY STAR guidelines, go to the following Web site: [www.energystar.gov](http://www.energystar.gov)

## **Regulatory notices**

- FCC statement
- **LED** indicator statement
- Notice to users in Korea

## **FCC statement**

The United States Federal Communications Commission (in 47 CFR 15.105) has specified that the following notice be brought to the attention of users of this product.

This equipment has been tested and found to comply with the limits for a Class B digital device, pursuant to part 15 of the FCC Rules. These limits are designed to provide reasonable protection against harmful interference in a residential installation. This equipment generates, uses, and can radiate radio frequency energy, and, if not installed and used in accordance with the instructions, may cause harmful interference to radio communications. However, there is no guarantee that interference will not occur in a particular installation. If this equipment does cause harmful interference to radio or television reception, which can be determined by turning the equipment off and on, the user is encouraged to try to correct the interference by one or more of the following measures:

- Reorient or relocate the receiving antenna.
- Increase the separation between the equipment and receiver.
- Connect the equipment into an outlet on a circuit different from that to which the receiver is connected.
- Consult the dealer or an experienced radio/TV technician for help.

This device complies with Part 15 of the FCC Rules. Operation is subject to the following two conditions: (1) this device may not cause harmful interference, and (2) this device must accept any interference received, including interference that may cause undesired operation.

Modifications (part 15.21): The FCC requires the user to be notified that any changes or modifications made to this device that are not expressly approved by HP may void the user's authority to operate the equipment.

For further information, contact the Manager of Corporate Product Regulations, Hewlett-Packard Company, 3000 Hanover Street, Palo Alto, CA 94304, (650) 857-1501.

## **LED indicator statement**

The display LEDs meet the requirements of EN 60825-1.

## **Notice to users in Korea**

## 사용자 안내문(B급 기기)

이 기기는 비업무용으로 전자파 적합 등록을 받은 기기로서. 주거지역에서는 물론 모든 지역에서 사용할 수 있습니다.

# **Ευρετήριο**

## **Α**

Άγνωστη συσκευή, µήνυµα [57](#page-58-0) άλλα έγγραφα, εκτύπωση [20](#page-21-0) αλλαγή µεγέθους εγγράφων [40](#page-41-0) ανακύκλωση δοχεία µελάνης [80](#page-81-0) ανάλυση εκτύπωσης [38](#page-39-0) αντιµετώπιση προβληµάτων ανεπιθύµητο περίγραµµα στη φωτογραφία [70](#page-71-0) διακοπή προγράµµατος εγκατάστασης [56](#page-57-0) έγγραφο εκτυπώνεται αργά [74](#page-75-0) εκτύπωση αχνή [66](#page-67-0) εκτύπωση εικόνας υπό γωνία [69](#page-70-0) εκτυπωτής [56](#page-57-0) εκτυπωτής δεν εκτυπώνει [58](#page-59-0) εκτυπωτής δεν τροφοδοτεί χαρτί [61](#page-62-0) εκτυπωτής σταµάτησε να λειτουργεί [62](#page-63-0) εµπλοκή χαρτιού [60](#page-61-0) κακή ποιότητα εκτύπωσης [66](#page-67-0) κακοτυπωµένο έγγραφο [67](#page-68-0) κείµενο και οι εικόνες δεν είναι ευθυγραµµισµένα [67](#page-68-0) λωρίδες και γραµµές που λείπουν [66](#page-67-0) µέρη του εγγράφου λείπουν ή εκτυπώνονται σε λάθος θέση [68](#page-69-0) νέες ρυθµίσεις εκτύπωσης δεν εφαρµόζονται στο έγγραφο [68](#page-69-0) οδηγίες εκτύπωσης χωρίς περίγραµµα [68](#page-69-0) όνοµα του εκτυπωτή δεν εµφανίζεται [57](#page-58-0)

πολλαπλές σελίδες εκτυπώνονται ταυτόχρονα [62](#page-63-0) προβλήµατα εκτύπωσης φωτογραφιών [65](#page-66-0) προβλήµατα εκτύπωσης χωρίς περίγραµµα [68](#page-69-0) φάκελος εκτυπώνεται υπό γωνία [68](#page-69-0) αργή εκτύπωση των εγγράφων επιλογή µέγιστης ανάλυσης dpi [74](#page-75-0) αφαίρεση µελανιού από το δέρµα και τα ρούχα [53](#page-54-0) αφίσες, εκτύπωση [32](#page-33-0)

## **Β**

Βοήθεια Τι είναι; [46](#page-47-0)

**Γ** γενική καθηµερινή εκτύπωση [37](#page-38-0) γρήγορη/οικονοµική εκτύπωση [36](#page-37-0)

## **∆**

δέσιµο εκτύπωσης δύο όψεων [42](#page-43-0) διαφάνειες, εκτύπωση [28](#page-29-0) διόρθωση φωτογραφίας, επιλογές [18](#page-19-0) διπλή όψη [42](#page-43-0) δίσκος χαρτιού [8](#page-9-0) δοκιµαστική σελίδα, εκτύπωση [52](#page-53-0)

## **Ε**

έγγραφα, εκτύπωση [21](#page-22-0) έγγραφο δεν εκτυπώθηκε σωστά έγγραφο εκτυπώνεται ακεντράριστο ή υπό γωνία [67](#page-68-0) έγγραφο εκτυπώνεται αργά απαιτήσεις συστήµατος [74](#page-75-0) εκτυπώνονται πολύπλοκα έγγραφα [74](#page-75-0)

λειτουργούν πολλά προγράµµατα λογισµικού [74](#page-75-0) λογισµικό του εκτυπωτή είναι πολύ παλιό [74](#page-75-0) τρόπος λειτουργίας µε εφεδρικό µελάνι [74](#page-75-0) εγκατάσταση διακοπή προγράµµατος [56](#page-57-0) εκτύπωση άλλα έγγραφα [20](#page-21-0) αλλαγή µεγέθους εγγράφων [40](#page-41-0) ανάλυση εκτύπωσης [38](#page-39-0) αφίσες [32](#page-33-0) βελτιστοποιηµένη ανάλυση 4.800x1.200 dpi [38](#page-39-0) γενική καθηµερινή εκτύπωση [37](#page-38-0) γρήγορη/οικονοµική [36](#page-37-0) δέσιµο εκτύπωσης δύο όψεων [42](#page-43-0) διαφάνειες [28](#page-29-0) έγγραφα [21](#page-22-0) εκτύπωση παρουσίασης [37](#page-38-0) εκτύπωση σε δύο όψεις [41](#page-42-0) επιλογή τύπου χαρτιού [37](#page-38-0) επιστολές [22](#page-23-0) ετικέτες [26](#page-27-0) ευχετήριες κάρτες [30](#page-31-0) καρτ-ποστάλ [24](#page-25-0) κάρτες ευρετηρίου και µέσα εκτύπωσης µικρού µεγέθους [25](#page-26-0) κλίµακα του γκρι [39](#page-40-0) λογισµικό [44](#page-45-0) µε µία κεφαλή εκτύπωσης [11](#page-12-0) µέγιστη ανάλυση dpi [38](#page-39-0) µηνύµατα ηλ. ταχυδροµείου [20](#page-21-0) µπροσούρες [29](#page-30-0) ποιότητα εκτύπωσης [37](#page-38-0)

### Ευρετήριο

πολλαπλές σελίδες σε ένα φύλλο χαρτί [40](#page-41-0) προεπισκόπηση εκτύπωσης [41](#page-42-0) προσαρµοσµένο µέγεθος χαρτιού [39](#page-40-0) ρυθµίσεις εκτύπωσης [45](#page-46-0) ρύθµιση της σειράς σελίδων [39](#page-40-0) σιδερότυπα [33](#page-34-0) συµβουλές [35](#page-36-0) ταχύτητα εκτύπωσης [37](#page-38-0) υψηλή ποιότητα [38](#page-39-0) φάκελοι [23](#page-24-0) φυλλάδια [31](#page-32-0) φωτογραφίες [14](#page-15-0) φωτογραφίες µε περίγραµµα [16](#page-17-0) φωτογραφίες χωρίς περίγραµµα [14](#page-15-0) ψηφιακές φωτογραφίες [18](#page-19-0) CD/DVD tattoo [27](#page-28-0) Exif Print [18](#page-19-0) εκτύπωση διπλής όψης [41](#page-42-0) εκτύπωση σε δύο όψεις [41](#page-42-0) εκτύπωση φωτογραφιών εξοικονόµηση χρηµάτων [19](#page-20-0) εκτύπωση χωρίς περίγραµµα [68](#page-69-0) εκτυπωτής δεν εκτυπώνει [58](#page-59-0) εκτυπωτής δεν τροφοδοτεί χαρτί [61](#page-62-0) εκτυπωτής σταµάτησε να λειτουργεί [62](#page-63-0) εκτυπωτής τυπώνει σε πολλά φύλλα ταυτόχρονα [62](#page-63-0) εκτυπωτής, αντιµετώπιση προβληµάτων [56](#page-57-0) εκτυπωτής, Εργαλειοθήκη [55](#page-56-0) εκτυπωτής, συντήρηση [48](#page-49-0) εµπλοκή χαρτιού [60](#page-61-0) ενηµερώσεις λήψεις αρχείων για το λογισµικό [47](#page-48-0) HP Photosmart, λογισµικό [47](#page-48-0) επιστολές, εκτύπωση [22](#page-23-0) Εργαλειοθήκη [55](#page-56-0) ετικέτες, εκτύπωση [26](#page-27-0) ευθυγράµµιση κεφαλών εκτύπωσης [51](#page-52-0)

ευκολίες χρήσης για άτοµα µε ειδικές ανάγκες [2](#page-1-0) ευχετήριες κάρτες, εκτύπωση [30](#page-31-0)

**Ι**

ιδιότητες εκτυπωτή [45](#page-46-0)

## **Κ**

καθαρισµός αυτόµατος των κεφαλών εκτύπωσης [51](#page-52-0) εκτυπωτής [52](#page-53-0) µη αυτόµατος των κεφαλών εκτύπωσης [53](#page-54-0) καθαρισµός της ουράς εκτύπωσης [59](#page-60-0) καρτ-ποστάλ, εκτύπωση [24](#page-25-0) κάρτες ευρετηρίου, εκτύπωση [25](#page-26-0) κεφαλές εκτύπωσης αντικατάσταση [10](#page-11-0) αριθµοί επιλογής [48](#page-49-0) αυτόµατος καθαρισµός [51](#page-52-0) εκτύπωση µε µία κεφαλή εκτύπωσης [11](#page-12-0) ελαττωµατικές [64](#page-65-0) ευθυγράµµιση [51](#page-52-0) λανθασµένη τοποθέτηση [64](#page-65-0) µη αυτόµατος καθαρισµός [53](#page-54-0) µήνυµα προβλήµατος [64](#page-65-0) πληροφορίες παραγγελίας [52](#page-53-0) που χρησιµοποιούνται µε τον εκτυπωτή [10](#page-11-0) συντήρηση [54](#page-55-0) τοποθέτηση [48](#page-49-0) κλήση [76](#page-77-0) κλήση της τεχνικής υποστήριξης HP. [76](#page-77-0) κλίµακα του γκρι, εκτύπωση σε [39](#page-40-0) κουµπιά κουµπί τροφοδοσίας [8](#page-9-0)

## **Λ**

λογισµικό εκτυπωτή [44](#page-45-0) λογισµικό του εκτυπωτή λήψη ενηµερωµένων εκδόσεων [47](#page-48-0)

#### **Μ**

µέγιστη ανάλυση dpi [38](#page-39-0) µελάνι, αφαίρεση µελανιού από το δέρµα και τα ρούχα [53](#page-54-0) µετά από την περίοδο υποστήριξης [77](#page-78-0) µηνύµατα ηλ. ταχυδροµείου, εκτύπωση [20](#page-21-0) µηνύµατα σφάλµατος άλλα σφάλµατα [72](#page-73-0) µήνυµα ότι δεν υπάρχει χαρτί [61](#page-62-0) σφάλµατα κεφαλής εκτύπωσης [71](#page-72-0) µπροσούρες, εκτύπωση [29](#page-30-0)

## **Ο**

όνοµα του εκτυπωτή δεν εµφανίζεται [57](#page-58-0) όροι και συµβάσεις στο εγχειρίδιο [2](#page-1-0) ουρά εκτύπωσης, καθαρισµός [59](#page-60-0)

## **Π**

Παράθυρο κατάστασης µελανιού [46](#page-47-0) παρουσίαση, εκτύπωση [37](#page-38-0) περιβάλλον Περιβαλλοντικό πρόγραµµα διαχείρισης προϊόντος [79](#page-80-0) ποιότητα εκτύπωσης εκτύπωση κενών σελίδων [67](#page-68-0) προβλήµατα εκτύπωσης φωτογραφιών επιβεβαίωση ρυθµίσεων εκτύπωσης [65](#page-66-0) προβλήµατα µε τα έγγραφα χωρίς περίγραµµα για µικρό φωτογραφικό χαρτί µε αποσπώµενη προεξοχή [70](#page-71-0) προβλήµατα µε τις κεφαλές εκτύπωσης λάθος κεφαλή εκτύπωσης [63](#page-64-0) προδιαγραφές εκτυπωτή [79](#page-80-0) προεπιλεγµένες ρυθµίσεις εκτύπωσης [44](#page-45-0)

προεπιλεγµένος εκτυπωτής [44](#page-45-0) προεπισκόπηση εκτύπωση [41](#page-42-0) προσαρµοσµένο µέγεθος χαρτιού [39](#page-40-0)

## **Ρ**

ρυθµίσεις [45](#page-46-0) ρυθµίσεις εκτύπωση [45](#page-46-0) ρυθµίσεις εκτύπωσης αλλαγή [45](#page-46-0) προεπιλεγµένες ρυθµίσεις [44](#page-45-0)

## **Σ**

σειρά σελίδων, ρύθµιση [39](#page-40-0) σιδερότυπα, εκτύπωση [33](#page-34-0) συµβουλές εκτύπωσης [35](#page-36-0) συντήρηση εκτυπωτής [48,](#page-49-0) [52](#page-53-0) κεφαλές εκτύπωσης [54](#page-55-0) Συντοµεύσεις εκτύπωσης, καρτέλα [35](#page-36-0)

## **Τ**

ταχύτητα εκτύπωσης [37](#page-38-0) Τεχνολογίες Real Life [18](#page-19-0) το έγγραφο δεν εκτυπώθηκε σωστά [67](#page-68-0) τοποθέτηση κεφαλών εκτύπωσης [48](#page-49-0) τρόπος λειτουργίας µε εφεδρικό µελάνι [11](#page-12-0) τύπος χαρτιού, επιλογή [37](#page-38-0)

## **Υ**

υπολογιζόµενη στάθµη µελανιού [52](#page-53-0)

## **Φ**

φάκελοι, εκτύπωση [23](#page-24-0) φυλλάδιο, εκτύπωση [31](#page-32-0) φωτεινές ενδείξεις φωτεινή ένδειξη τροφοδοσίας [8](#page-9-0) φωτεινή ένδειξη τροφοδοσίας αναβοσβήνει αν δεν εµφανίζεται µήνυµα σφάλµατος [73](#page-74-0) αν εµφανίζεται ένα µήνυµα σφάλµατος [73](#page-74-0) φωτογραφία διαθέτει ανεπιθύµητο περίγραµµα

για µικρό φωτογραφικό χαρτί [70](#page-71-0) φωτογραφίες δεν εκτυπώνονται σωστά [65](#page-66-0) ψηφιακές [18](#page-19-0) φωτογραφίες, εκτύπωση φωτογραφίες µε περίγραµµα [16](#page-17-0) φωτογραφίες χωρίς περίγραµµα [14](#page-15-0) φωτογραφικό χαρτί, φύλαξη και µεταχείριση [19](#page-20-0)

## **Χ**

χαµηλή στάθµη µελανιού [52](#page-53-0) χαρακτηριστικά του εκτυπωτή [7](#page-8-0) χρονική περίοδος τηλεφωνικής υποστήριξης περίοδος υποστήριξης [76](#page-77-0)

## **Ψ**

ψηφιακές φωτογραφίες [18](#page-19-0)

## **C**

CD/DVD tattoo, εκτύπωση [27](#page-28-0)

## **D**

dpi, µέγιστη ανάλυση [38](#page-39-0)

## **E**

energy consumption [80](#page-81-0) Energy Star [80](#page-81-0) Exif Print [18](#page-19-0)

**F**

FCC statement [81](#page-82-0)

## **H**

Hewlett-Packard εταιρεία, ανακοινώσεις [2](#page-1-0) HP Photosmart, λογισµικό λήψη [47](#page-48-0)

## **L**

LED indicator statement [81](#page-82-0)

## **R**

regulatory notices FCC statement [81](#page-82-0) notice to users in Korea [81](#page-82-0)

**U** USB καλώδιο [78](#page-79-0) σύνδεση µε τον εκτυπωτή [13](#page-14-0)